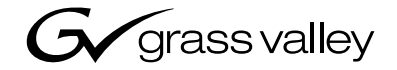

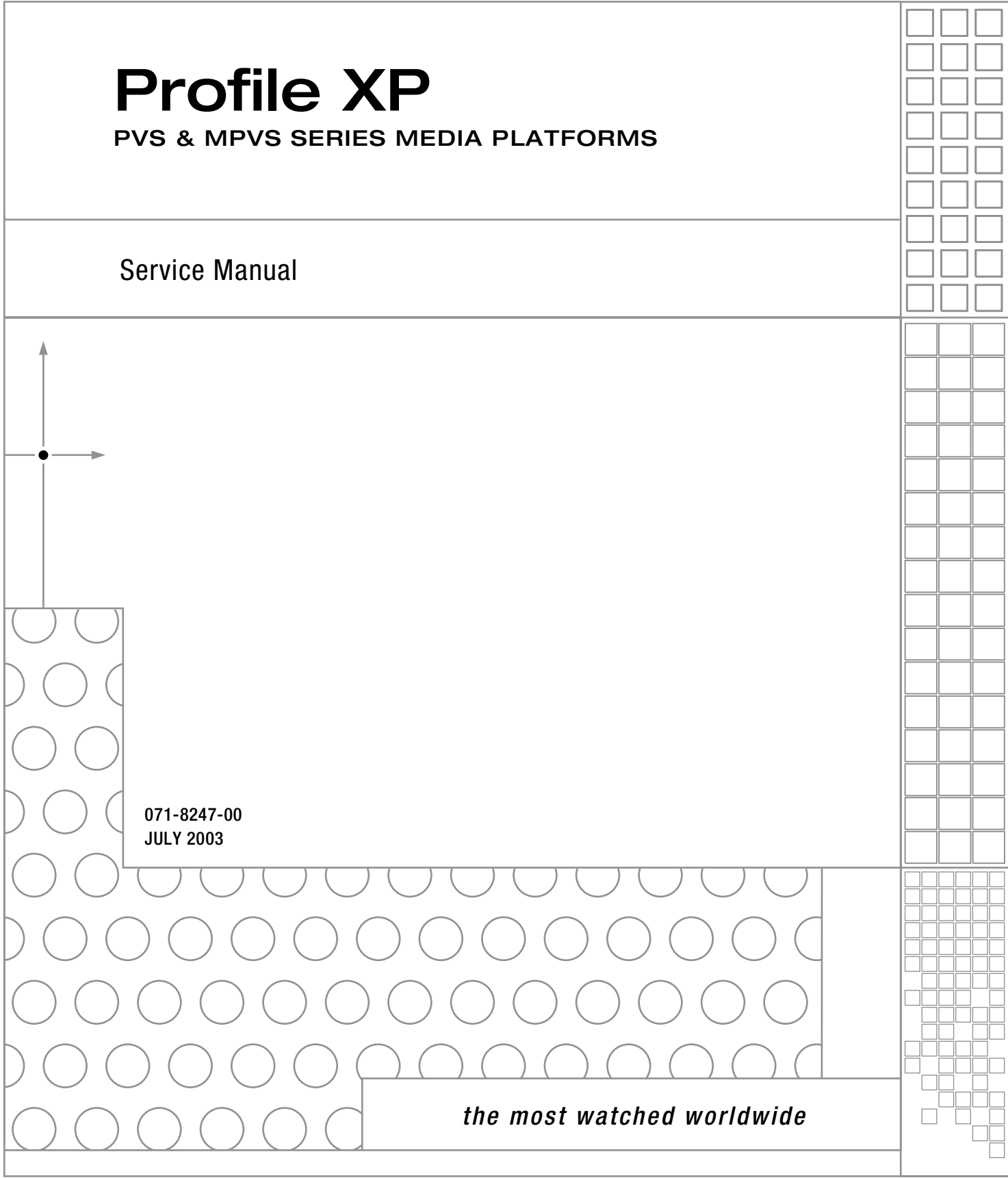

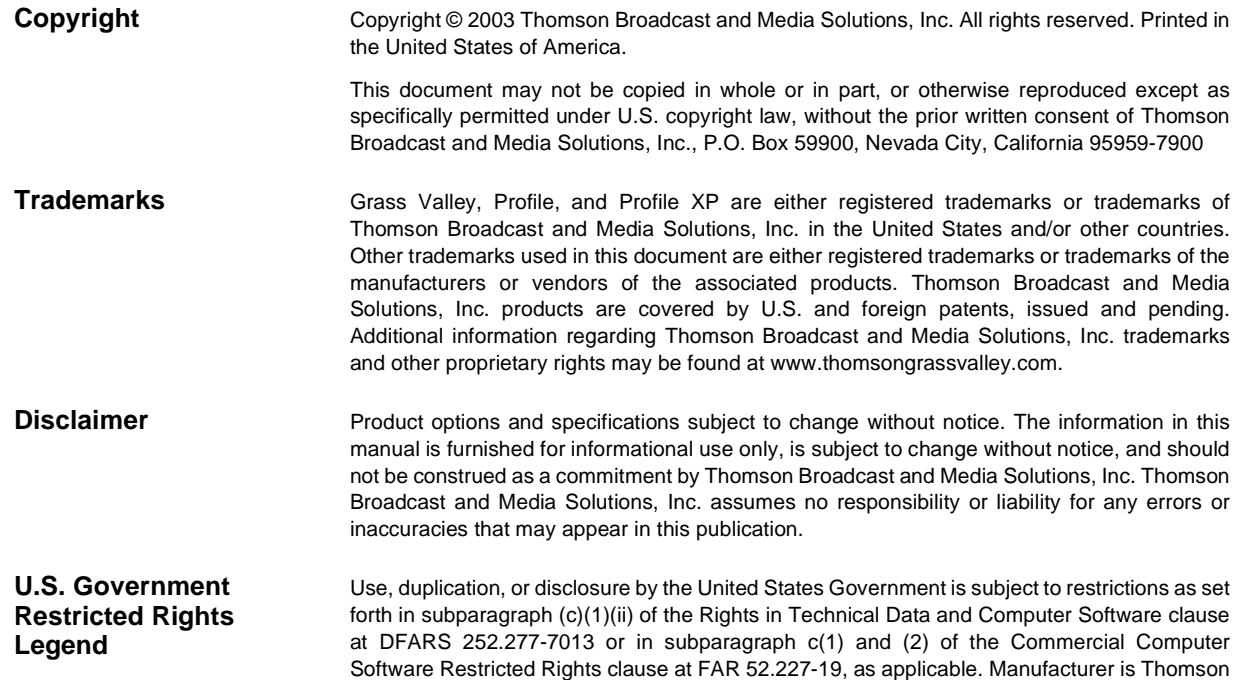

#### **Revision Status**

U.S.A.

 $\overline{a}$ 

 $\overline{a}$ 

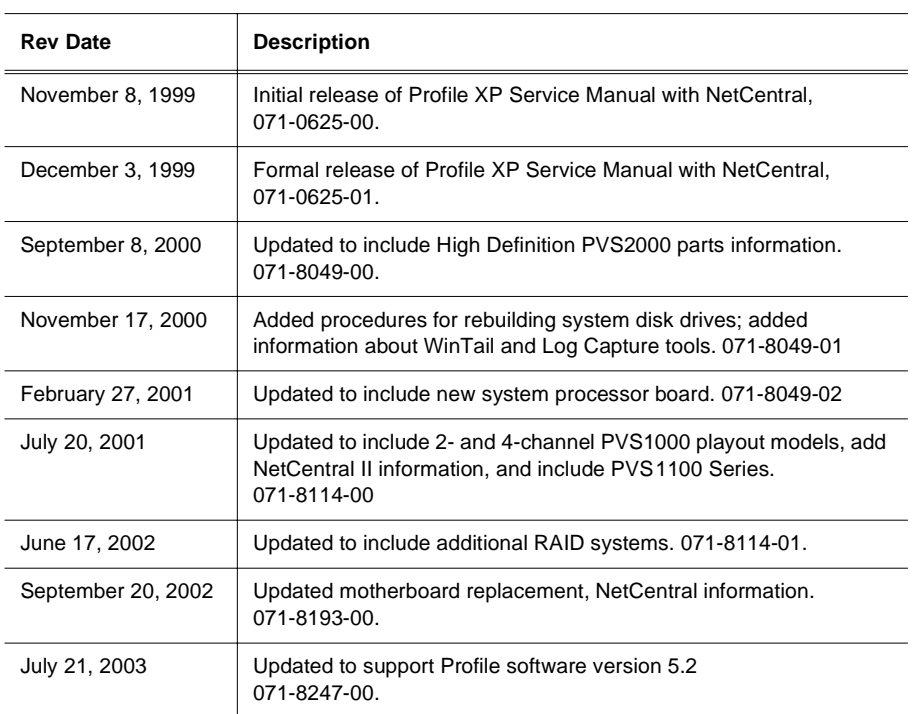

Broadcast and Media Solutions, Inc., P.O. Box 59900, Nevada City, California 95959-7900

<span id="page-2-0"></span>To get technical assistance, check on the status of problems, or report new problems, contact Grass Valley Product Support via e-mail, the Web, or by phone or fax.

### **Web Technical Support**

To access support information on the Web, visit the product support Web page on the Grass Valley Web site. You can download software or find solutions to problems by searching our Frequently Asked Questions (FAQ) database.

**World Wide Web:** [http://www.thomsongrassvalley.com/support/](http://www.grassvalleygroup.com) **Technical Support E-mail Address:** [gvgtechsupport@thomson.net.](mailto:gvgtechsupport@grassvalleygroup.com)

### **Phone Support**

Use the following information to contact product support by phone during business hours. Afterhours phone support is available for warranty and contract customers.

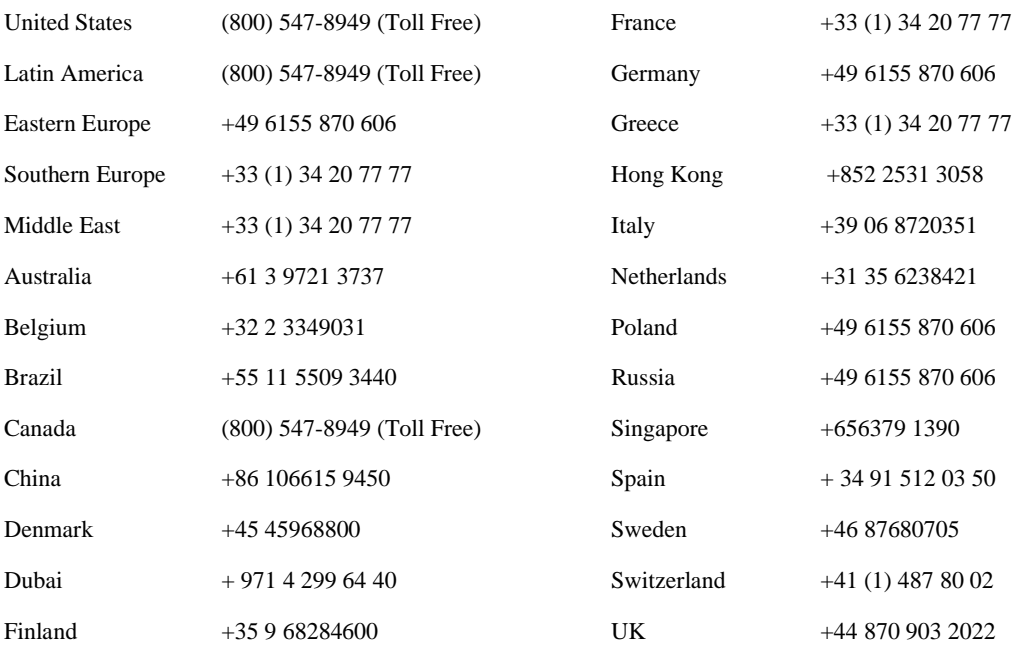

### **Authorized Support Representative**

A local authorized support representative may be available in your country. To locate the support representative for your country, visit the product support Web page on the Grass Valley Web site.

### **Profile Users Group**

You can connect with other Profile XP Media Platform users to ask questions or share advice, tips, and hints. Send e-mail to [profile-users@thomson.net](mailto:profile-users@grassvalleygroup.com) to join the community and benefit from the experience of others.

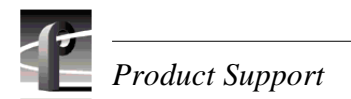

# <span id="page-4-0"></span>**General Safety Summary**

Review the following safety precautions to avoid injury and prevent damage to this product or any products connected to it.

*Only qualified personnel should perform service procedures.*

While using this product, you may need to access other parts of the system. Read the *General Safety summary* in other system manuals for warnings and cautions related to operating the system.

### **Injury Precautions**

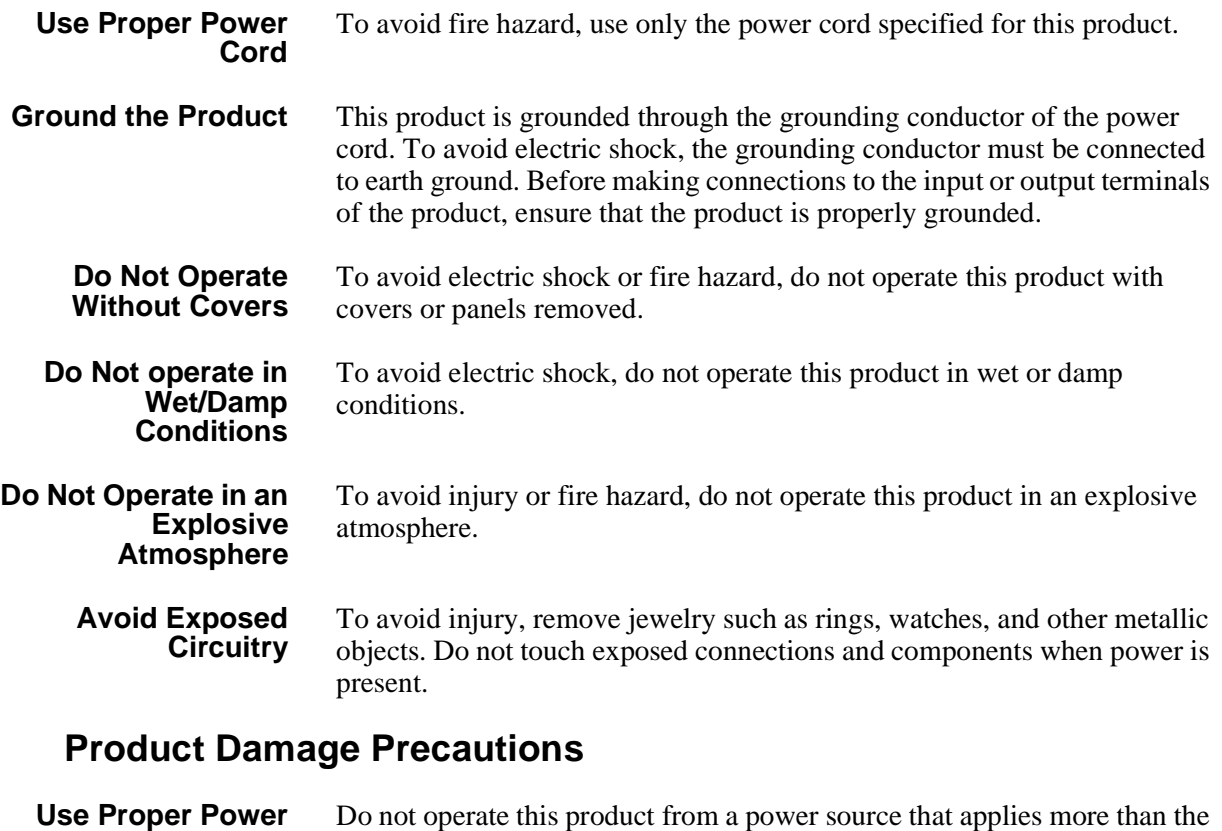

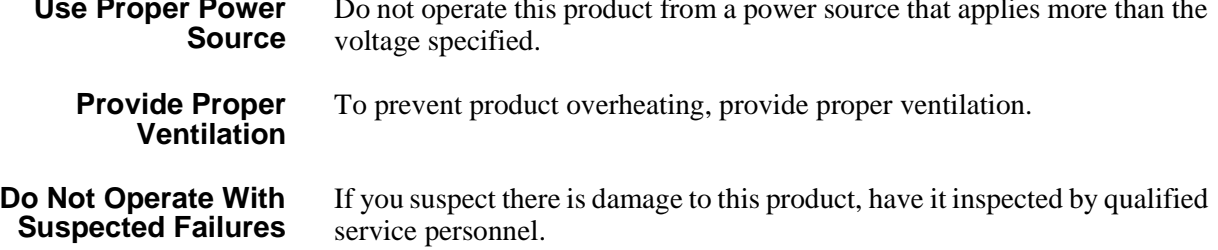

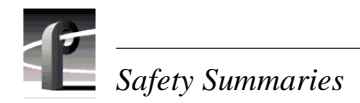

**Battery** To avoid damage, replace only with the same or equivalent type **Replacement** recommended by the circuit board manufacturer. Dispose of used battery according to the circuit board manufacturer's instructions. **Safety Terms and Symbols Terms in This** These terms may appear in this manual: **Manual** *WARNING:* Warning statements identify conditions or practices that can  $\bigwedge$ result in personal injury or loss of life. *CAUTION:* Caution statements identify conditions or practices that can ! result in damage to the equipment or other property. **Terms on the** These terms may appear on the product: **Product** DANGER indicates a personal injury hazard immediately accessible as one reads the marking. WARNING indicates a personal injury hazard not immediately accessible as you read the marking. CAUTION indicates a hazard to property including the product. **Symbols on the** The following symbols may appear on the product: **Product** DANGER high voltage  $\mathbb A$ Protective ground (earth) terminal ⊕ ATTENTION – refer to manual !

# **Service Safety Summary**

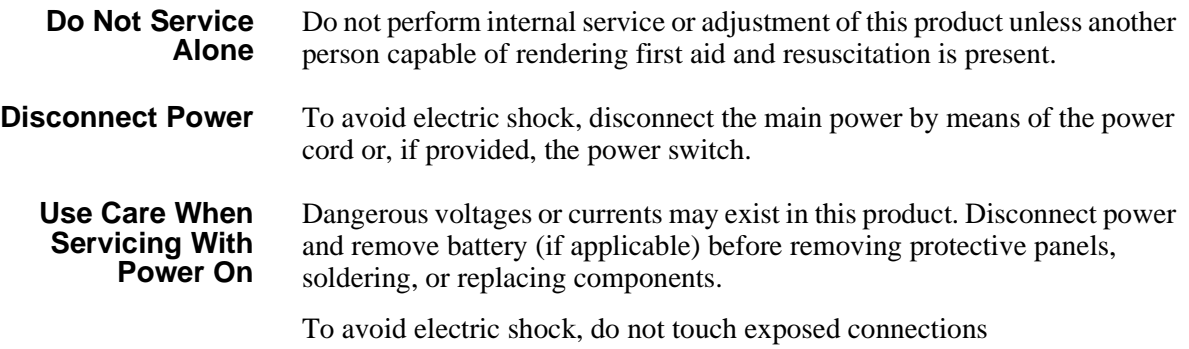

# **Certifications and Compliances**

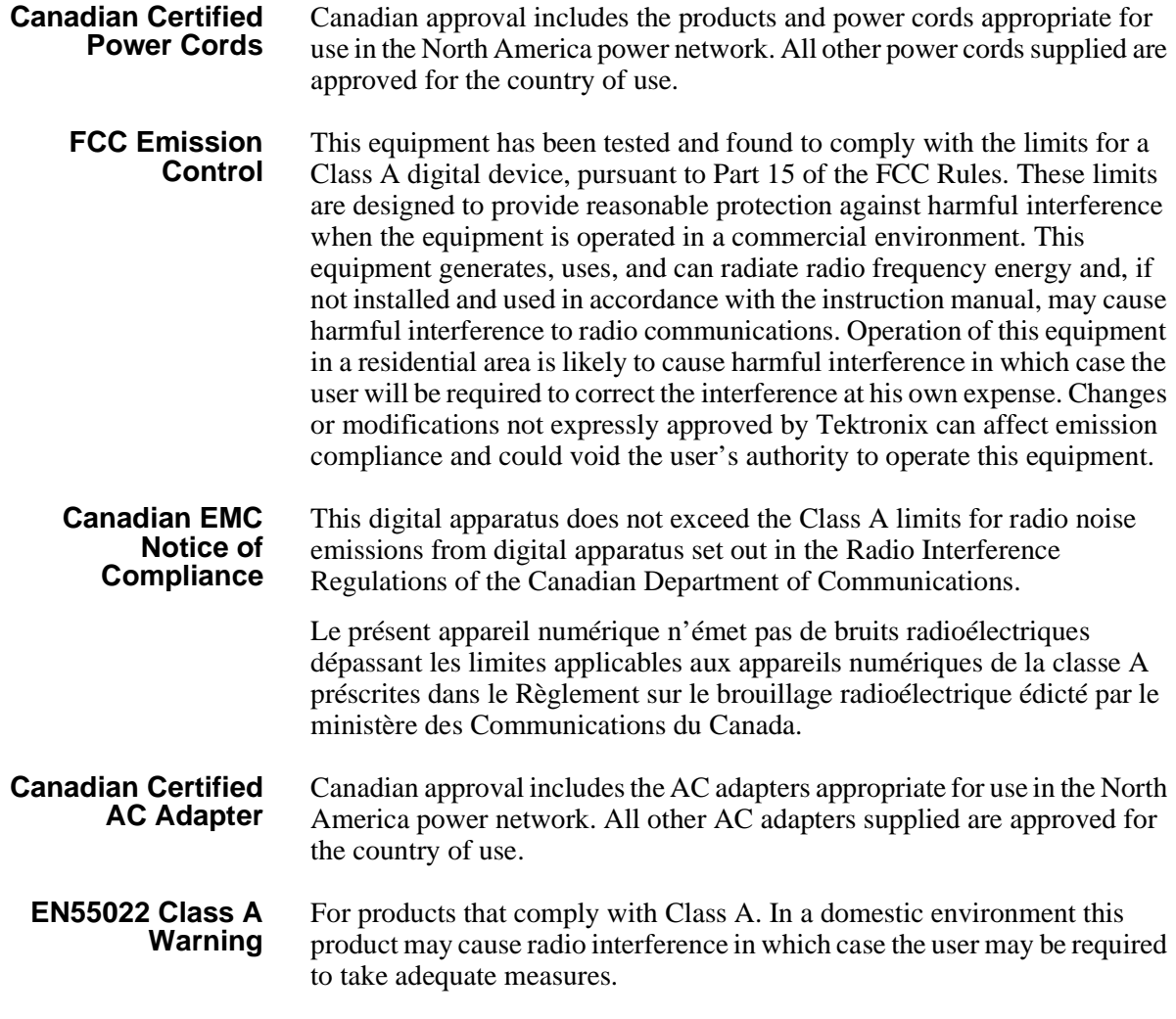

### **Laser Compliance**

**Laser Safety Requirements** The device used in this product is a Class 1 certified laser product. Operating this product outside specifications or altering its original design may result in hazardous radiation exposure, and may be considered an act of modifying or new manufacturing of a laser product under U.S. regulations contained in 21CFR Chapter 1, subchapter J or CENELEC regulations in HD 482 S1. People performing such an act are required by law to recertify and reidentify this product in accordance with provisions of 21CFR subchapter J for distribution within the U.S.A., and in accordance with CENELEC HD 482 S1 for distribution within countries using the IEC 825 standard.

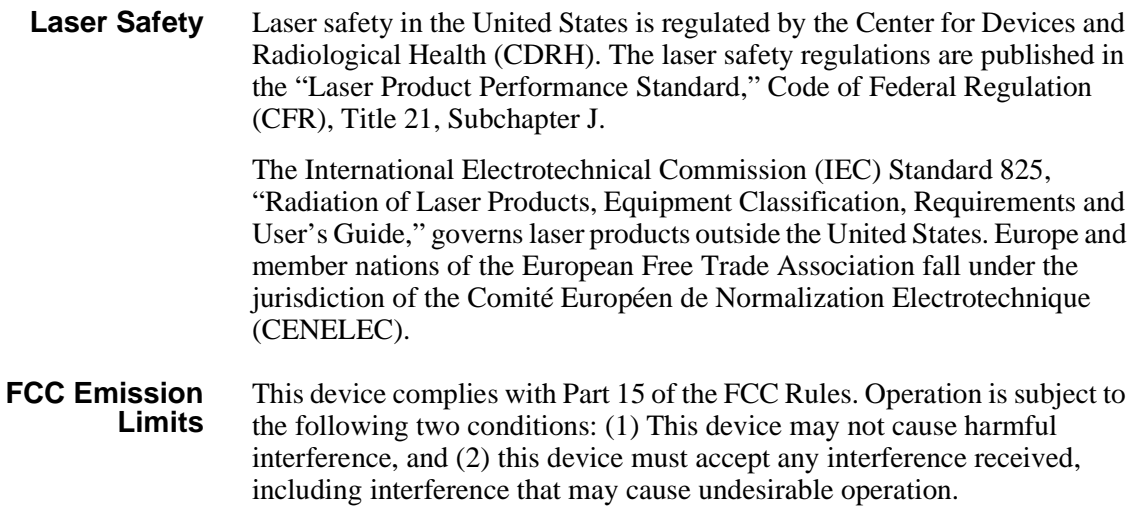

## **Certification**

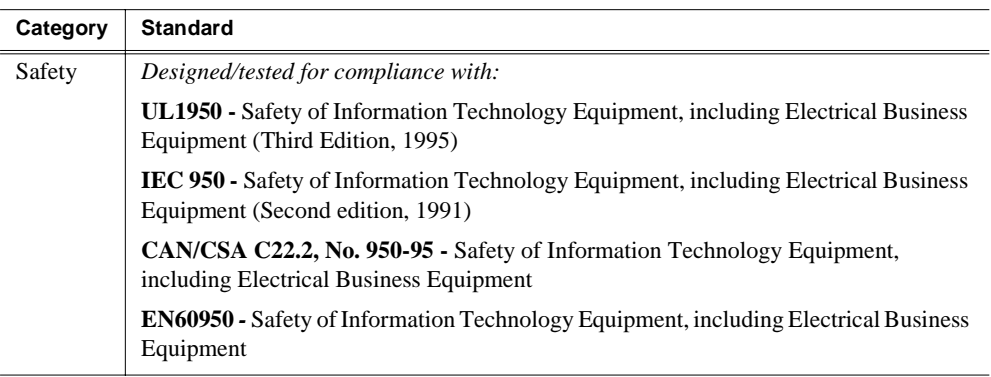

# **Contents**

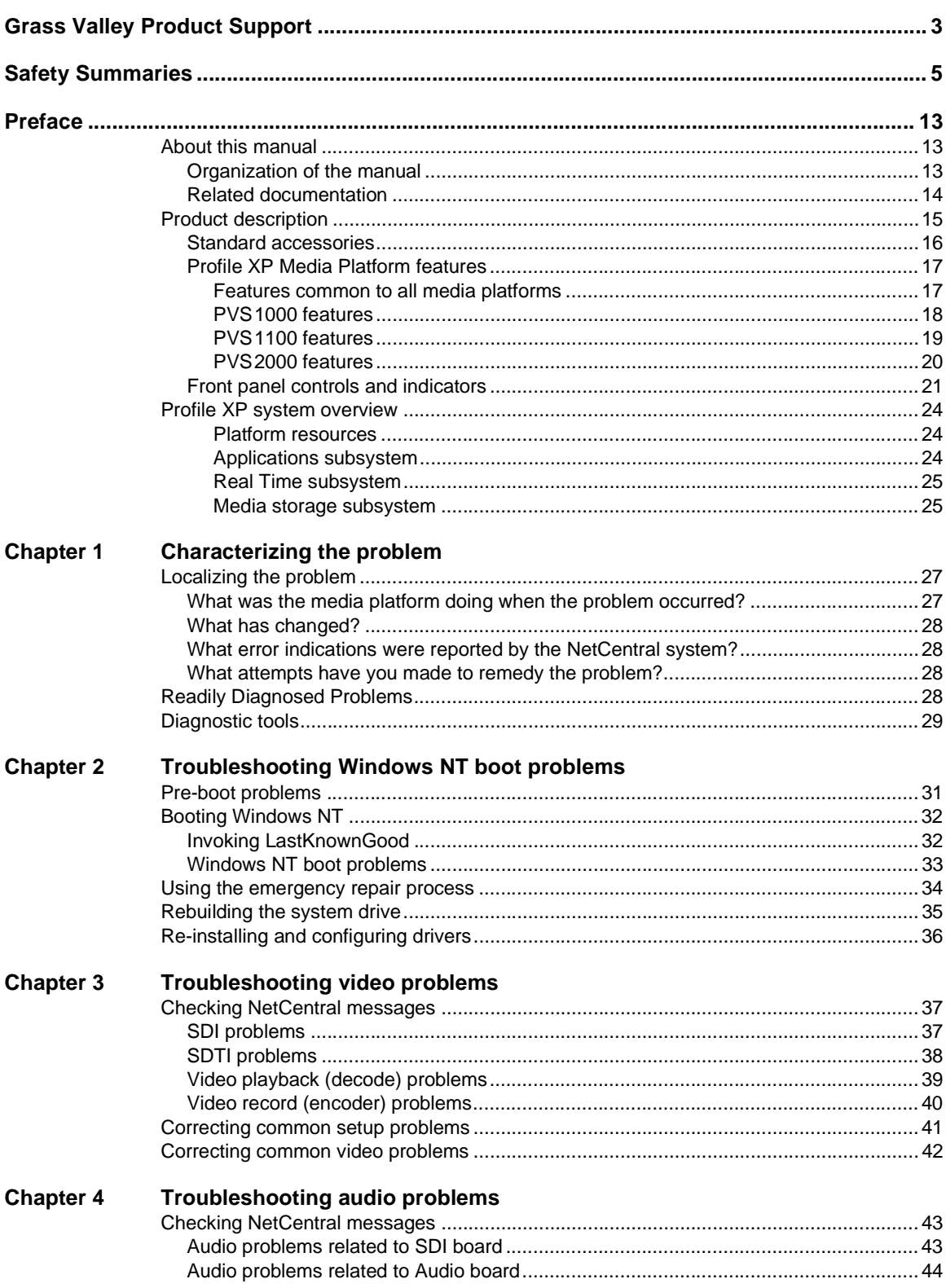

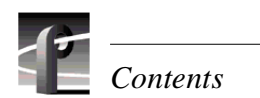

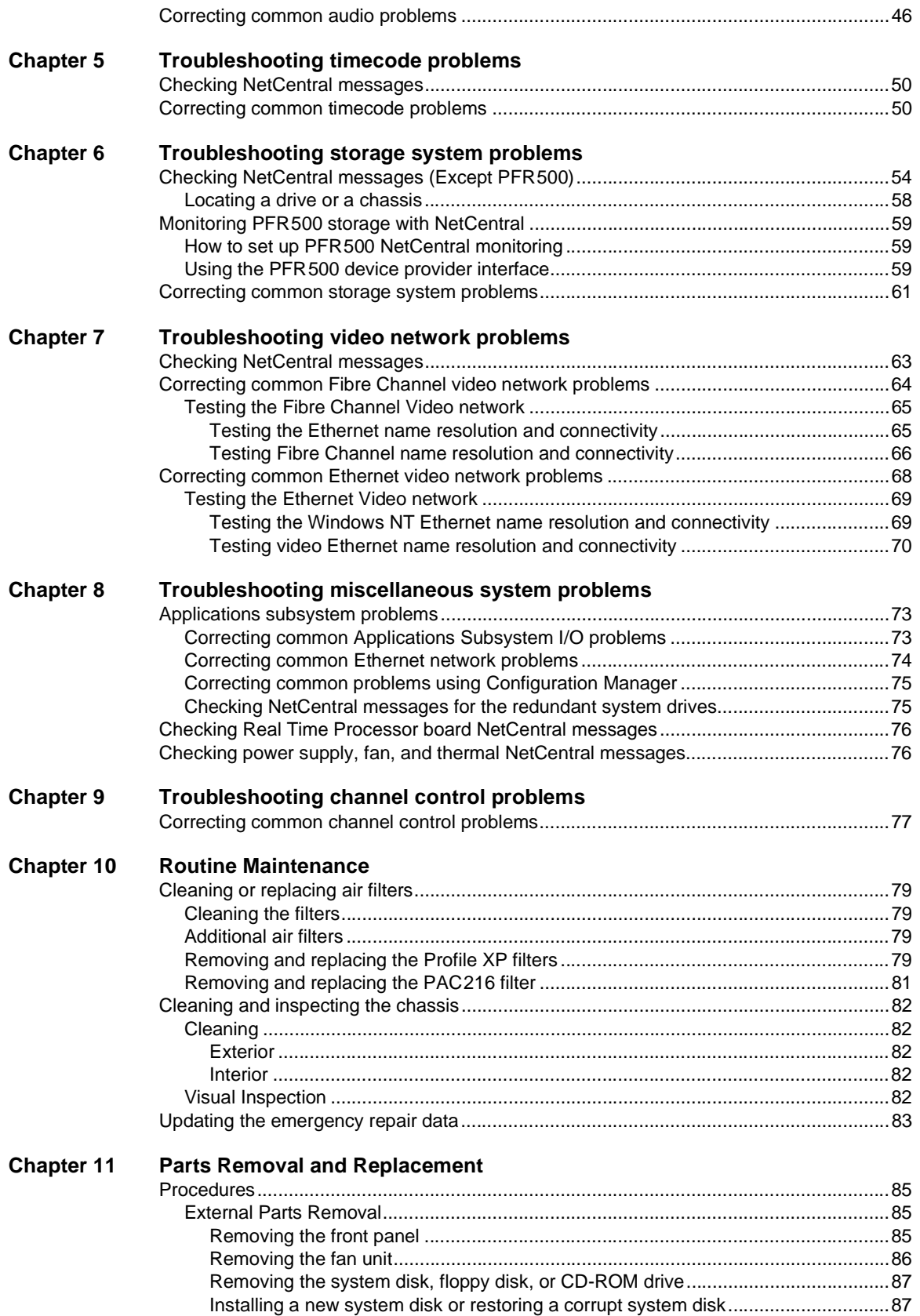

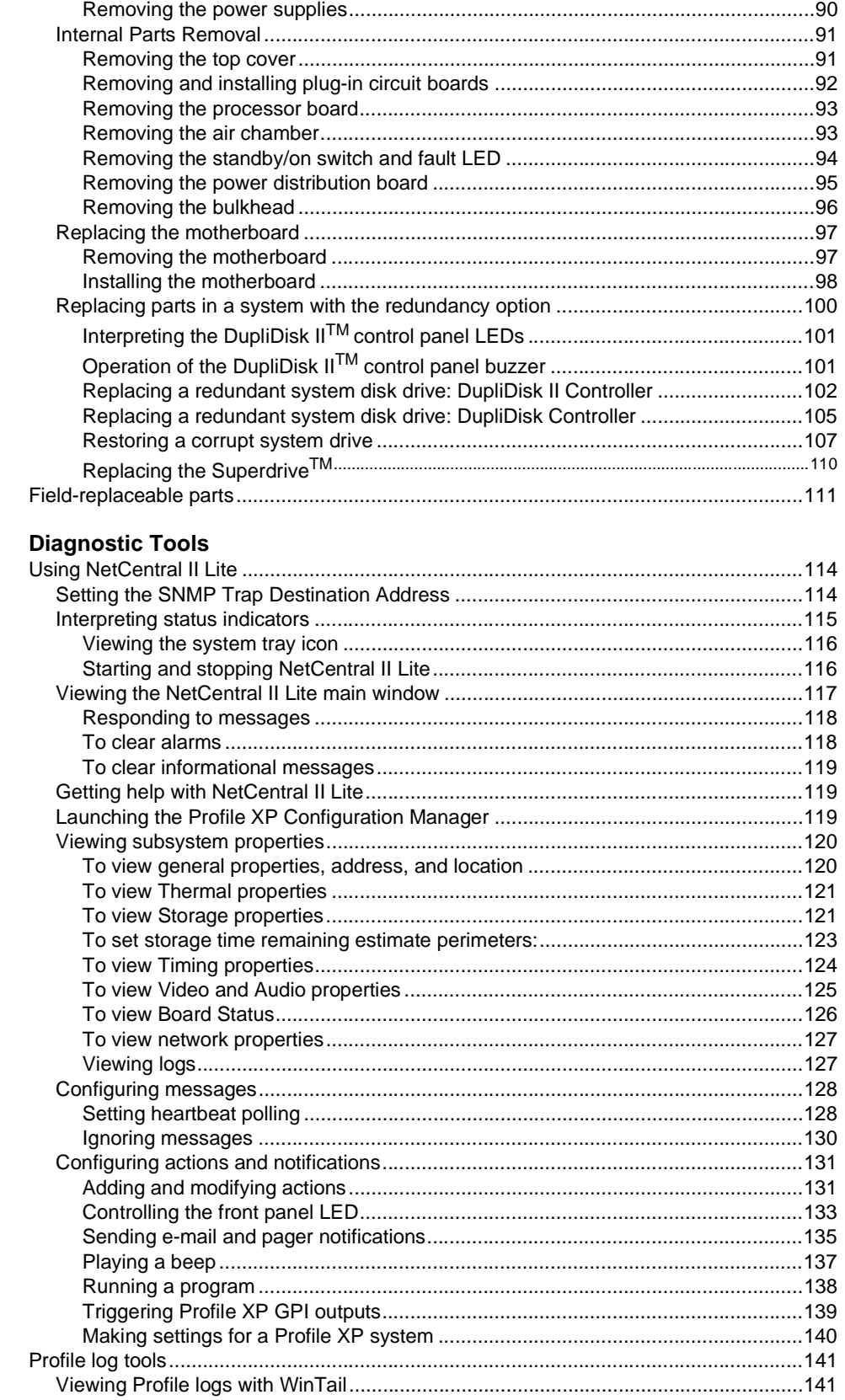

**Appendix A** 

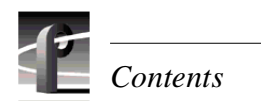

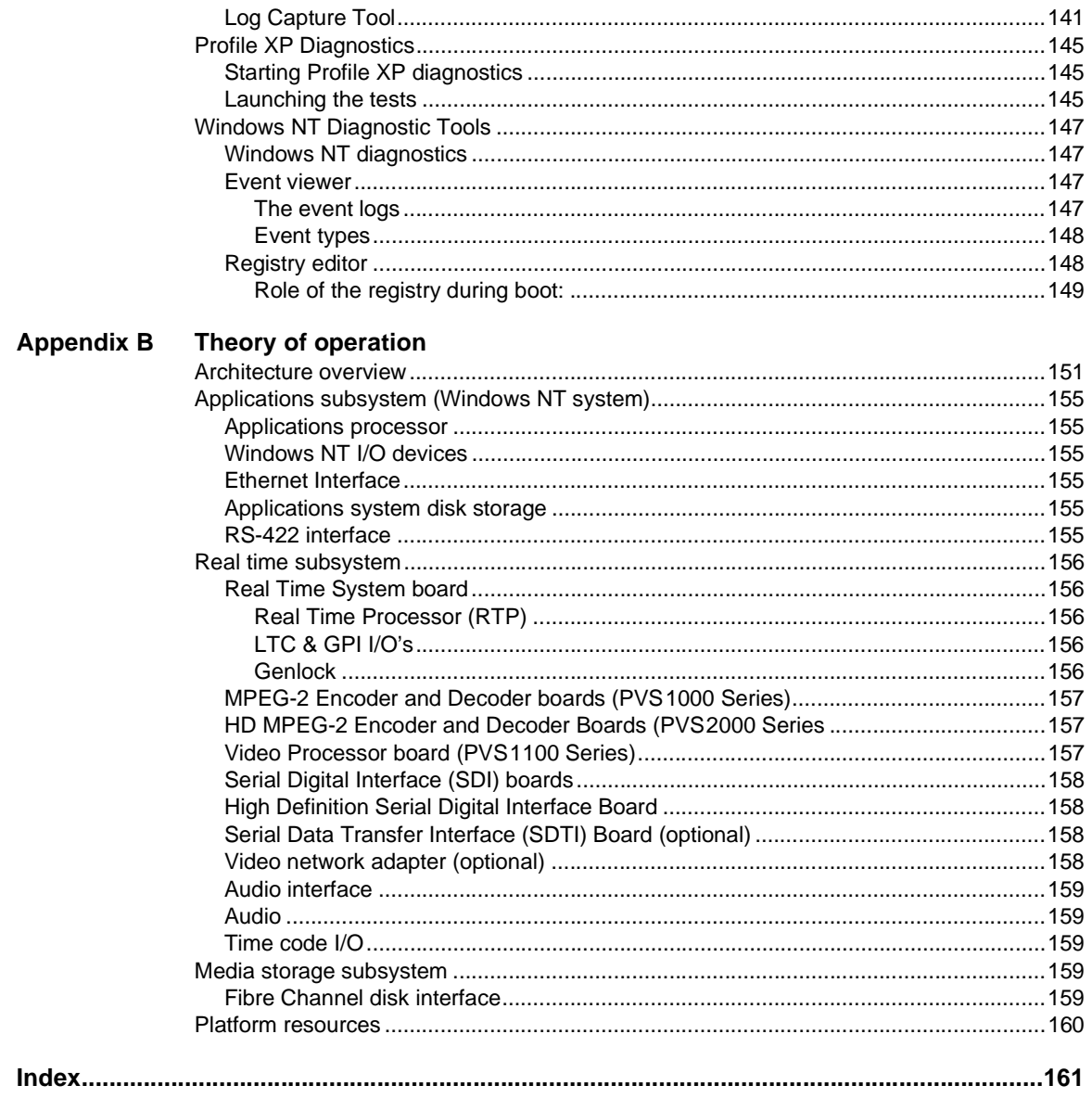

## <span id="page-12-1"></span><span id="page-12-0"></span>**About this manual**

This service manual provides procedures for servicing the Profile XP Media Platform to the field-replaceable unit level. Use this manual to isolate problems to a board or module, such as the Power Supply, and to make repairs through module exchange.

### <span id="page-12-2"></span>**Organization of the manual**

The Service Manual is divided into the following chapters and appendixes:

#### **[Chapter 1 - Characterizing the problem](#page-26-3)**

A troubleshooting-guide starting point. Asks basic questions that:

- 1. enable you to determine the nature of the problem
- 2. guide you to the chapter that deals with that problem for further tests, analysis, and corrective action

This chapter also briefly discusses the various diagnostic aids available, and describes the obvious hardware faults that require no further analysis.

#### **[Chapter 2 - Troubleshooting Windows NT boot problems](#page-30-2)**

Guides you through the Windows NT boot sequence and problems associated with booting.

#### **[Chapter 3 - Troubleshooting video problems](#page-36-3)**

Lists the NetCentral messages for the video subsystem, and provides corrective action for video problems that occur whether the media platform is controlled locally or remotely with automation tools.

#### **[Chapter 4 - Troubleshooting audio problems](#page-42-3)**

Lists the NetCentral messages for the audio subsystem, and provides corrective action for audio problems that might occur as a result of incorrect settings, connections, etc.

#### **[Chapter 5 - Troubleshooting timecode problems](#page-48-1)**

Lists the NetCentral messages for timecode problems,and provides corrective action for timecode problems that might occur as a result of incorrect settings, connections, etc.

#### **[Chapter 6 - Troubleshooting storage system problems](#page-52-1)**

Lists the NetCentral messages for the storage system, and suggests preventive or corrective action for common media storage problems.

#### **[Chapter 7 - Troubleshooting video network problems](#page-62-2)**

Lists NetCentral messages and provides corrective action for both FibreChannel and Ethernet video networking problems. Includes procedures for testing either video network.

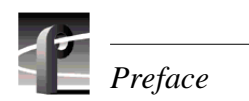

#### **[Chapter 8 - Troubleshooting miscellaneous system problems](#page-72-3)**

Lists NetCentral messages and provides corrective action for a variety of subsystems in the Profile XP media platform including the Applications subsystem, the Real Time Processor board, the power supplies, the fans, and the thermal monitoring.

#### **[Chapter 9 - Troubleshooting channel control problems](#page-76-2)**

Provides corrective action for some common control problems.

#### **[Chapter 10 - Routine Maintenance](#page-78-5)**

Provides procedures for filter cleaning and other routine maintenance tasks.

#### **[Chapter 11 - Parts Removal and Replacement](#page-84-4)**

Provides illustrated procedures for disassembly and a list of field-replaceable parts.

#### **[Appendix A - Diagnostic Tools](#page-112-1)**

Serves as a reference for use of the various diagnostic tools available on Profile XP media platform, including instructions for using the NetCentral system, Profile XP diagnostics, WindowsNT diagnostics, and POST (power-on self-test).

#### **[Appendix B - Theory of operation](#page-150-2)**

High level system overview, and high level discussions of each of the boards in the system.

#### <span id="page-13-0"></span>**Related documentation**

*Profile XP User Guide PVS1000 Installation Guide PVS1100 Installation Guide PVS2000 Installation Guide Profile XP System Guide PFC500/E Instruction Manual PFR500/E Instruction Manual Profile System Software Release Notes*

# <span id="page-14-0"></span>**Product description**

The Grass Valley Group Profile XP Media Platform provides a high bandwidth platform for the storage and manipulation of video and audio in professional applications including spot insertion, program delay, store and forward, and multi-channel replay.

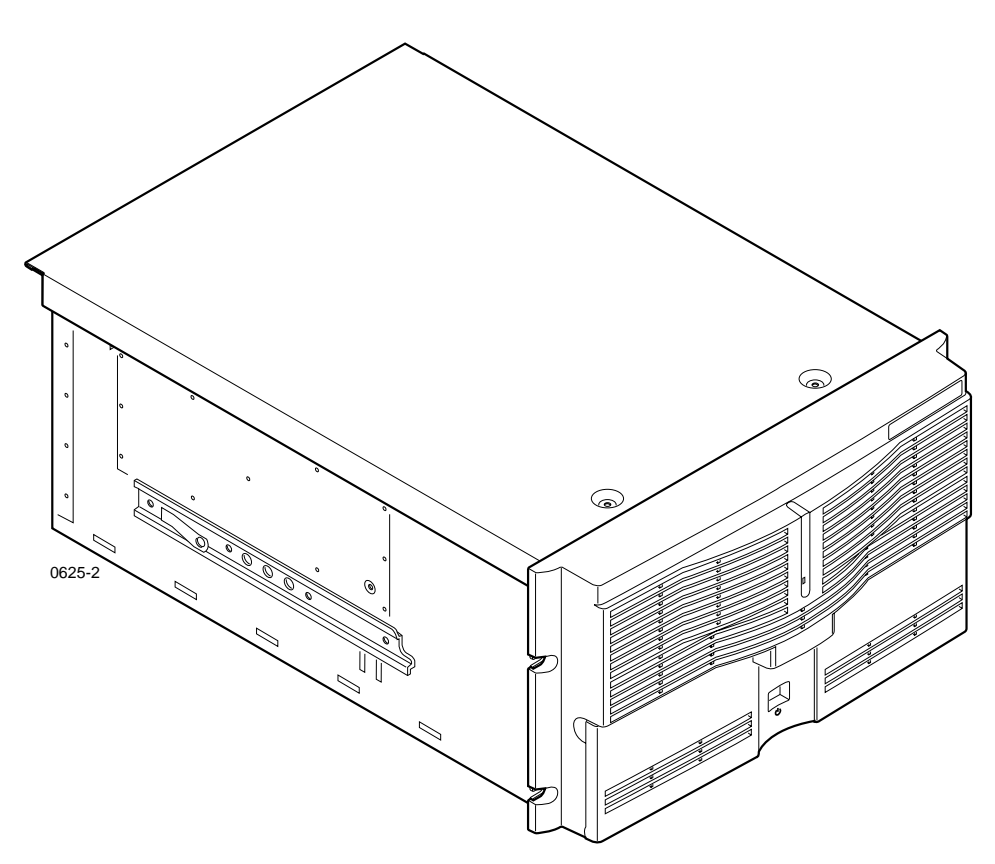

**The Profile XP Media Platform**

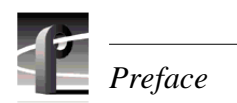

### <span id="page-15-0"></span>**Standard accessories**

The Profile XP Media Platform is shipped with the following standard accessories:

- Manuals Include:
	- *Installation Guide*
	- *Profile XP System Guide*
	- *Profile XP User Guide*
	- *Profile XP Service Manual*
	- *Content Share User Manual*
	- *Profile XP Release Notes*
- Software package which includes the Profile XP Software CD-ROM and the Content Share CD-ROM.
- Windows NT software package
- Keyboard and mouse
- I/O Panel and cables (provides LTC, RS-422 & GPI interfaces)
- Power cable
- Rack mounting slides
- Ethernet cable
- System rebuild CD-ROM

## <span id="page-16-0"></span>**Profile XP Media Platform features**

#### <span id="page-16-1"></span>**Features common to all media platforms**

- 16 (8 AES Pairs)/ 32 (16 AES pairs) channel audio AES/EBU, embedded or analog uncompressed audio, Dolby E and AC-3 compressed audio
- 600Mb/s System Bandwidth
- Redundant power supply, NT disk, cooling fans for reliability
- External Fibre Channel RAID storage (dual controllers optional)
- Storage capability supported includes distributed storage for hundreds of channels as well as centralized storage for up to 32 channels
- NetCentral<sup>™</sup> provides remote error reporting and monitoring via SNMP
- High speed Fibre Channel networking up to 250Mb/s
- 100BaseT Ethernet networking up to 30Mb/s
- Remote control including:
	- Remote Applications over Ethernet
	- RS-422 control protocol including VDCP, Odetics, BVW, or Profile protocols.
	- GPI Trigger (8 I/O)

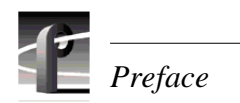

#### <span id="page-17-0"></span>**PVS1000 features**

• Up to 8 standard definition (SD) channels of broadcast-quality video PVS1000 Series channel configurations by model

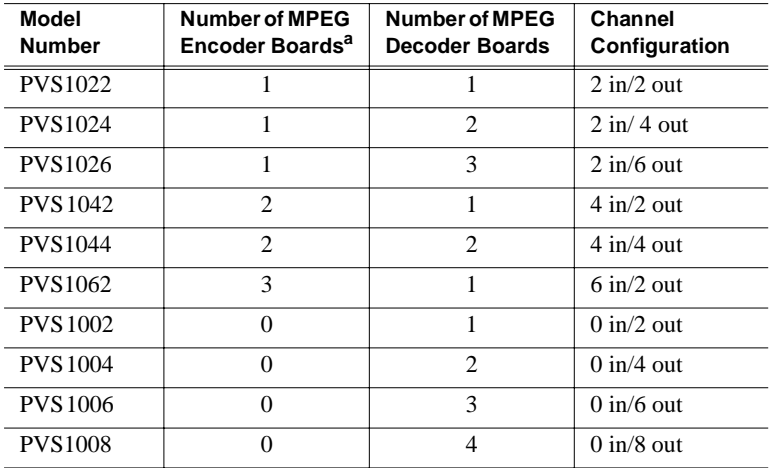

a.MPEG Encoder and Decoder boards in PVS1000 series are Standard Definition.

- MPEG-2 4:2:2 @ Main Level from 4-50Mbs, long GOP
- SMPTE 259M, 270MHz Serial Digital I/O (Optional analog monitor with timecode burn-in and text overlay)
- 525/60 or 625/50 operation: accepts NTSC, PAL

#### <span id="page-18-0"></span>**PVS1100 features**

• Up to 8 standard definition (SD) channels of broadcast-quality video

PVS1100 Series channel configurations by model

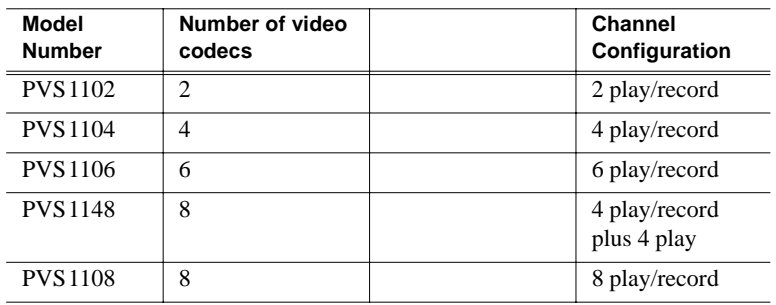

• DVCPRO 25 video compression

- DVCPRO 50 video compression (requires 50Mb/s option)
- MPEG: I-frame to 25Mb/s or 50Mb/s (requires 50Mb/s option)
- MPEG-D10: I-frame to 50Mb/s CBG (requires 50Mb/s option)
- SDTI (optional): two channels, each configurable as input or output. DVCPRO 25 input at 1x, 2x, 4x; output at 1x, 4x. DVCPRO 50 input at 1x, 2x; output at 1x.
- SMPTE 259M, 270MHz Serial Digital I/O (Optional analog monitor with timecode burn-in and text overlay)
- 525/60 or 625/50 operation: accepts NTSC, PAL

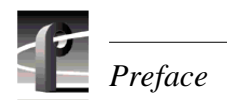

#### <span id="page-19-0"></span>**PVS2000 features**

• Up to 4 high definition (HD) channels of broadcast-quality video

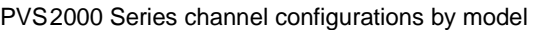

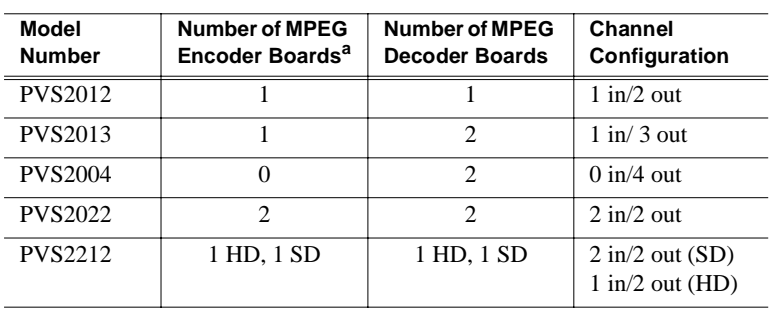

a.MPEG Encoder and Decoder boards in PVS2000 series are High Definition.

- MPEG-2 4:2:0 @ Main Level from 24-80Mbs, long GOP (for HD)
- SMPTE 292M, 1.485 Gbs Serial Digital I/O (includes downconverted SD SDI and composite analog monitor with text overlay and timecode burn-in)
- 1080i and 720p line rates for HD, 50, 59.94, and 60 fps, accepts house black and tri-level sync reference

### <span id="page-20-0"></span>**Front panel controls and indicators**

The Profile XP Media Platform front panel shown here includes the following controls and indicators:

➊ **Standby/On LED** - indicates the standby switch is in the on position and that secondary voltages are present in the chassis.

➋ **Standby/On Switch** - provides system On/Off control.

➌ **System Fault LED** - indicates a system fault somewhere in the Profile XP system. This LED is under control of the NetCentral system and goes off when NetCentral receives notice from the system that the cause of the fault is cleared.

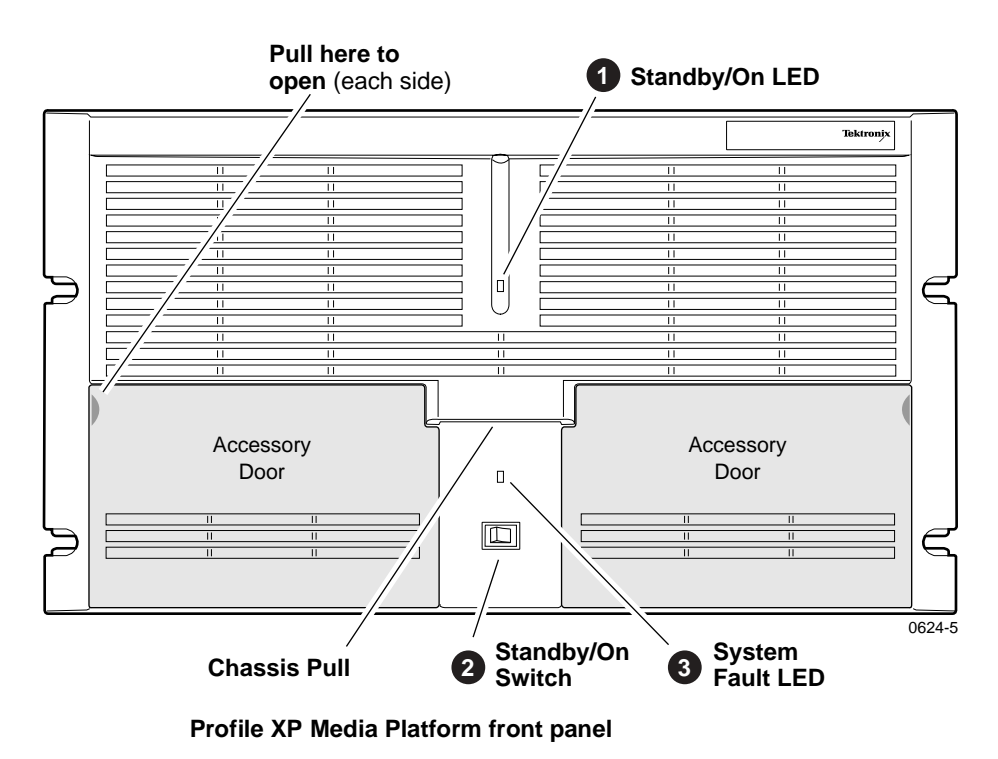

The Profile XP front panel features two accessory doors that provide access to several application subsystem storage devices. A system with standard equipment is shown on [page 22](#page-21-0), while a system equipped with the redundant storage option is shown on [page 23](#page-22-0).

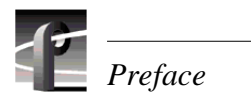

The storage devices in the standard system include:

➊ **System Drive** - contains Windows NT operating system and Profile XP software and applications.

➌ **1.44MB Floppy Disk Drive** - for installing operating system and Profile XP system software upgrades.

➍ **CD-ROM Drive** - for installing operating system and Profile XP system software upgrades.

*NOTE: The snap-in hinges in the front panel accessory doors allow you to easily pop the door back into place should it be accidentally knocked from its hinges.*

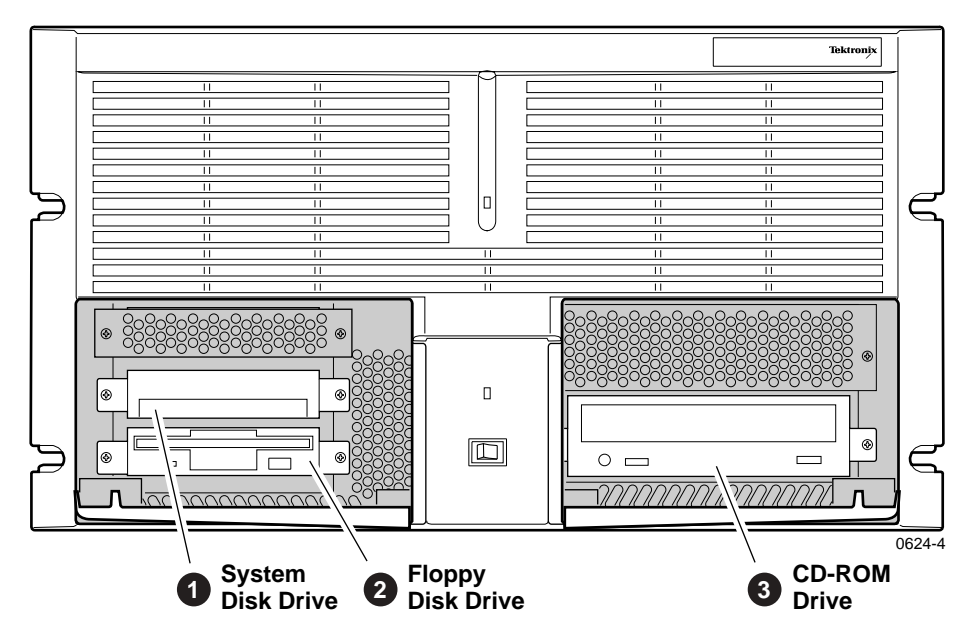

<span id="page-21-0"></span>**Profile XP Media Platform with accessory doors open**

The storage devices in the system with the redundant system disk option include:

➊ **Primary System Drive** - contains Windows NT operating system and Profile XP software and applications.

➋ **Mirror System Disk** - mirrors primary system disk and provides automatic fail-over in the event primary system disk fails.

➌ **Drive Mirroring Controller and Indicator Panel** - The Primary and Mirror LEDs monitor the status of the channels as follows:

- **Green** Drive installed on the current channel
- **Red** Drive not installed or channel marked as bad
- **Orange** Drive activity

The Status LED indicates the operating mode of the mirroring system:

- **Green** Drives are in Mirror mode
- **Red** Drives in Single mode

The Buzzer Off switch can be used to silence the buzzer, which sounds under the following conditions:

- Short beep during power on indicates successful boot-up
- Second beep indicates the mirroring system is running in single mode
- Continuous or intermittent beep indicates a drive failure

➍ **CD-ROM Drive** - for installing operating system and Profile XP system software upgrades.

➎ **120MB Superdrive** or **1.44MB Floppy Drive** - the Super-Drive accepts 1.44MB floppy disks and 120MB disks.

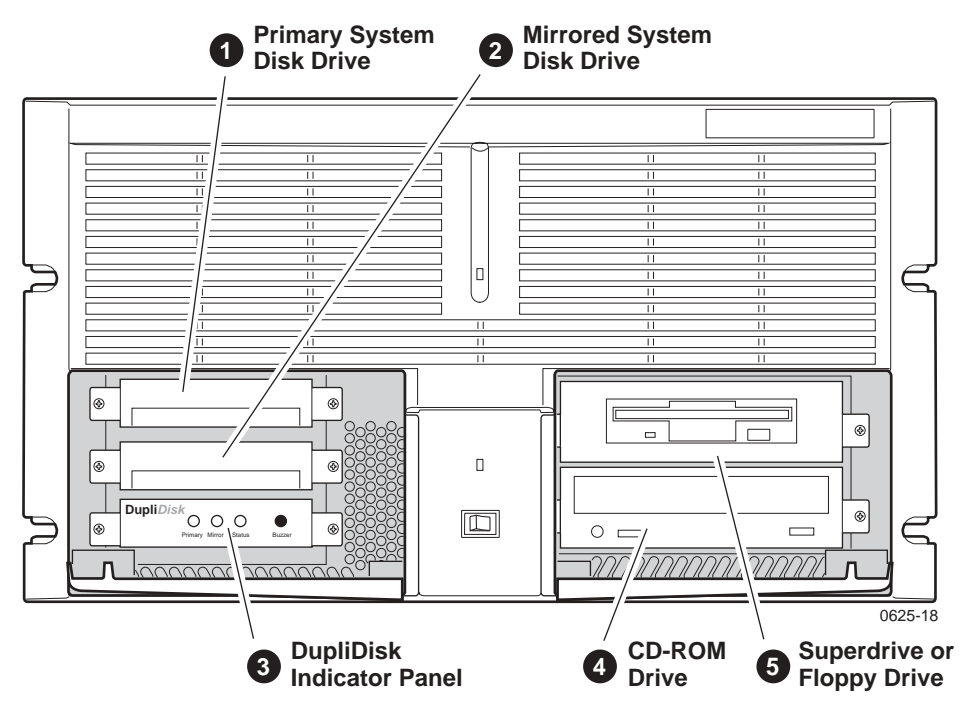

<span id="page-22-0"></span>**Profile XP with redundant system disk option**

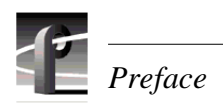

# <span id="page-23-0"></span>**Profile XPsystem overview**

The Profile XP Media Platform system is an extension to a standard PCI bus based Windows NT Computer. This standard computer base is enhanced to add functionality and performance necessary to deliver an industrial grade, broadcast quality, disk-based media platform. This section discusses the major architectural blocks, what they do, and how they interconnect. A more detailed overview of the system is available in Appendix B, *[Theory of operation](#page-150-2)*.

The Profile XP Media Platform consists of two major subsystems, the Application Subsystem and the Real Time Subsystem, and the platform resources needed for them to function. These are shown in the darker tinted area of the high-level block diagram. A third major subsystem, the Media Storage Subsystem, is external to the media platform.

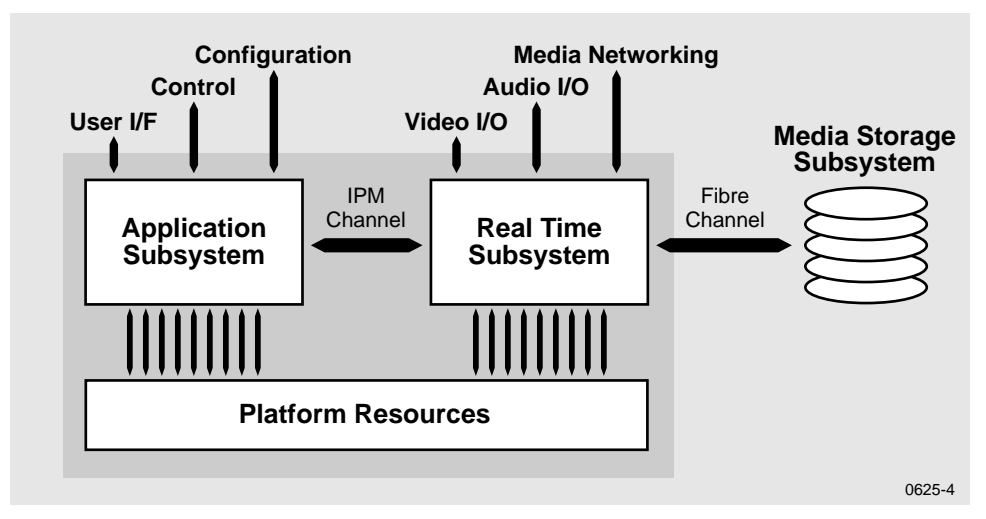

**High-level Block Diagram**

#### <span id="page-23-1"></span>**Platform resources**

The platform resources provide the infrastructure necessary to operate, interconnect, and integrate all the components of the Application and Real Time Subsystems. The platform resources include the multi-slot PCI bus, the video & audio crosspoint fabric, the power supply, and system cooling.

#### <span id="page-23-2"></span>**Applications subsystem**

The Applications Subsystem is a Windows NT computer subsystem in a standard NLX single board computer form factor. The Applications Subsystem provides a platform for running Windows based applications that configure and control the Real Time Subsystem both locally and remotely.

#### <span id="page-24-0"></span>**Real Time subsystem**

The Real Time Subsystem contains a real time processor and peripheral devices and runs the VXWorks operating system.The Real Time Subsystem manages all the hardware involved in controlling the flow of video, audio, and timecode in and out of the system. This includes video I/O boards, audio I/O boards, video compression boards, and networking and storage. The Real Time Subsystem is controlled by applications running on the Applications Subsystem using Inter-Processor Messaging channels (IPM). It is responsible for the execution of events on the play time line.

#### <span id="page-24-1"></span>**Media storage subsystem**

#### *NOTE: If your Profile XP Media Platform is part of a Media Area Network, refer to the Media Area Network Installation Guide for information about media storage.*

The Storage Subsystem is where the video, audio, timecode and other media related data is stored. This storage system is made up of one or more external RAID level 3 storage chassis containing Fibre Channel disks. The Profile XP Real Time Subsystem controls read/write disk operations by sending SCSI protocol commands over one or more Fibre Channel links.

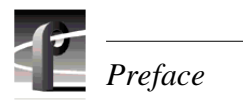

# <span id="page-26-3"></span><span id="page-26-0"></span>**Characterizing the problem**

This is your first step in diagnosing the problem you are having with your Profile XP Media Platform. The information presented here and the questions asked will enable you to:

- Determine the nature of the problem
- Direct you to the area of the manual that deals more specifically with the problem you are experiencing

You will also find brief discussions of the diagnostic aids available on the media platform. In cases where the error message carries with it the remedy to the cause, you will not need to go beyond this chapter.

# <span id="page-26-1"></span>**Localizing the problem**

In determining the nature of the problem, there are four questions that will in most cases help you localize the problem to one of the three major subsystems.

### <span id="page-26-2"></span>**What was the media platform doing when the problem occurred?**

Another way to ask this would be, "What were you doing with the media platform when the problem occurred?" or "How were you using the media platform when the problem occurred?" This can include "When did the problem occur?"

• Does the problem occur at start-up?

Any failure before the desktop appears is most likely a Windows NT boot problem. If you are experiencing boot problems, refer to Chapter 2, *[Troubleshooting Windows NT](#page-30-2)  [boot problems](#page-30-2)*, which covers the potential problems you can encounter during the WindowsNT boot sequence.

• Can you record and play video, audio, and timecode?

Record and play problems can have a number of causes. The most frequent problems result from a change in configuration, or cables being accidentally disconnected or misconnected. Refer to Chapter 3, *[Troubleshooting video problems](#page-36-3)*, [Chapter 4,](#page-42-3)  *[Troubleshooting audio problems](#page-42-3)*, or Chapter 5, *[Troubleshooting timecode problems](#page-48-1)* for help determining those problems.

If an automatic controller is used to operate the media platform, refer to [Chapter 9,](#page-76-2)  *[Troubleshooting channel control problems](#page-76-2)* for dealing with possible problems caused by controller interface problems.

• Is there a problem with the video network?

If you are having network problems such as an inability to access other Profile systems on the network see Chapter 7, *[Troubleshooting video network problems](#page-62-2)*, which deals with possible problems in the fibre channel or ethernet video network systems.

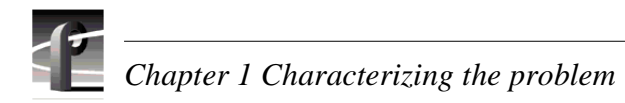

## <span id="page-27-0"></span>**What has changed?**

If the media platform has been working, but has suddenly developed a problem, think of what has changed in the system.

- Have you changed resources for any of the channels?
- Have you installed any software?
- Have you installed or removed a board?

If reversing the changes restores the system, perhaps there is a problem with the software or hardware that was installed or removed.

### <span id="page-27-1"></span>**What error indications were reported by the NetCentral system?**

The NetCentral system monitors the operational status of the media platform, keeping track of a number of operating parameters and the health of the circuit boards. Many of the messages displayed by the NetCentral system contain the remedy for a problem along with the notification. NetCentral also generates log files that you can use to help determine where and when faults have occurred. You can select a log file for viewing from the **View** menu in the NetCentral window. Refer to ["Viewing logs" on page 127.](#page-126-2).

### <span id="page-27-2"></span>**What attempts have you made to remedy the problem?**

Keep track of efforts you make to remedy your problem. In the event that you need to contact Grass Valley Group Support, this information can greatly assist the person working with you to isolate and correct the problem.

# <span id="page-27-3"></span>**Readily Diagnosed Problems**

Many problems are easily diagnosed because they are primarily hardware faults that are indicated by messages at boot time or because they raise the NetCentral window with an Alarm or an Attention message.

- Power-supply failure
- Fan failure
- Temperature (fans/filter/overload)
- Applications processor boot failure

Any of the plug-in circuit boards in the media platform will generate a NetCentral Alarm message if the board fails. This message states the name of the board and its slot location in the Profile XP media platform, and recommends that you replace the board.

# <span id="page-28-0"></span>**Diagnostic tools**

Several diagnostic tools are available to you for determining the nature and source of a problem. They are listed here with brief explanations of their uses, and they are discussed in more detail in Appendix A, *[Diagnostic Tools](#page-112-1)*.

**NetCentral —** Monitors the state of the Profile XP media platform, and alerts you to component failures and maintenance needs. This system uses SNMP managers and agents to monitor one Profile XP media platform locally or, if you are using optional full-featured NetCentral, many Profile XP systems from a remote location. The system constantly monitors the status of the Profile XP media platform and generates Attention messages when hardware failures are imminent or when operating conditions are degrading, and generates Alarm messages when hardware failures occur or when the operating environment exceeds safe parameters.

**Profile XP Diagnostics —** A diagnostic suite that checks the functionality of the boards in the Profile XP Media Platform.

**Windows NT diagnostic tools —** Provided by Microsoft for use in troubleshooting problems with Windows NT.

**POST** — Power-On Self-Test. Basic tests to assess the initial health of the system as it boots.

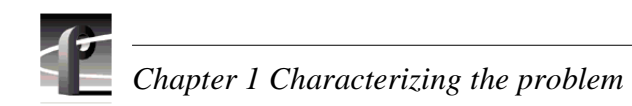

# Chapter **2**

# <span id="page-30-2"></span><span id="page-30-0"></span>**Troubleshooting Windows NT boot problems**

This chapter deals with problems that occur between setting the switch to "on" and the appearance of the desktop on the monitor screen. During this period, the power-on self-test runs and Windows NT boots.

## <span id="page-30-1"></span>**Pre-boot problems**

The pre-boot sequence of events occurs when you first turn on the computer before Windows NT loads and begins to run. The problems that occur during pre-boot are primarily hardware problems. These problems are typically in the Applications Processor board or in one of the peripherals attached to it: the display, the keyboard, the mouse, the system drive, or the diskette drive. When these events are complete, the computer is ready to begin loading Windows NT.

The following table lists some possible problem symptoms that you might see as error messages that appear during the Power-On Self-Test (POST).

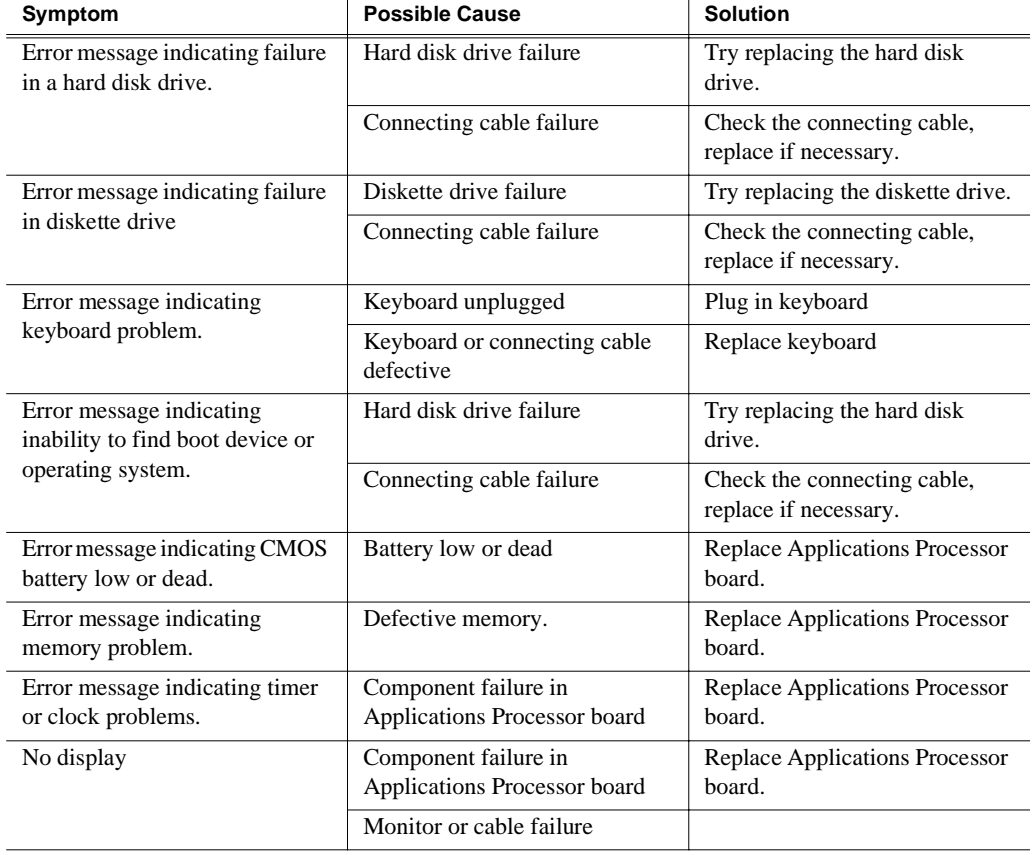

These are messages you might see reported by NetCentral at a remote monitoring station that relate to system startup for a Profile XP system. No entry in the Possible Cause column means that the cause is implicit in the problem statement, that knowing the cause is unimportant to the solution, or in the case of status messages, there is no cause.

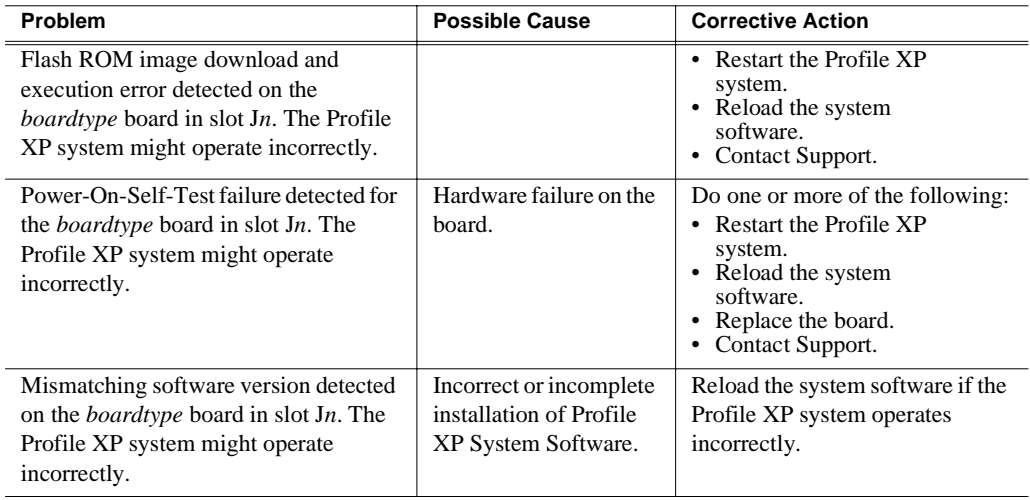

# <span id="page-31-0"></span>**Booting Windows NT**

This is the sequence that the computer follows when loading Windows NT.

- 1. Load *NTLDR* into memory and run it.
- 2. *NTLDR* reads contents of *Boot.ini*. On the screen it displays the boot loader menu, a menu that allows the user to select which operating system to load.
- 3. *NTLDR* loads Windows NT, or Windows NT VGA-mode if selected by the user.
- 4. *NTLDR* executes *NTDETECT.COM*.

On the screen, *NTDETECT* displays "NTDETECT V1.0 Checking Hardware…"

- 5. Ready to load and initialize Windows NT. Display:OS Loader V4.0 Press spacebar now to invoke Hardware Profile/Last Known Good menu.
- 6. Initialize Windows NT. The screen turns blue with white lettering.
- 7. Begin loading Windows NT. The boot process is complete when the desktop appears following a user log on or autologon.

### <span id="page-31-1"></span>**Invoking LastKnownGood**

As its name implies, *LastKnownGood* is a copy of the configuration from the last successful system boot-up. Invoking *LastKnownGood* allows you to overcome configuration related boot problems. It is used to undo any configuration changes that did not have the intended effect, such as those caused by adding a new driver to the system, or those caused by user-modified registry values. However, *LastKnownGood* does not repair corrupted or missing drivers or files.

*LastKnownGood* is loaded in when the user presses the space bar at the prompt before Windows NT begins to load.

It is important to remember that when you invoke *LastKnownGood*, any system configuration changes made since the last successful start up are discarded. And once you successfully log on, the configuration used becomes *LastKnownGood*

### <span id="page-32-0"></span>**Windows NT boot problems**

Possible problems that occur during the Windows NT boot sequence are listed in the following table. These problems can be repaired using the emergency repair process described later in this chapter.

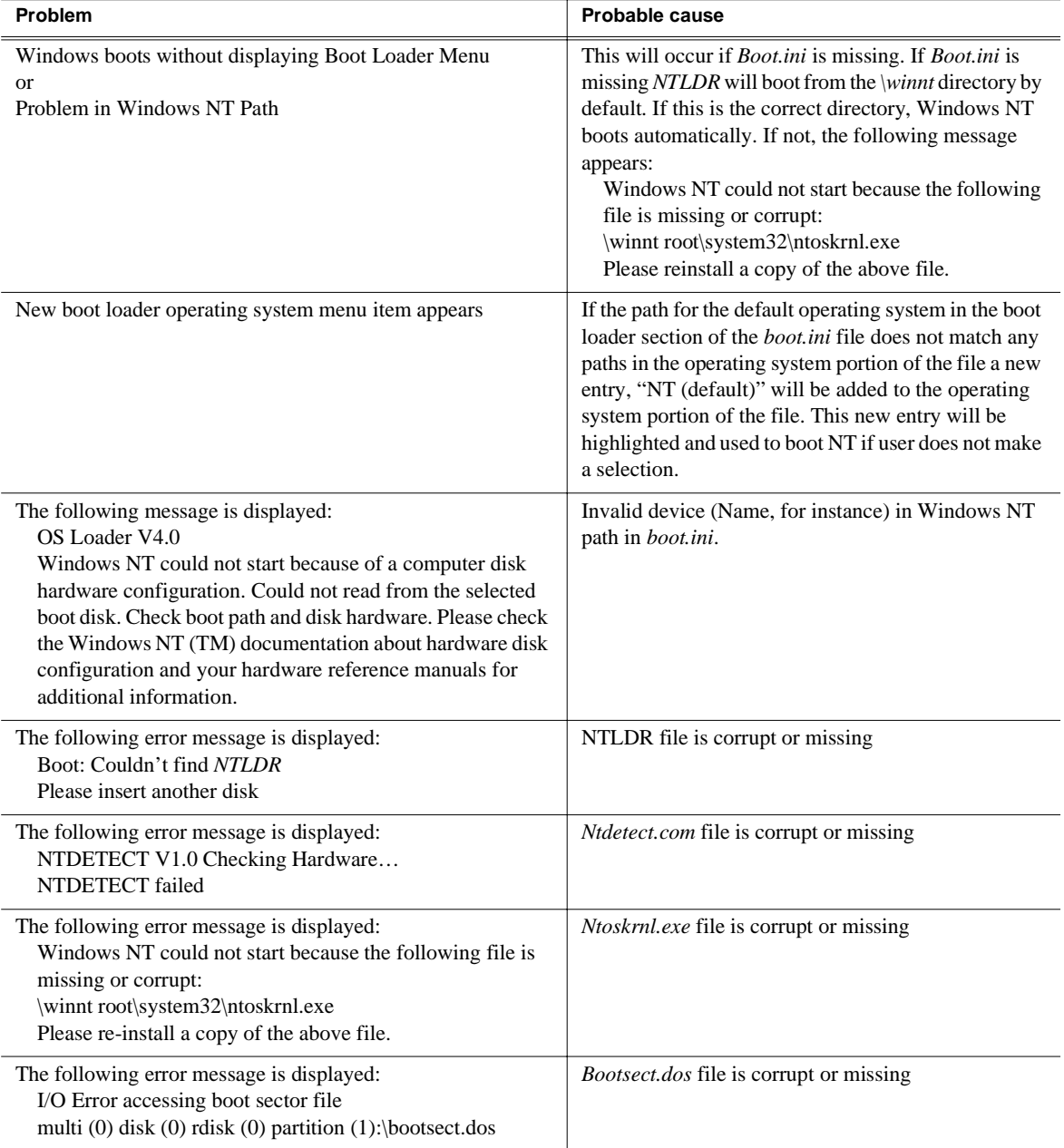

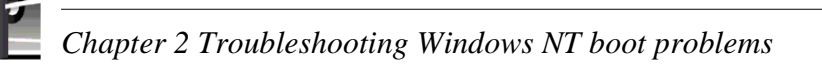

# <span id="page-33-0"></span>**Using the emergency repair process**

The emergency repair data located in **c:\winnt\repair** and on the Emergency Repair Disk (ERD) is used to restore a Windows NT workstation back to the state of the last repair update. It is used to search for missing or corrupt Windows NT files and to restore the registry files, including SAM database, security information, disk configuration, software registry entries, and other information.

Use of the Emergency Repair Disk (ERD) is called for when Windows NT Fails to function correctly and invoking the LastKnownGood configuration does not solve the problem. Some points to remember when using the ERD:

- The ERD is computer specific. An ERD created on one computer will not work on another unless the computers are identical and the software is installed in the same locations.
- If you replace the SAM database, you must remember the Administrator password used when the ERD was updated.
- Using the ERD returns the system to the state it was in at the time of the last update to the Emergency Repair directory or disk.

Follow this procedure to use the ERD:

1. Locate the Windows NT installation CD-ROM. You need the installation CD-ROM in case any system files are bad or missing. Also locate the installation media for any Service Packs or Y2K fix installed on the computer.

#### *NOTE: If you repair System files, the emergency repair process DELETES all Service Packs and the Y2K fix; you must re-install them at the end of the process.*

- 2. Insert the Windows NT Setup disk 1 and restart the computer. The repair process is a part of Windows NT Setup.
- 3. Insert Disk 2 when prompted, and type "**R**" to select repair from the Setup Menu that appears (do not select new or update). The following menu appears:
	- [X] Inspect registry files
	- [X] Inspect start-up environment
	- [X] Verify Windows NT system files.
	- [X] Inspect boot sector.
		- Continue (perform selected tasks)
- 4. Leave all choices selected, choose Continue, and press **Enter**.
- 5. When prompted, insert Windows NT Workstation Setup Disk #3 and press **Enter**.
- 6. When prompted to scan for mass storage devices press "**S**" to skip.
- 7. In the next screen press "**S**" again, this time to specify the CD ROM Drive.
- 8. Select "Other" and press **Enter**.
- 9. Insert the CDROM Driver floppy disk when prompted, then press **Enter**.

10.Select "FIT" and press **Enter** to continue.

11.When prompted, again insert Windows NT Workstation Setup Disk #3 and press **Enter** to continue.

- 12.Insert the ERD when prompted. If you do not have an ERD, the repair process uses the repair data it finds under *c:\winnt\system32\repair.*
- 13.Confirm that you want your hard disk(s) examined for corruption by pressing **Enter**.
- 14.The registry repair choices appear if you left "inspect registry files" selected.
	- [X] SYSTEM (System Configuration)
	- [X] SOFTWARE (Software Information)
	- [ ] DEFAULT (Default User Profile)
	- [ ] NTUSER.DAT (New User Profile)
	- [ ] SECURITY (Security Policy and SAM (User Accounts Database) Continue (perform selected tasks)

Select the keys you want to restore by entering X between brackets, then highlight Continue and press **Enter**. *SYSTEM* and *SOFTWARE* are the recommended choices because in most cases they will correct problems that require emergency repair.

- 15.Press **Enter** to restart the computer.
- 16.Re-install the Windows NT service pack(s) and Y2K fix that were in use before you performed the emergency repair process.

# <span id="page-34-0"></span>**Rebuilding the system drive**

On occasion, the system drive might become corrupted in such a way that installation with the ERD is impossible, or the system drive might fail and the replacement drive has nothing on it. In such a case, you can rebuild the system drive using the process described in ["Installing a new system disk or restoring a corrupt system disk" on](#page-86-2)  [page 87.](#page-86-2).

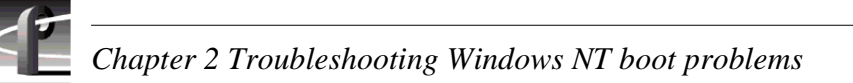

# <span id="page-35-0"></span>**Re-installing and configuring drivers**

In the event that the display, Ethernet, or RS-422 drivers are corrupted or the settings lost, here is the information you need for re-installing the drivers and making settings that return the Profile XP media platform to its factory default conditions. Drivers for the Ethernet adapter, the VGA adapter, and the RS-422 board are located in *c:\profile\Drivers*. When a dialog box requests a location for a file normally found on the CD-ROM, start the path name with *c:\profile\Drivers\…*

In the table below, note that there are two sets of display drivers and ethernet adapters, each set associated with a system processor board rear panel. Select the drivers associated with the rear panel that matches the system processor in your media platform. Note also that the one RS-422 driver is used with either system processor board.

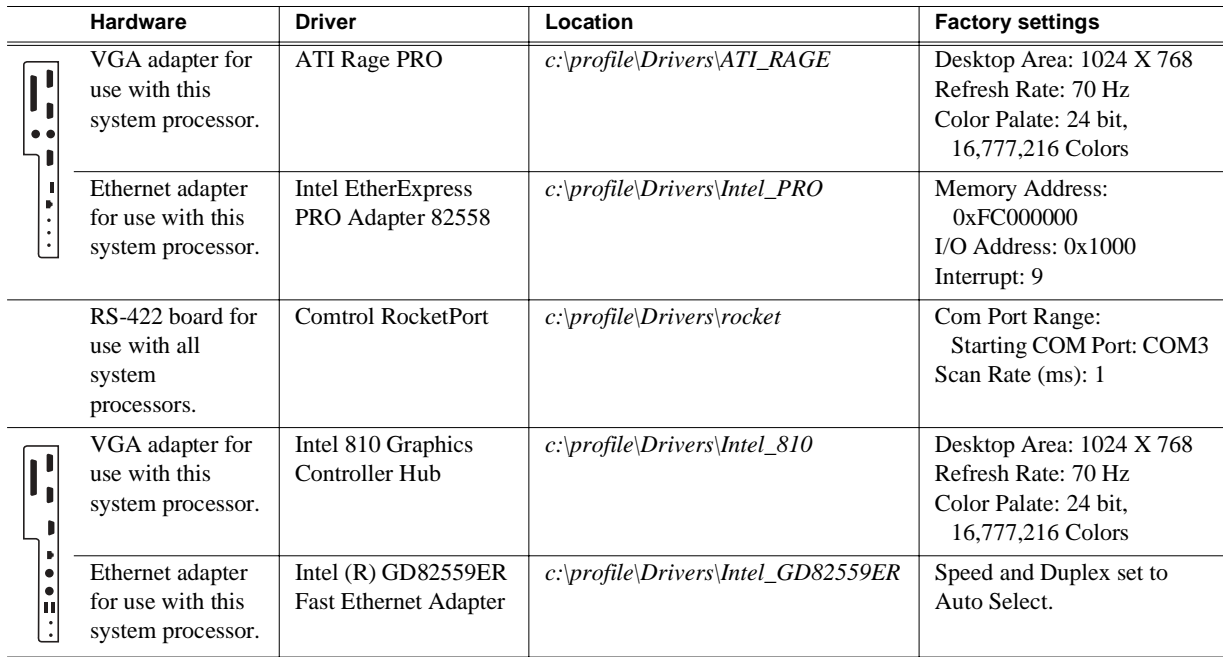
Chapter **3**

# **Troubleshooting video problems**

If your video problem is a result of equipment failure, your first indication might be a message in the NetCentral system. The tables of NetCentral messages list the Warning and Alarm messages you might see, with some possible causes and solutions.

When you are troubleshooting video problems and you have determined that the problem is hardware related, remember that you are trying isolate the fault to a field-replaceable unit. There are several field-replaceable units that could cause video problems:

- An SDI or HD SDI board, a Video Monitor board, or the SDTI board
- the Motherboard
- the MPEG-2 Encoder or Decoder board (PVS1000 or 2000), or the Video Processor board (PVS1100)

In general, you can verify or rule out hardware problems by using the Profile XP diagnostics described in Appendix A, *[Diagnostic Tools](#page-112-0)*. If the diagnostics indicate that a board is defective, replace that board.

In many cases an improper configuration setting or other change in the system setup can result in video problems. Search through the problems listed in ["Correcting](#page-40-0)  [common setup problems"](#page-40-0) and ["Correcting common video problems"](#page-41-0) later in this chapter.

The *System Guide* referred to in the tables in this chapter is the Profile XP *System Guide*.

### **Checking NetCentral messages**

These are Warning and Alarm messages you might see from the NetCentral system. The tables present the messages that appear as a result of some fault condition in the SDI board, MPEG-2 Decoder and Encoder boards, or Video Processor board.

#### **SDI problems**

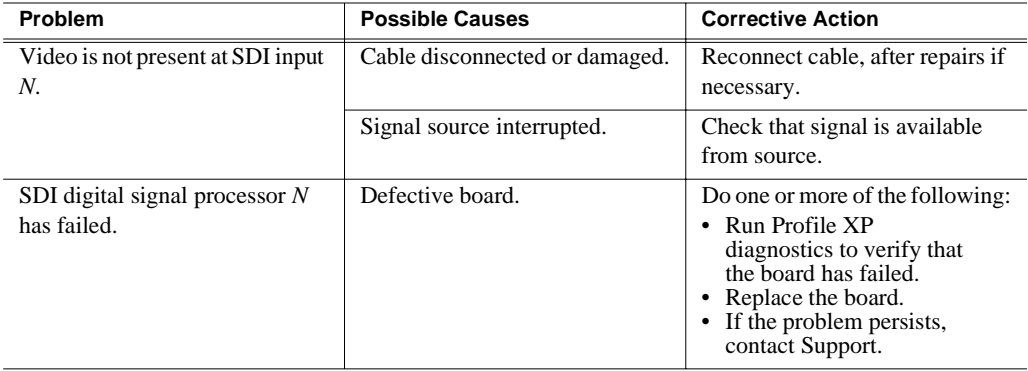

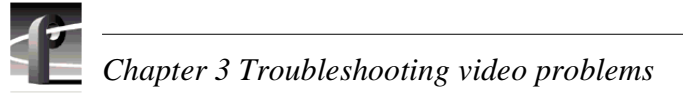

### **SDTI problems**

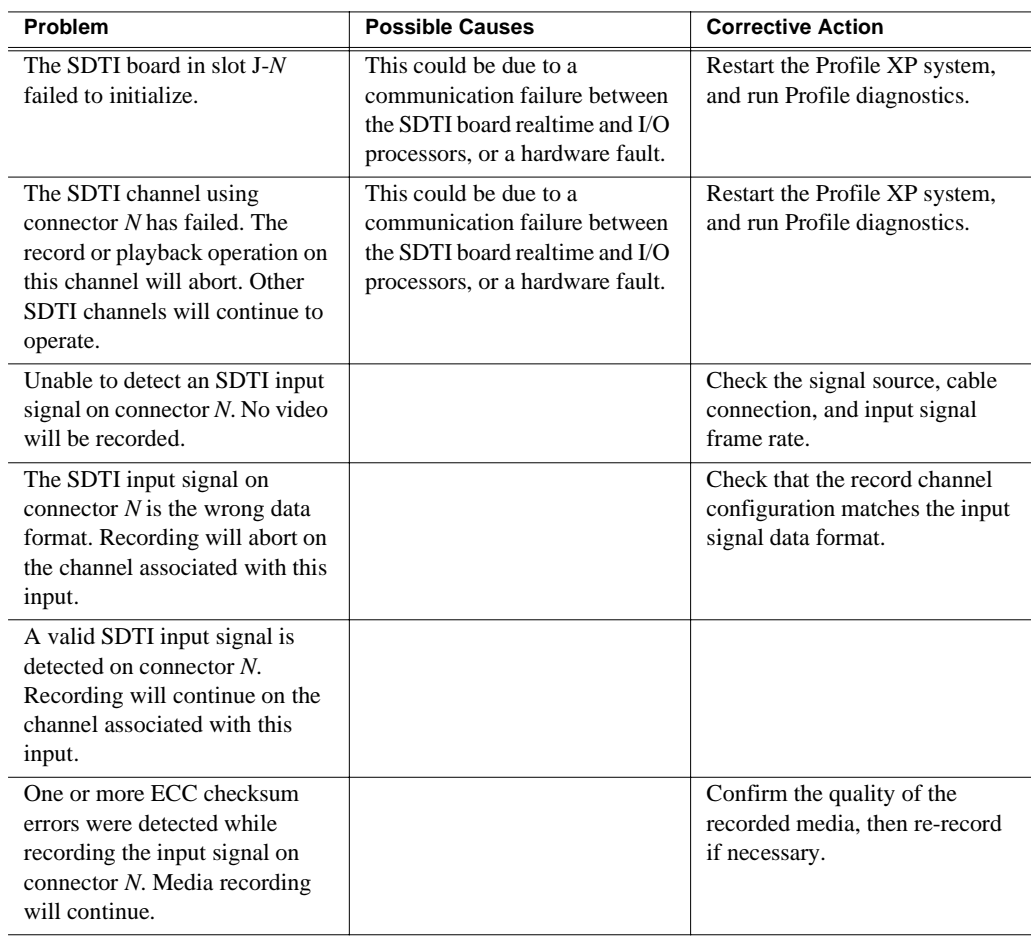

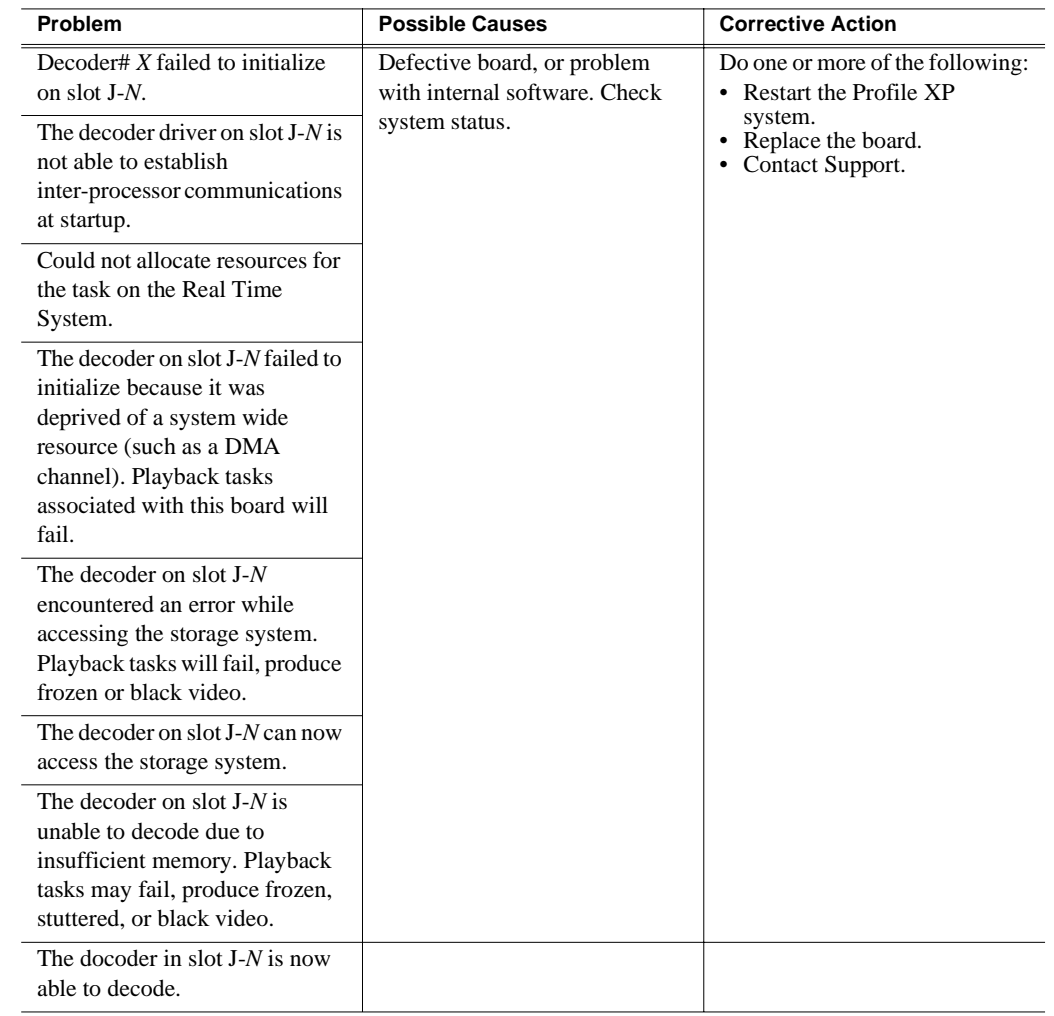

### **Video playback (decode) problems**

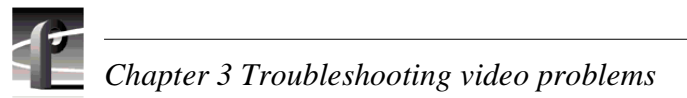

### **Video record (encoder) problems**

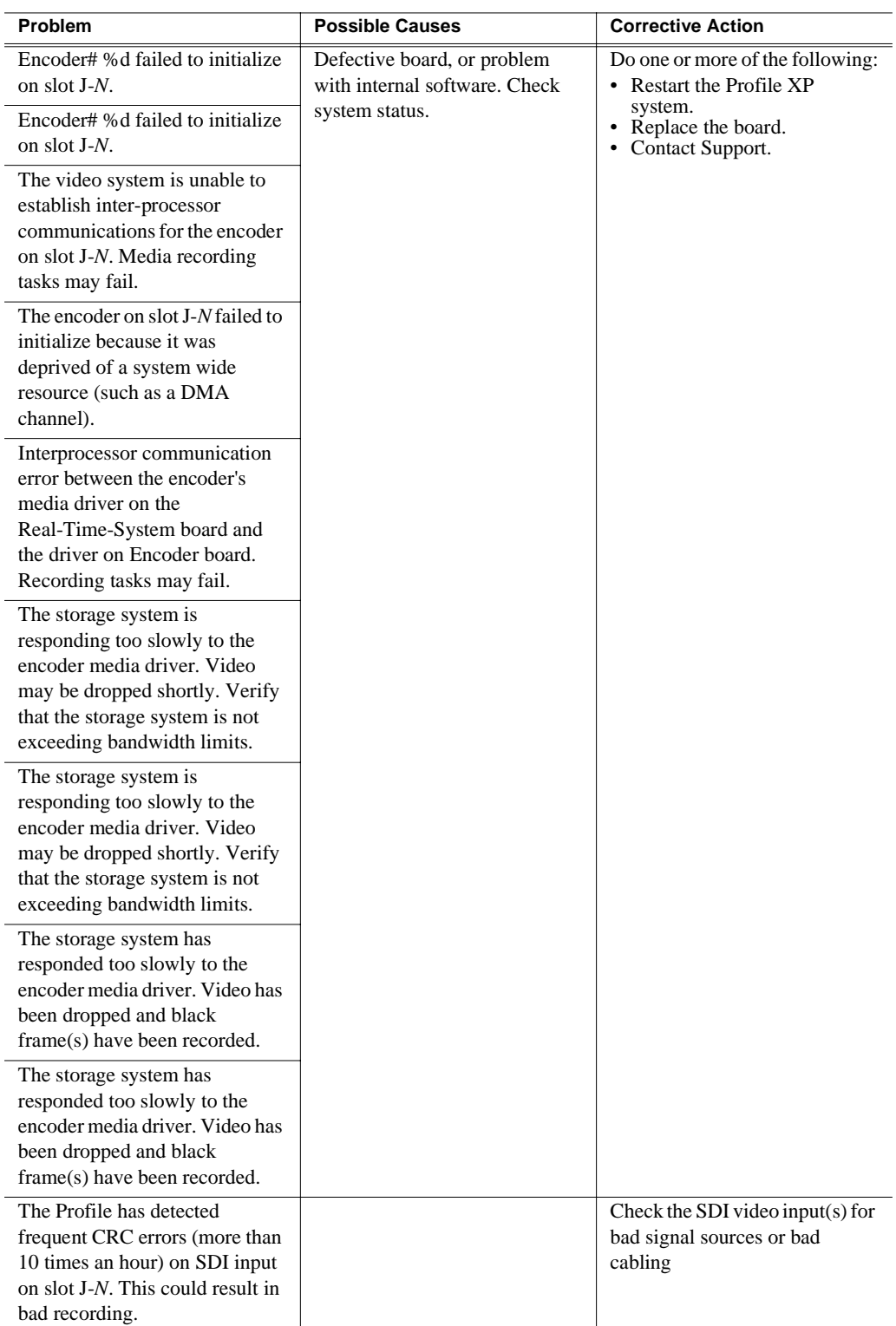

### <span id="page-40-0"></span>**Correcting common setup problems**

This troubleshooting aid provides corrective action for some common record/play problems. Search the table for the problem you are experiencing, then try the corrective action. Some problems have more than one corrective action.

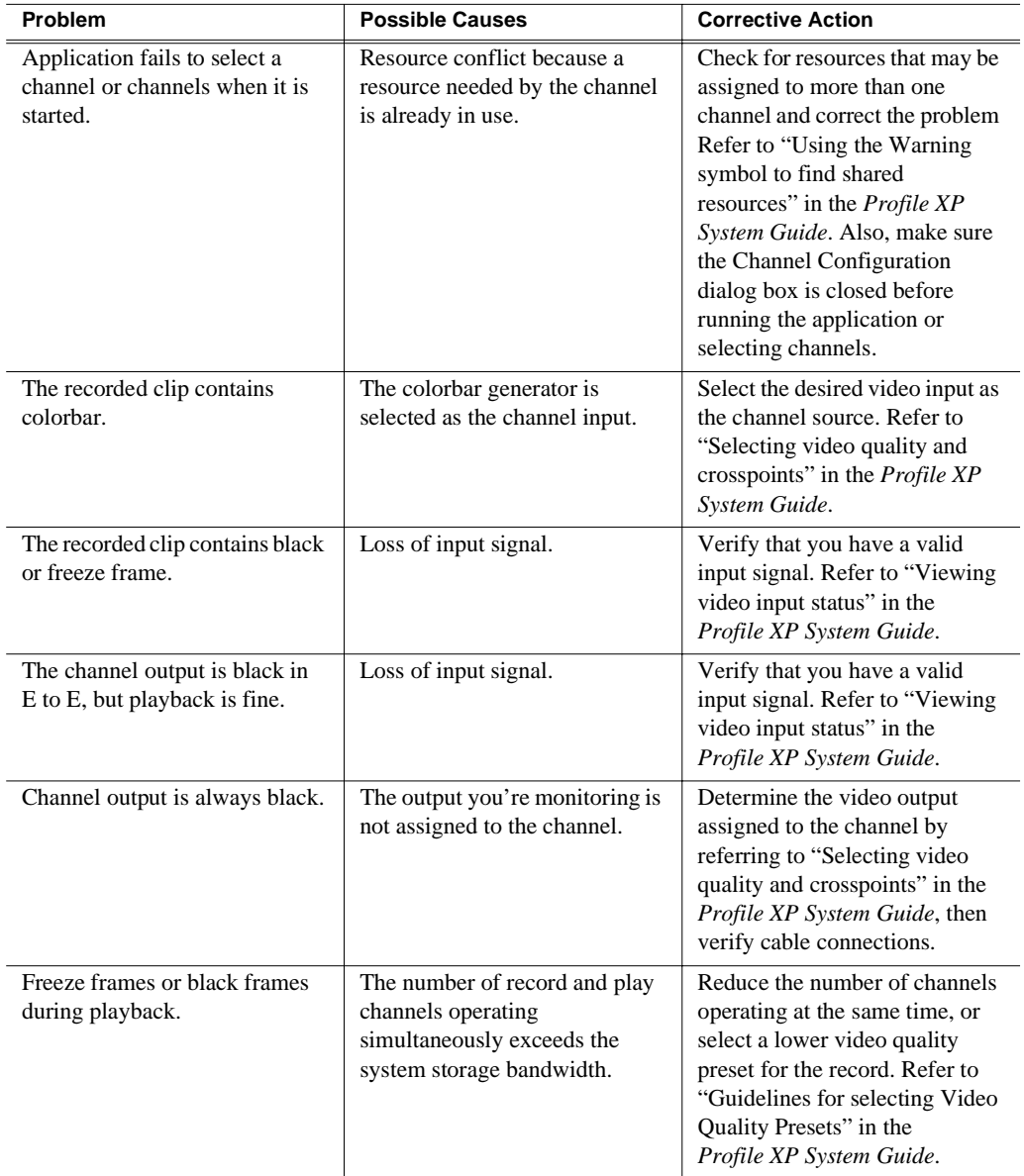

### <span id="page-41-0"></span>**Correcting common video problems**

This troubleshooting aid provides corrective action for some common video problems. Search the table for the problem you are experiencing, then try the corrective action. Some problems have more than one corrective action.

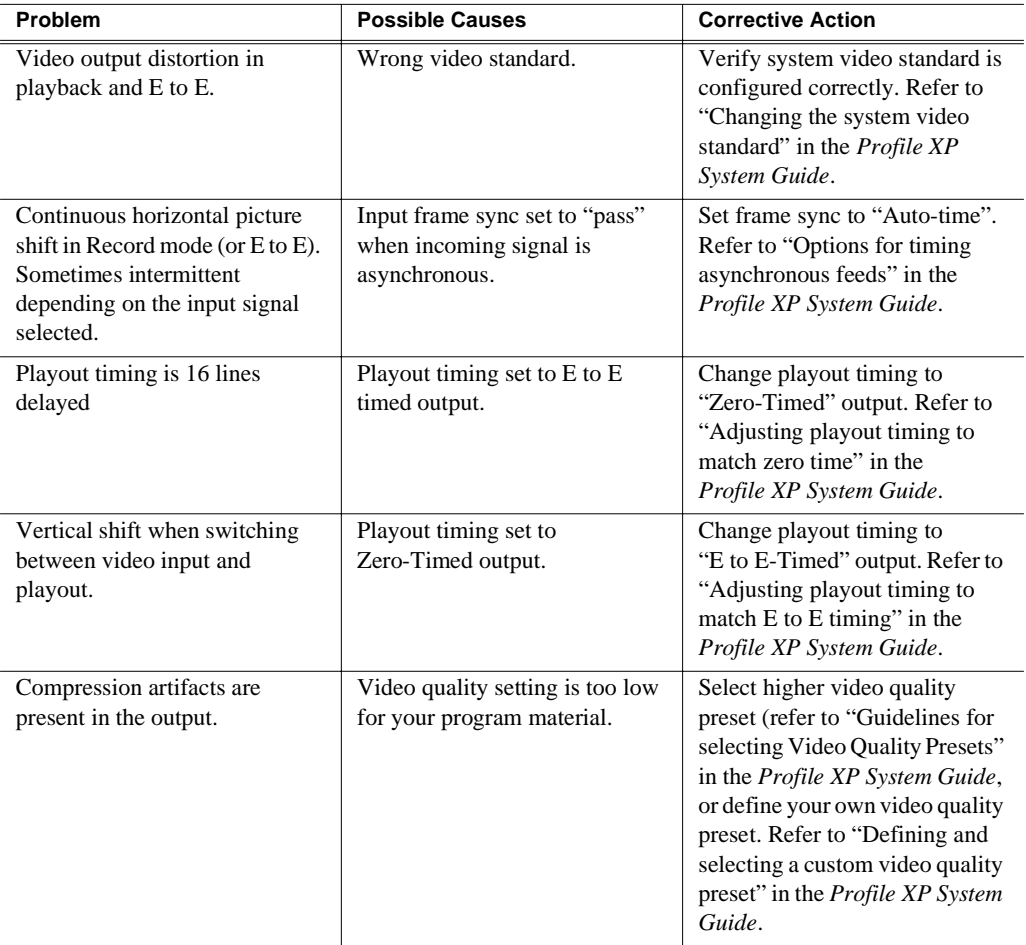

Chapter **4**

# **Troubleshooting audio problems**

If your audio problem is a result of equipment failure, your first indication might be a message in the NetCentral system. The tables of NetCentral messages list the Warning and Alarm messages you might see, with some possible causes and solutions.

When you are troubleshooting audio problems and you have determined that the problem is hardware related, remember that you are trying isolate the fault to a field-replaceable unit. There are four field-replaceable units that could cause video problems:

- An SDI board (if you are working with embedded audio)
- the Motherboard
- An Audio board
- An audio interface (a PAC216 Audio Chassis or BNC/XLR216 breakout box)

In general, you can verify or rule out hardware problems by using the Profile XP diagnostics described in Appendix A, *[Diagnostic Tools](#page-112-0)*. If the diagnostics indicate that a board is defective, replace that board.

In many cases an improper configuration setting or other change in the system setup can result in audio problems. Search through the problems listed in ["Correcting](#page-45-0)  [common audio problems"](#page-45-0) later in this chapter.

The *System Guide* referred to in the tables in this chapter is the Profile XP *System Guide*.

### **Checking NetCentral messages**

These are Warning and Alarm messages you might see from the NetCentral system.

#### **Audio problems related to SDI board**

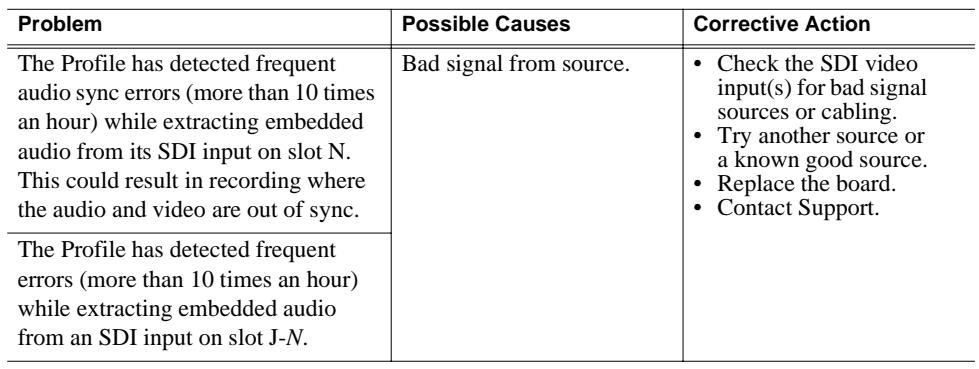

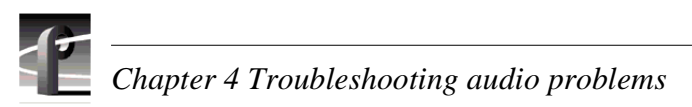

#### **Audio problems related to Audio board**

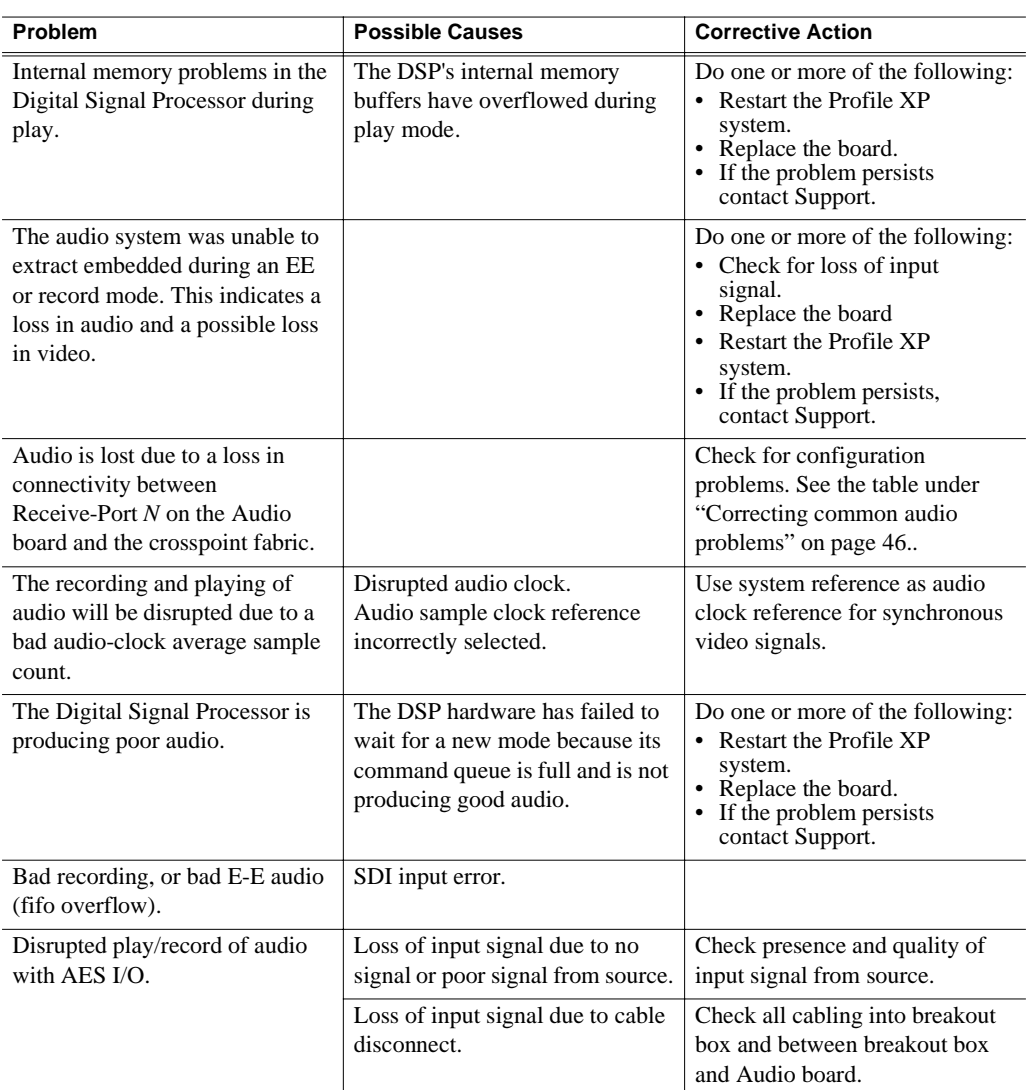

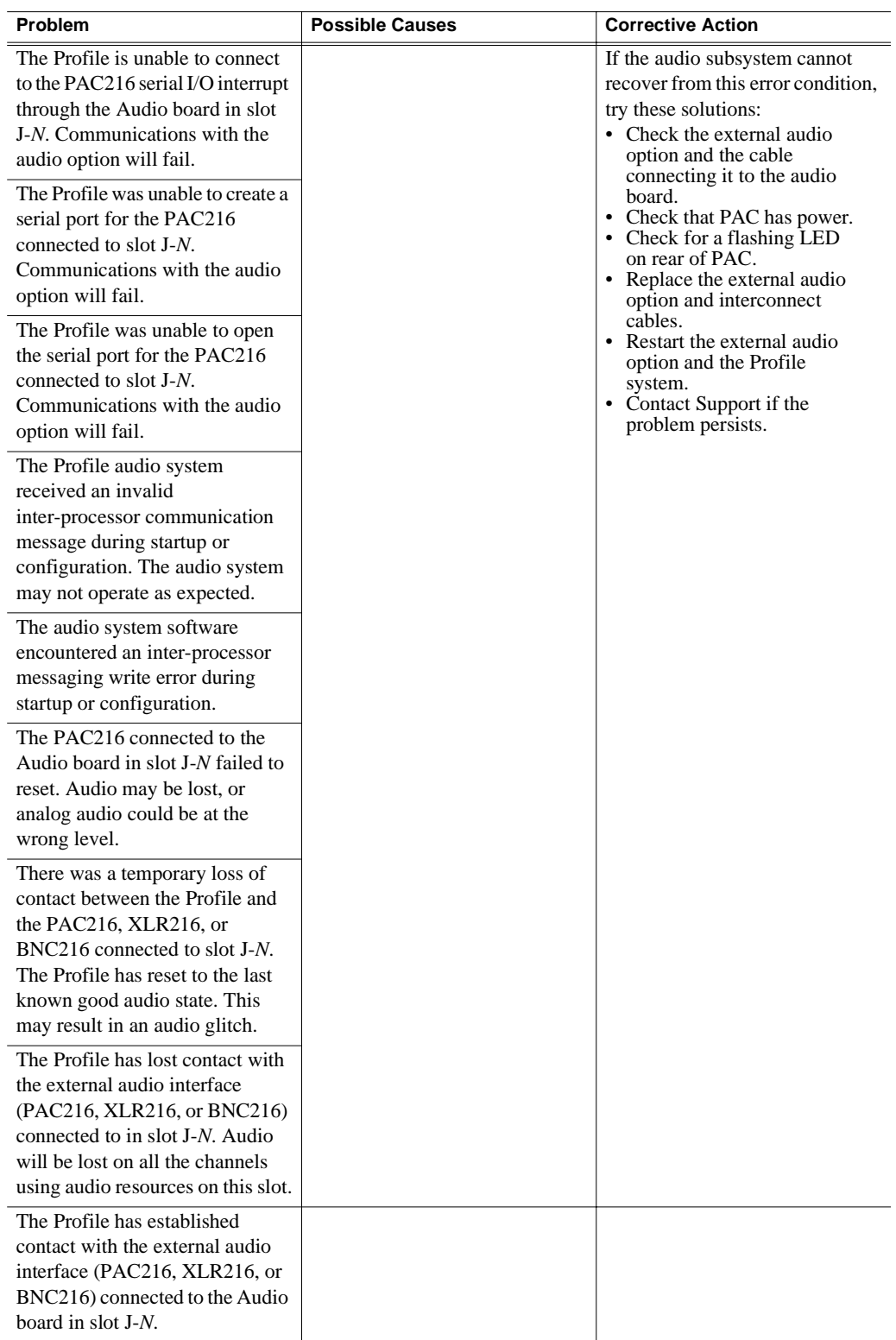

### <span id="page-45-0"></span>**Correcting common audio problems**

This troubleshooting aid provides corrective action for some common audio problems. Search the table for the problem you are experiencing, then try the corrective action. Some problems have more than one corrective action.

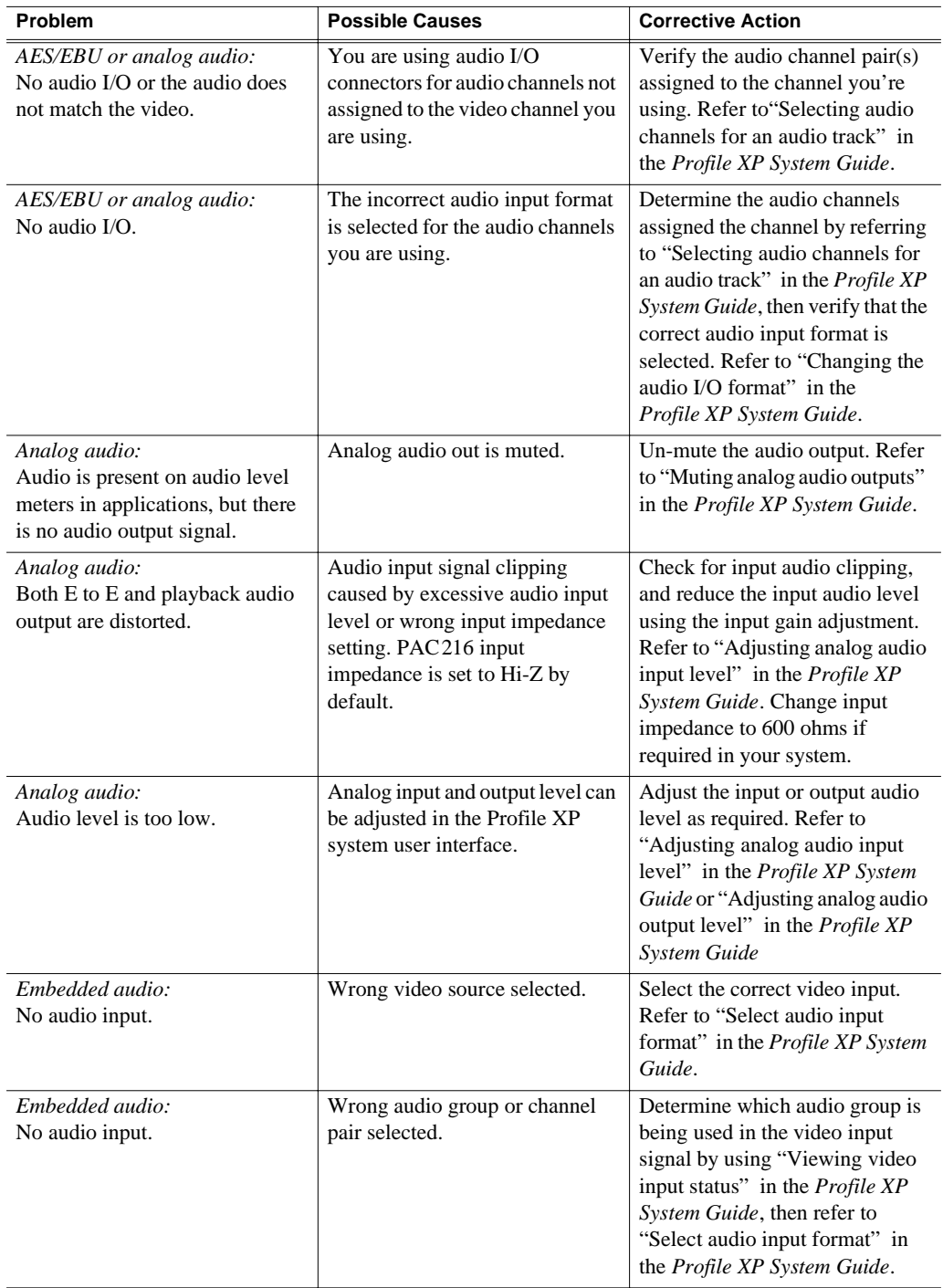

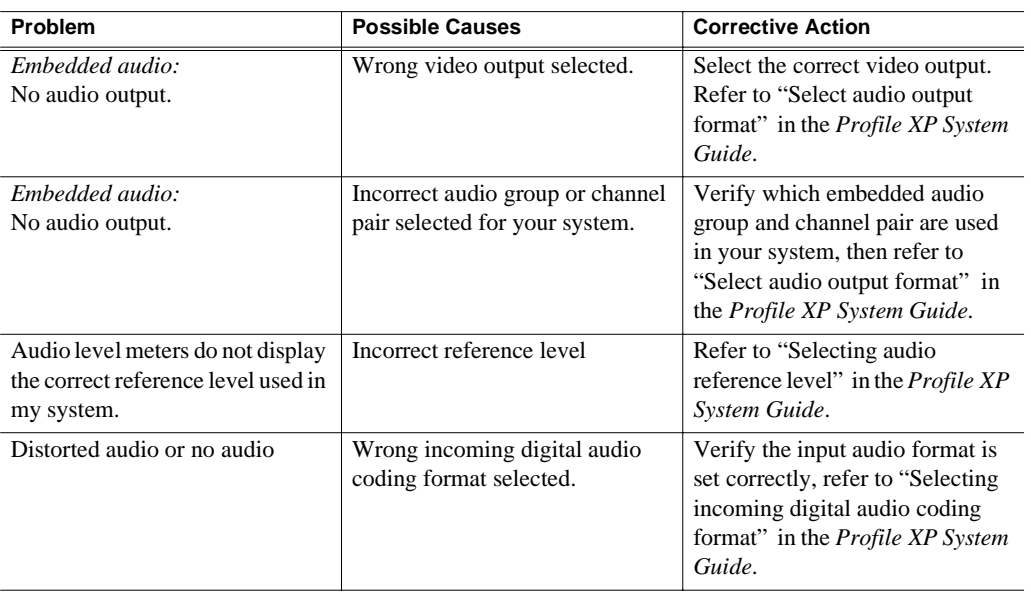

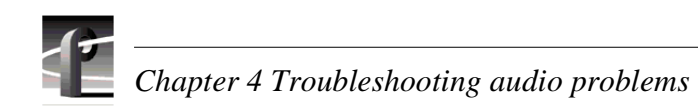

# Chapter **5**

# **Troubleshooting timecode problems**

If your timecode problem is a result of equipment failure, your first indication might be a message in the NetCentral system. The tables of NetCentral messages list the Warning and Alarm messages you might see, with some possible causes and solutions.

When you are troubleshooting timecode problems and you have determined that the problem is hardware related, remember that you are trying isolate the fault to a field-replaceable unit. There are several field-replaceable units that could cause video problems depending on whether the problem is with VITC, LTC, or with timecode burn-in on the monitor output. If the problem is with VITC, the faulty field-replaceable unit could be one of these:

- An SDI board
- the Motherboard
- the MPEG-2 Encoder or Decoder board (PVS1000 or 2000), or Video Processor board (PVS1100)

If the problem is with LTC, the RTS board could be at fault as well as the Motherboard. If the problem is with timecode burn-in, the Monitor board might be faulty.

In general, you can verify or rule out hardware problems by using the Profile XP diagnostics described in Appendix A, *[Diagnostic Tools](#page-112-0)*. If the diagnostics indicate that a board is defective, replace that board.

In many cases an improper configuration setting or other change in the system setup can result in video problems. Search through the symptoms in "Common setup problems," "Problems with video," and "Problems with Configuration Manager."

### **Checking NetCentral messages**

This table of NetCentral messages lists the message issued by the NetCentral system in response to timecode problems.

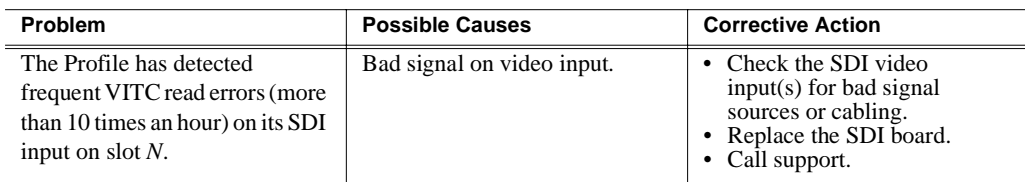

### **Correcting common timecode problems**

This troubleshooting aid provides corrective action for some common timecode problems. Search the table for the problem you are experiencing, then try the corrective action. Some problems have more than one corrective action.VITC Record

The *System Guide* referred to in the tables in this chapter is the Profile XP *System Guide*.

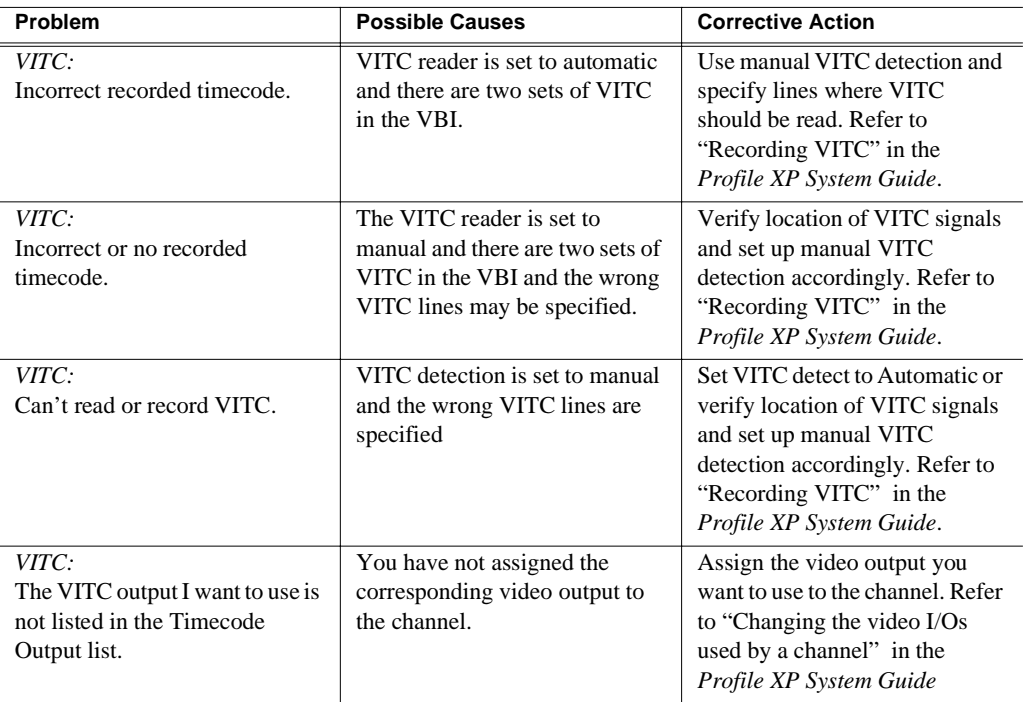

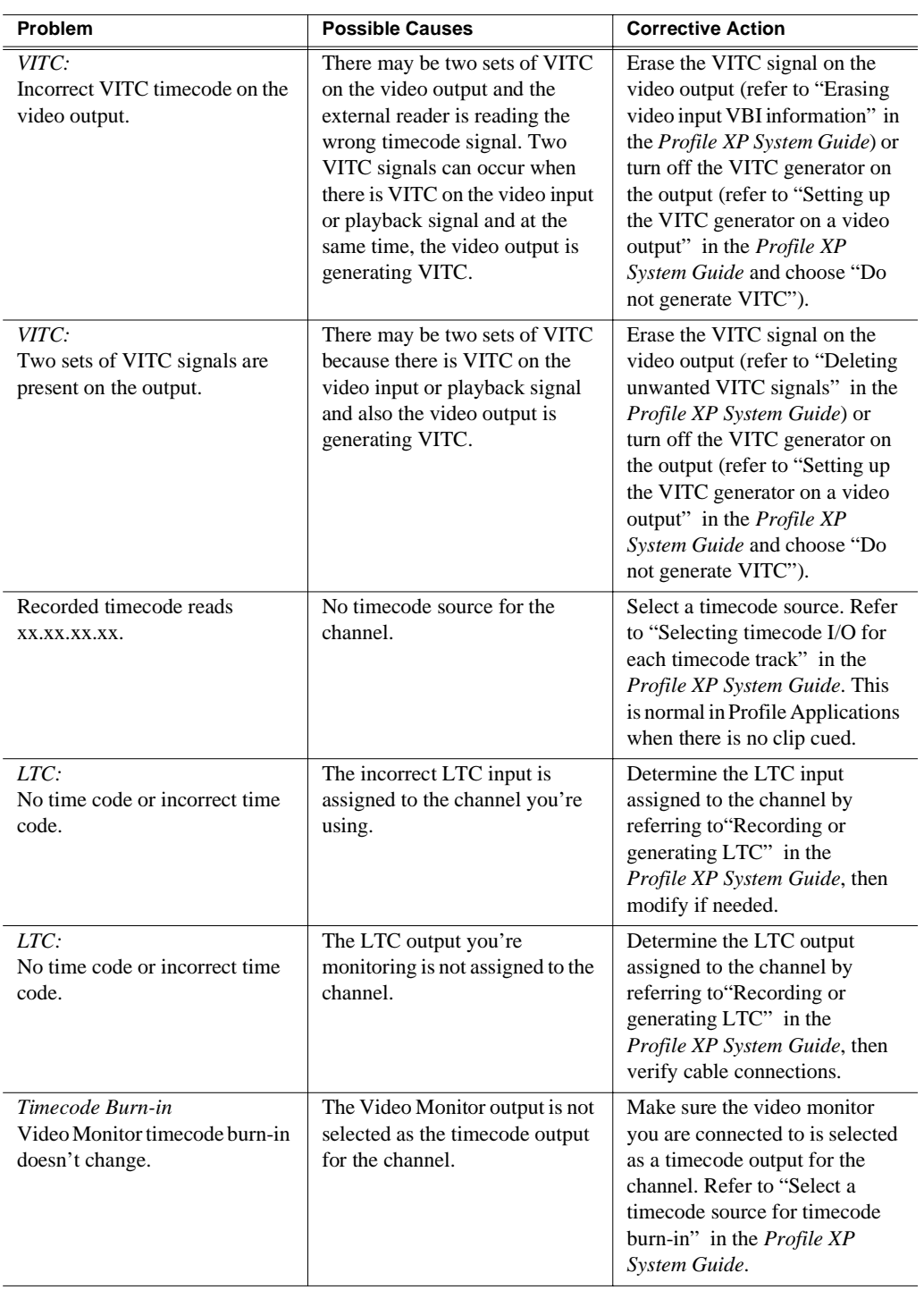

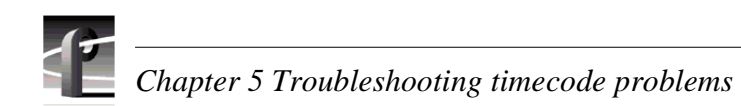

# Chapter **6**

## **Troubleshooting storage system problems**

The storage system troubleshooting described in this chapter covers local storage systems in which the RAID systems are connected directly to the media platform. If the media platform is part of a Media Area Network, look for troubleshooting information in the *Media Area Network Instruction Manual*.

If your video storage problem is a result of equipment failure, your first indication might be a message in the NetCentral system. Look through "Checking NetCentral messages" for the Warning or Alarm message you might see, and the suggested corrective action.

When you are troubleshooting storage system problems and you have determined that the problem is hardware related, remember that you are trying isolate the fault to a field-replaceable unit. Most storage system problems will be confined to:

- the Fibre Channel Disk Interface board
- the Fibre Channel cables
- the RAID storage system

In general, you can verify or rule out hardware problems by using the Profile XP diagnostics described in Appendix A, *[Diagnostic Tools](#page-112-0)*. If the diagnostics indicate that a board is defective, replace that board.

In many cases an improper configuration setting or other change in the system setup can result in storage system problems. Search through the symptoms in ["Correcting](#page-60-0)  [common storage system problems",](#page-60-0) then try the corrective action.

### **Checking NetCentral messages (Except PFR500)**

These are NetCentral Warning and Alarm messages for all Profile XP storage systems except the PFR 500 Fibre Channel RAID Chassis. For PFR 500 related monitoring, refer to ["Monitoring PFR500 storage with NetCentral" on page 59.](#page-58-0)

In the table below, no entry in the Possible Cause column means that the cause is implicit in the problem statement, that knowing the cause is unimportant to the solution, or in the case of status messages, there is no cause.

#### *NOTE: Instructions for changing drives and other components in the RAID system are available in the Instruction Manual for your RAID storage system.*

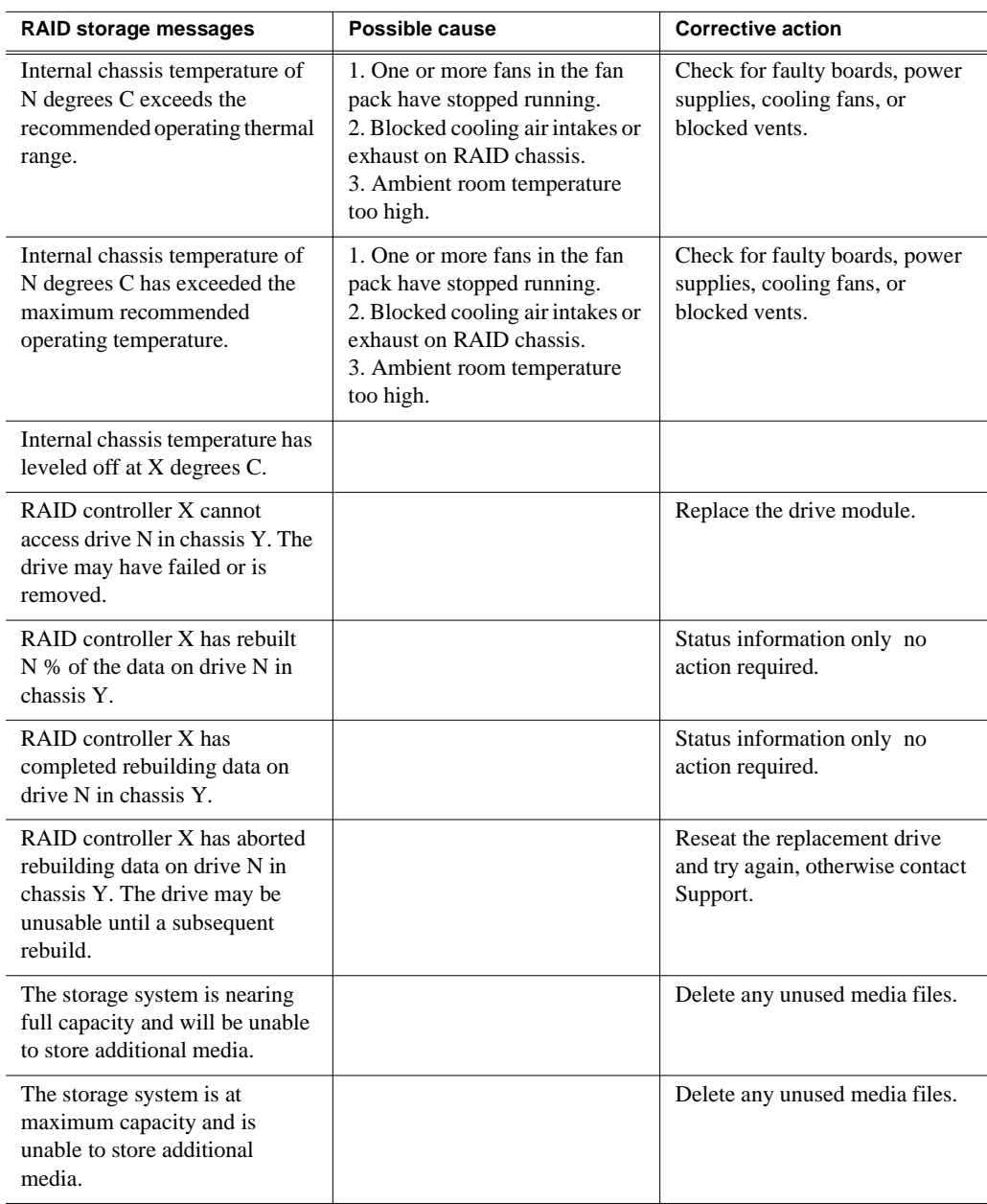

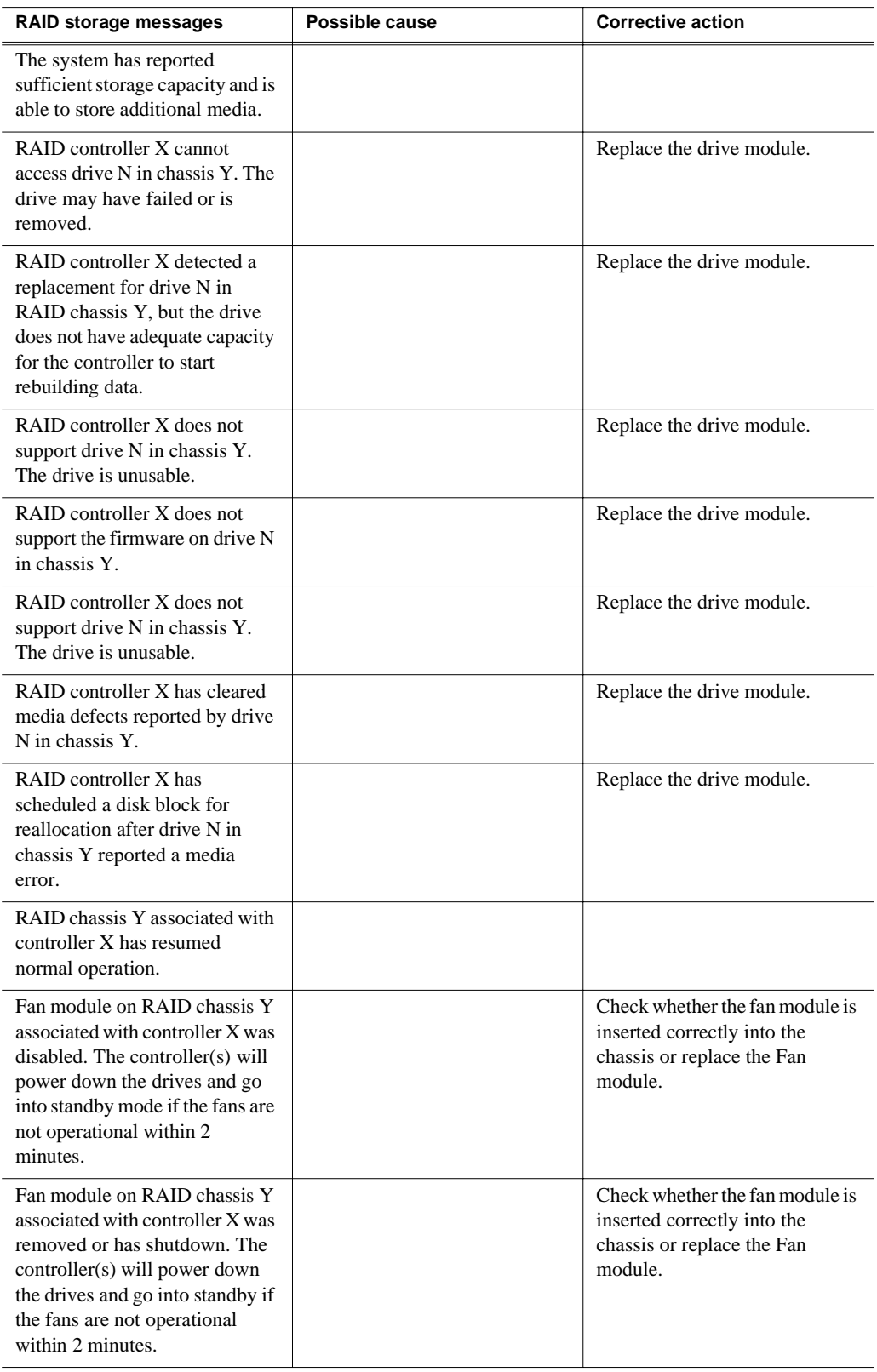

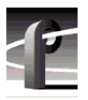

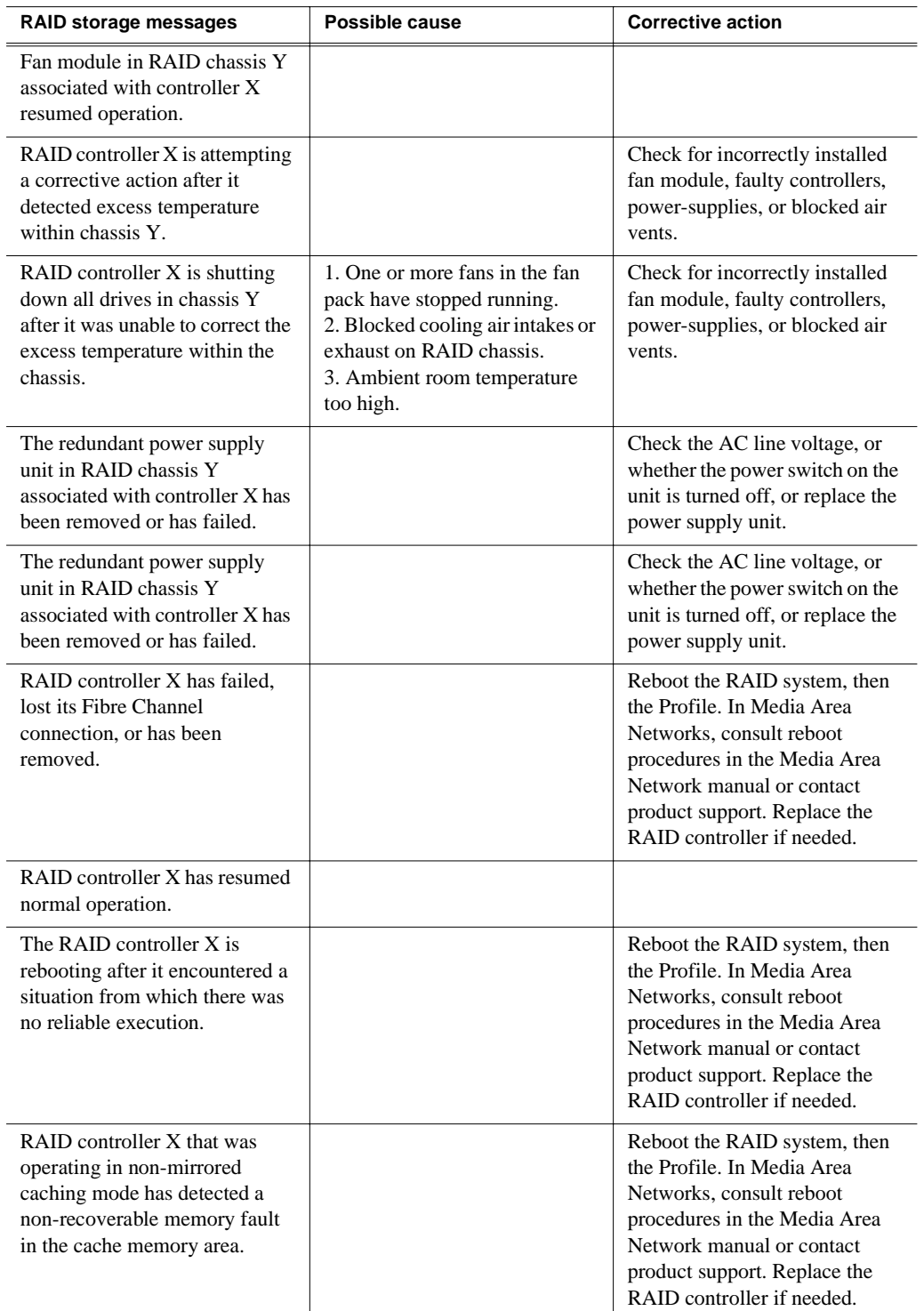

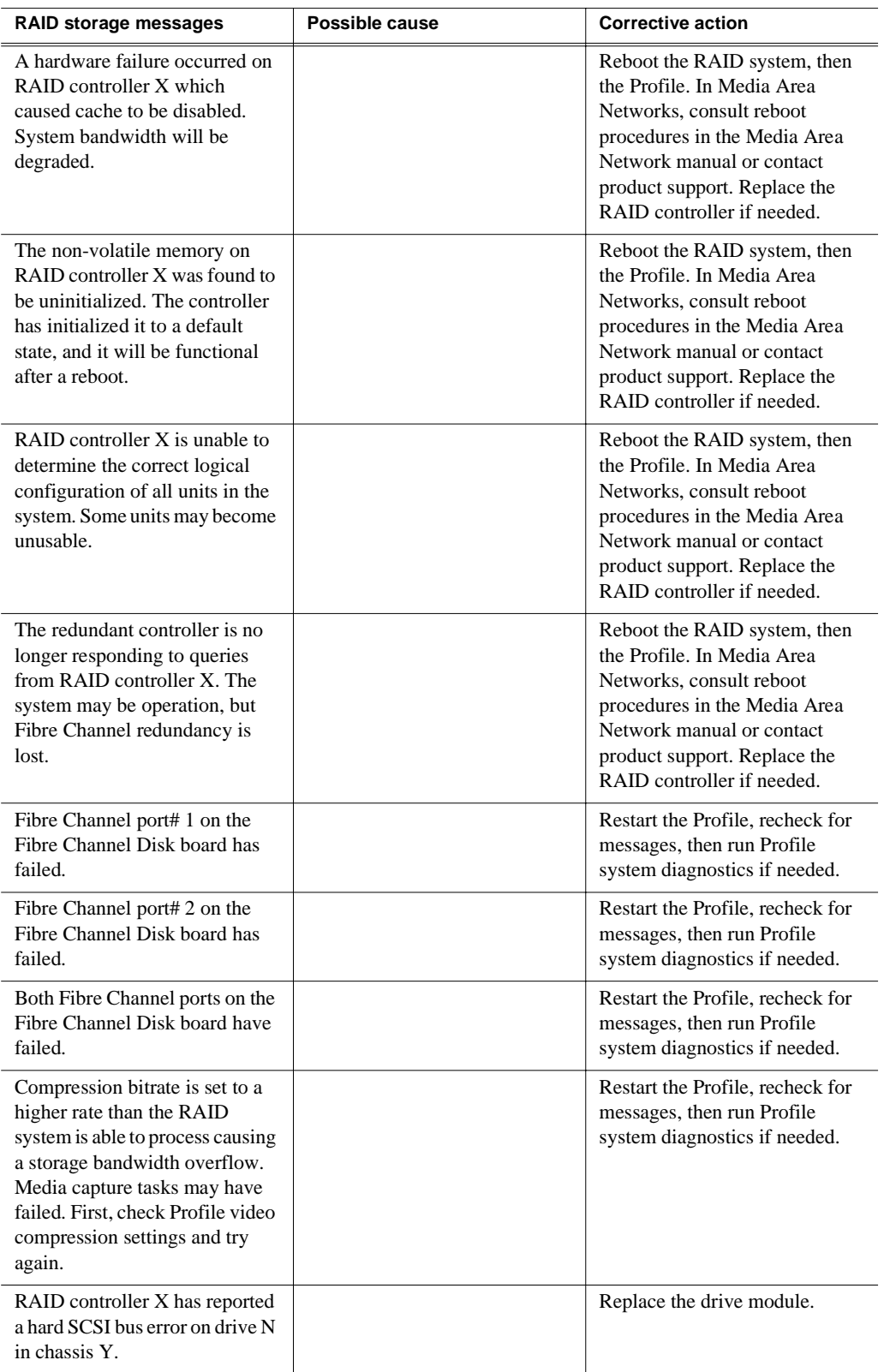

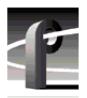

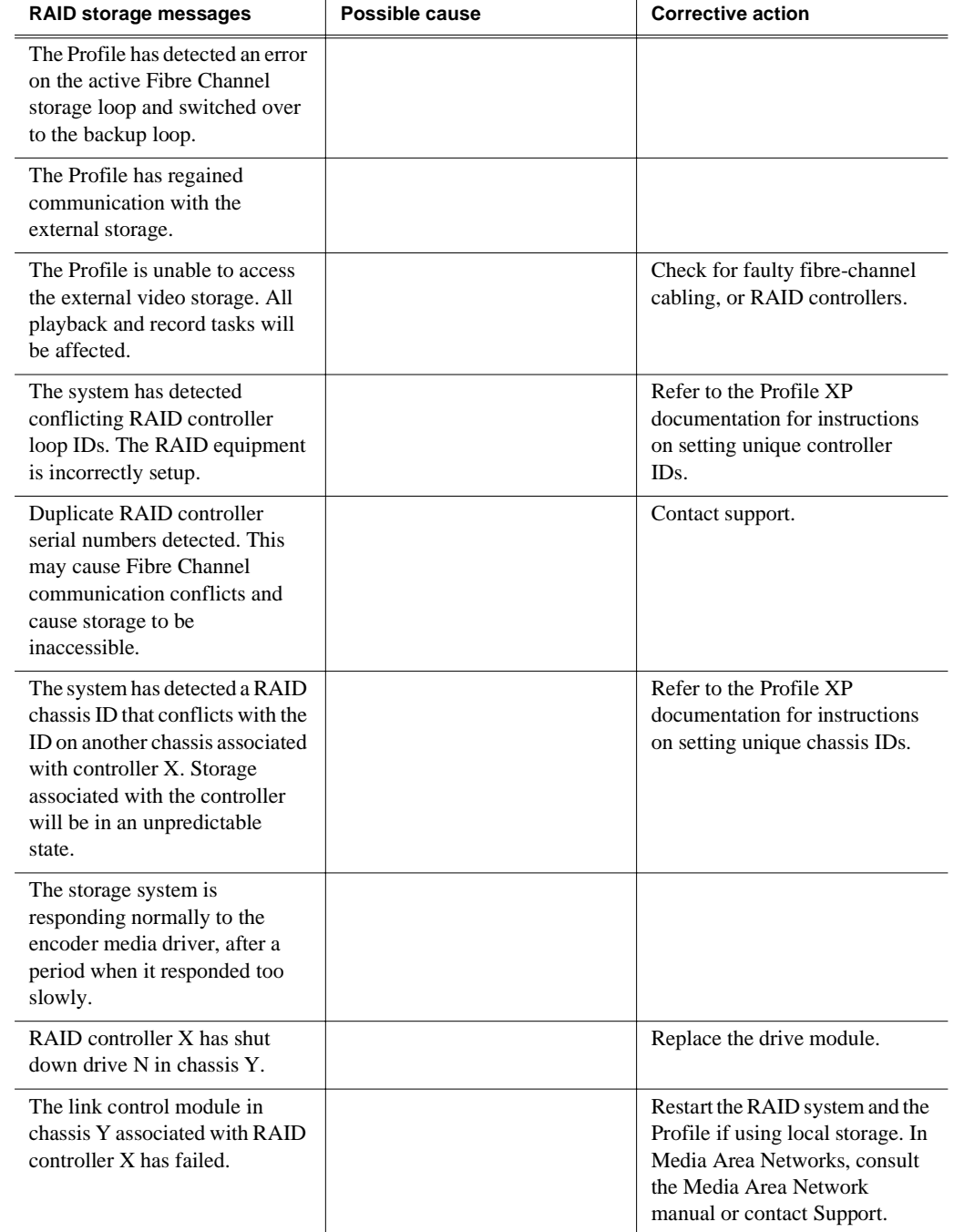

#### **Locating a drive or a chassis**

When trying to locate a drive or a chassis named in a NetCentral message, refer to your *Installation Guide* and *Profile XP System Guide* for cabling and configuration information. The key to locating any RAID component is to remember that the RAID controller board in the RAID chassis has the unique number.

### <span id="page-58-0"></span>**Monitoring PFR500 storage with NetCentral**

This section includes the following:

- • ["How to set up PFR500 NetCentral monitoring"](#page-58-1)
- • ["Using the PFR500 device provider interface"](#page-58-2)

#### <span id="page-58-1"></span>**How to set up PFR500 NetCentral monitoring**

PFR500 monitoring differs from all other Profile XP storage systems. The SNMP agent required for NetCentral monitoring runs on the PFR500 RAID Controller module. Communication with the NetCentral monitor takes place over the RAID Controller Ethernet port. This means that to monitor the PFR500, you must follow the cabling instructions and the network configuration instructions for the PFR500 located in the *Installation Guide* for your Profile XP model.

Once you've configured your PFR500 as directed, you can add it to the list of monitored devices in the NetCentral device tree. If the redundant RAID Controller option is installed, both can be added to NetCentral and used independently to monitor the PFR500.

#### <span id="page-58-2"></span>**Using the PFR500 device provider interface**

As with other devices in NetCentral, you'll be able to check status of all PFR500 sub-systems and receive any alarm or warning messages that occur.

#### *NOTE: Refer to the Installation Guide for your Profile XP model to set up the PFR500 for NetCentral monitoring and for adding it to the NetCentral device list.*

To monitor the PFR500:

1. In NetCentral, click the PFR500 Controller device icon. The PFR500 device provider tool bar appears.

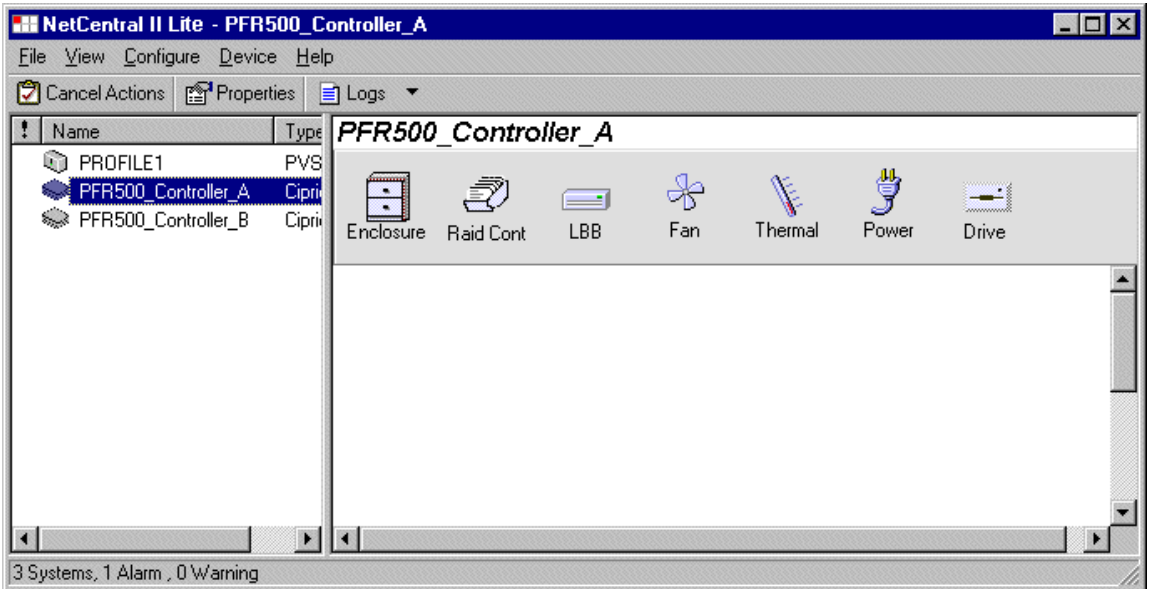

2. In NetCentral, click a subsystem button to open the device provider interface and check sub-system status.

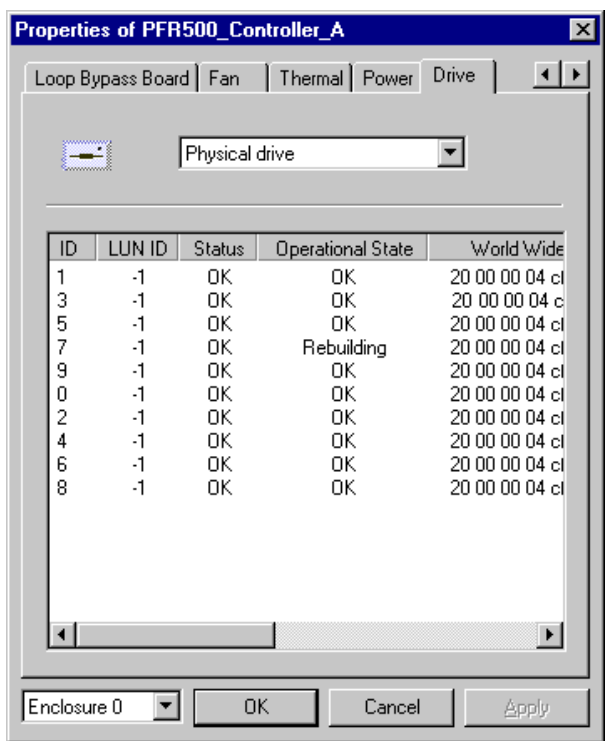

- 3. You can browse each PFR500 subsystem in the same way. PFR500 Alarm and Warning messages are also displayed in the NetCentral interface.
	- *CAUTION: Do not use the PFR500 device configuration application. This utility is not supported. Use the GVG Disk Utility as described in the*  Profile XP *System Guide to make all PFR500 RAID configuration changes*.  $\bigwedge$

### <span id="page-60-0"></span>**Correcting common storage system problems**

This troubleshooting aid provides corrective action for some common storage system problems. Search the table for the problem you are experiencing, then try the corrective action. Some problems have more than one corrective action.

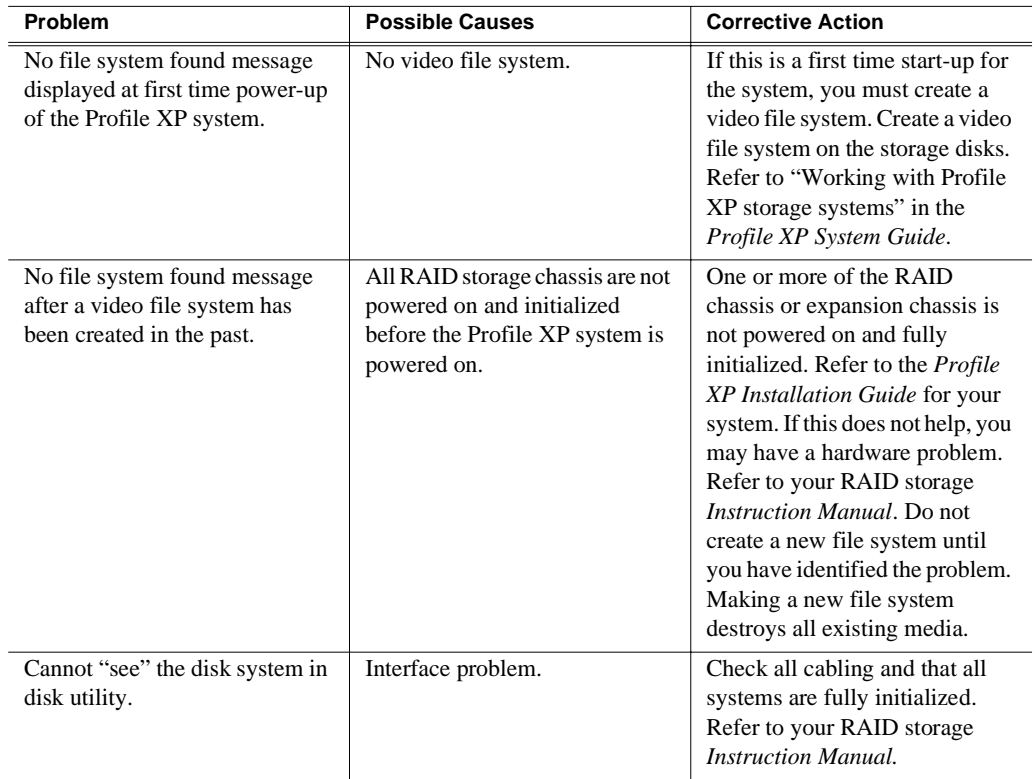

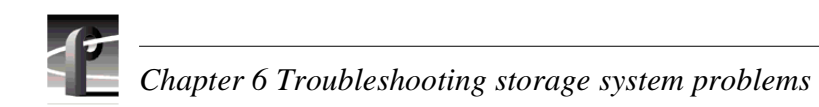

# Chapter **7**

## **Troubleshooting video network problems**

If your video network problem is a result of equipment failure, your first indication might be a message in the NetCentral system. Look through the table in ["Checking](#page-62-0)  [NetCentral messages"](#page-62-0) for the Warning or Alarm message you might see, and the suggested corrective action.

When you are troubleshooting video network problems and you have determined that the problem is hardware related, remember that you are trying isolate the fault to a field-replaceable unit. Most video network problems will be confined to:

- the Fibre Channel Video Network board
- the Ethernet Video Network board

In general, you can verify or rule out hardware problems by using the Profile XP diagnostics described in Appendix A, *[Diagnostic Tools](#page-112-0)*. If the diagnostics indicate that a board is defective, replace that board.

In many cases an improper configuration setting or other change in the system setup can result in video network problems. Search through the symptoms in ["Correcting](#page-63-0)  [common Fibre Channel video network problems"](#page-63-0) or ["Correcting common Ethernet](#page-67-0)  [video network problems"](#page-67-0) then try the corrective action.

### <span id="page-62-0"></span>**Checking NetCentral messages**

These are Warning and Alarm messages you might see from the NetCentral system that relate to the video network. No entry in the Possible Cause column means that the cause is implicit in the problem statement or that knowing the cause is unimportant to the solution or that, in the case of status messages, there is no cause.

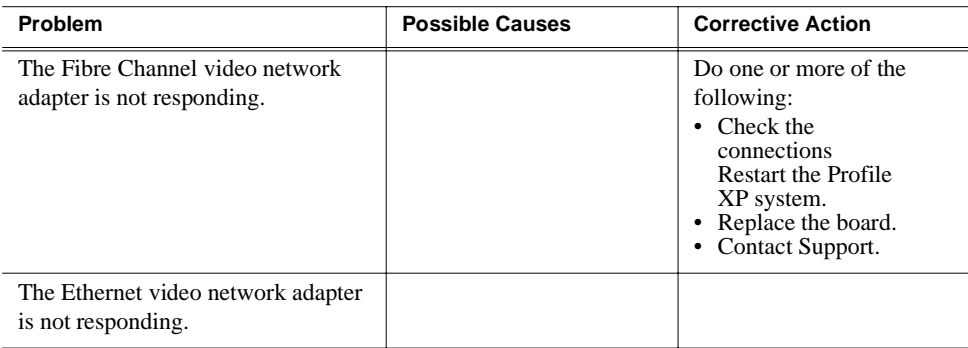

### <span id="page-63-0"></span>**Correcting common Fibre Channel video network problems**

This troubleshooting aid provides corrective action for some common Fibre Channel video network problems. Search the table for the problem you are experiencing, then try the corrective action. Some problems have more than one corrective action.

The *System Guide* referred to in the tables in this chapter is the *Profile XP System Guide*.

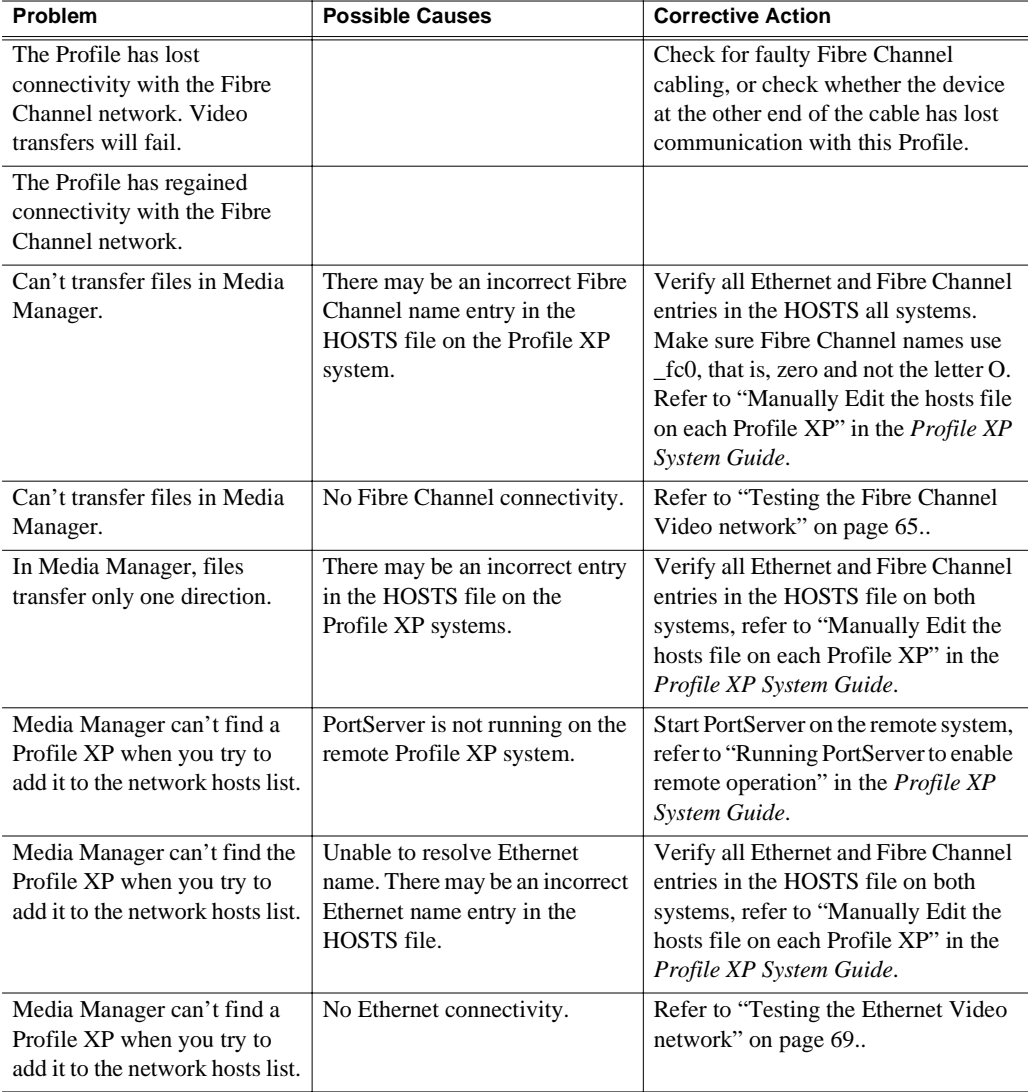

#### <span id="page-64-0"></span>**Testing the Fibre Channel Video network**

Use this procedure to test your Fibre Channel video network setup.

#### **Testing the Ethernet name resolution and connectivity**

The Fibre Channel video network relies on Ethernet connectivity and name resolution.This procedure uses the *ping* command which requests a response from the named Profile XP system. If the remote system does not respond, you'll try *ping* using the IP address of the remote system. If the system responds, you have a name resolution problem. If there is no response, there may be problems with the Ethernet adapter or cabling.

To test the Ethernet network:

- 1. Open the Windows NT command prompt by selecting **Start | Programs | Command Prompt**.
- 2. Type *ping*, then the Ethernet name of one of the Profile XP systems on the network, then press **Enter**. For Example:

**ping Profile1**

If this command returns:

**Pinging Profile1 with 32 bytes of data: Reply from 192.168.99.100: bytes=32 time<10ms TTL=128 Reply from 192.168.99.100: bytes=32 time<10ms TTL=128 Reply from 192.168.99.100: bytes=32 time<10ms TTL=128 Reply from 192.168.99.100: bytes=32 time<10ms TTL=128** 

You have successfully resolved the name **Profile1** and you have Ethernet network connectivity.

If, however, the *ping* command returns:

**Pinging Profile1 with 32 bytes of data:**

**Request timed out.**

**Request timed out.**

**Request timed out.**

**Request timed out.** 

There is a connectivity problem or the Ethernet IP address could not resolve properly. Continue with step 3.

3. Type *ping*, then, this time, use the IP address of one of the Profile XP systems on the network, then press **Enter**. For Example:

#### **ping 192.168.99.100**

If this command returns:

**Pinging 192.168.99.100 with 32 bytes of data: Reply from 192.168.99.100: bytes=32 time<10ms TTL=128 Reply from 192.168.99.100: bytes=32 time<10ms TTL=128 Reply from 192.168.99.100: bytes=32 time<10ms TTL=128 Reply from 192.168.99.100: bytes=32 time<10ms TTL=128** 

You have connectivity to the network, so there must be a name resolution problem for the IP address. You need to re-check your *HOSTS* file for accuracy. Refer to *Manually Edit the hosts file on each Profile XP* in the *Profile XP System Guide*.

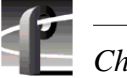

#### *NOTE: You may want to re-boot to ensure that any changes have taken effect.*

If, however, the *ping* command returns: **Pinging 192.168.99.100 with 32 bytes of data: Request timed out. Request timed out. Request timed out. Request timed out.** 

One or both of the Profile XP systems appears to have a network connectivity problem. Re-check the cabling and try again. If this does not solve the problem, check for NetCentral messages.

4. Repeat step 2 on all Profile XP systems on the network, then proceed with ["Testing](#page-65-0)  [Fibre Channel name resolution and connectivity" on page 66.](#page-65-0).

#### <span id="page-65-0"></span>**Testing Fibre Channel name resolution and connectivity**

Use this procedure to test for Fibre Channel network connectivity and proper name resolution. This procedure uses the **Test** button in the Configuration Manager Network dialog box.

To verify name resolution and Fibre Channel connectivity:

1. Open Configuration Manager, then click **Network**.

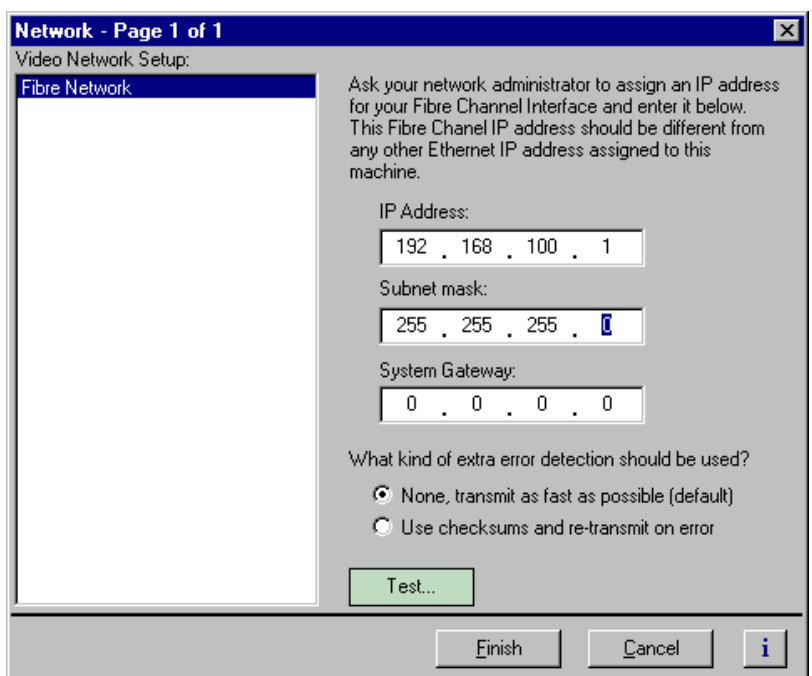

2. Click the **Test**.

3. In the Ping Window, select the **Ping the Interface** option.

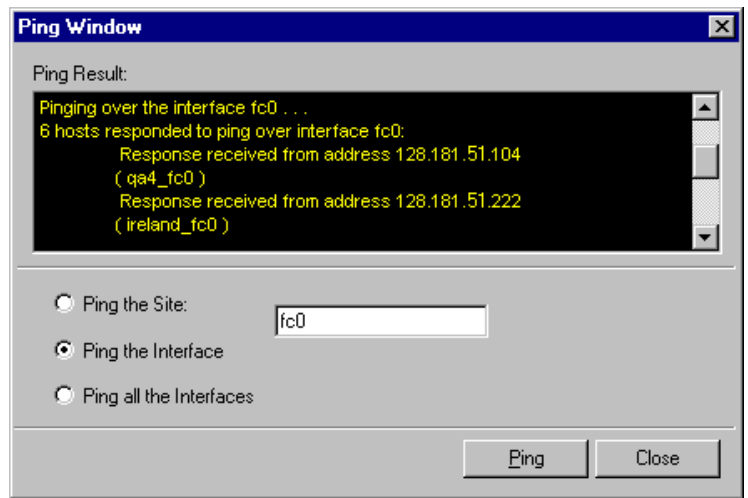

- 4. Type *fc0* in the text box, then click **Ping**. Make sure to enter a zero not an O. All Profile systems connected to Fibre Channel are asked to respond.
- 5. Wait for ping results.
- 6. Check the Ping Results window, then do one of the following:
	- a. If only the local system responded, there is a problem with the Fibre Channel network connectivity. Verify the Fibre Channel connections for all systems, then review all configuration steps under *Setting up a simple video network: Fibre Channel* in the *Profile XP System Guide*.
	- b. If all systems responded, but a Profile system name is missing or incorrect, there is an error in the HOSTS file. Refer to *Manually Edit the hosts file on each Profile XP* in the *Profile XP System Guide*.

*NOTE: You can use the "Ping the Site" option to ping a specific Profile system using it's IP address or name, for example Profile1\_fc0. Pinging by name requires the HOSTS file to be correct. Pinging by IP address does not require the HOSTS file.*

### <span id="page-67-0"></span>**Correcting common Ethernet video network problems**

This troubleshooting aid provides corrective action for some common Ethernet video network problems. Search the table for the problem you are experiencing, then try the corrective action. Some problems have more than one corrective action.

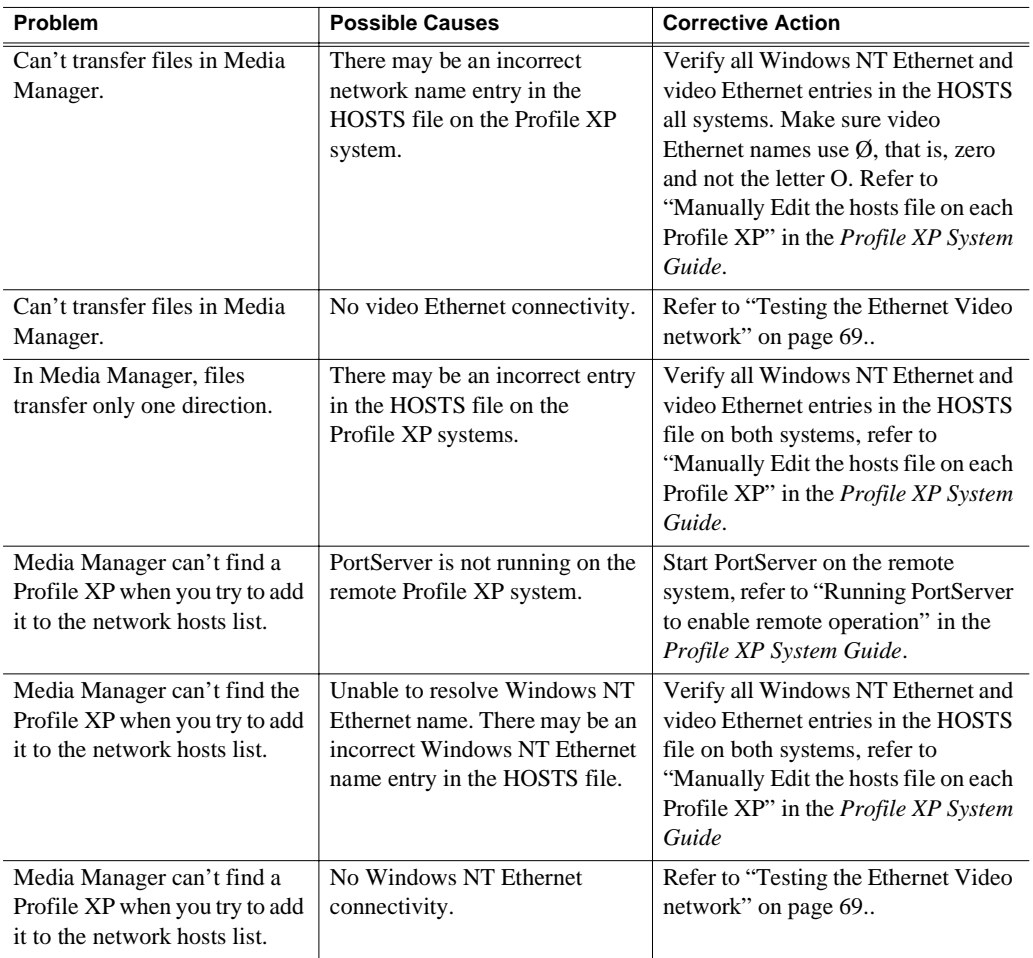

#### <span id="page-68-0"></span>**Testing the Ethernet Video network**

Use this procedure to test your Ethernet video network setup.

#### **Testing the Windows NT Ethernet name resolution and connectivity**

The video Ethernet video network relies on Windows NT Ethernet connectivity and name resolution.This procedure uses the *ping* command which requests a response from the named Profile XP system. If the remote system does not respond, you'll try *ping* using the IP address of the remote system. If the system responds, you have a name resolution problem. If there is no response, refer to ["Correcting common](#page-73-0)  [Ethernet network problems" on page 74.](#page-73-0) for help with solving problems with the Windows NT Ethernet adapter or cabling.

To test the Windows NT Ethernet network:

- 1. Open the Windows NT command prompt by selecting **Start | Programs | Command Prompt**.
- 2. Type *ping*, then the Windows NT Ethernet name of one of the Profile XP systems on the network, then press **Enter**. For Example:

**ping Profile1**

If this command returns:

**Pinging Profile1 with 32 bytes of data: Reply from 192.168.99.100: bytes=32 time<10ms TTL=128 Reply from 192.168.99.100: bytes=32 time<10ms TTL=128 Reply from 192.168.99.100: bytes=32 time<10ms TTL=128 Reply from 192.168.99.100: bytes=32 time<10ms TTL=128** 

You have successfully resolved the name **Profile1** and you have Windows NT Ethernet network connectivity.

If, however, the *ping* command returns:

**Pinging Profile1 with 32 bytes of data:**

**Request timed out.**

**Request timed out.**

**Request timed out.**

**Request timed out.** 

There is a connectivity problem or the Windows NT Ethernet IP address could not resolve properly. Continue with step 3.

3. Type *ping*, then, this time, use the IP address of one of the Profile XP systems on the network, then press **Enter**. For Example:

#### **ping 192.168.99.100**

If this command returns:

**Pinging 192.168.99.100 with 32 bytes of data: Reply from 192.168.99.100: bytes=32 time<10ms TTL=128 Reply from 192.168.99.100: bytes=32 time<10ms TTL=128 Reply from 192.168.99.100: bytes=32 time<10ms TTL=128 Reply from 192.168.99.100: bytes=32 time<10ms TTL=128** 

You have connectivity to the network, so there must be a name resolution problem for the IP address. You need to re-check your *HOSTS* file for accuracy. Refer to *Manually Edit the hosts file on each* Profile XP in the *Profile XP System Guide*.

If, however, the *ping* command returns:

**Pinging 192.168.99.100 with 32 bytes of data: Request timed out. Request timed out. Request timed out. Request timed out.** 

One or both of the Profile XP systems appears to have a network connectivity problem. Re-check the cabling and try again.

4. Repeat step 2 for all Profile XP systems on the network, then proceed with ["Testing](#page-69-0)  [video Ethernet name resolution and connectivity" on page 70.](#page-69-0).

#### <span id="page-69-0"></span>**Testing video Ethernet name resolution and connectivity**

Use this procedure to test for video Ethernet network connectivity and proper name resolution. This procedure uses the **Test** button in the Configuration Manager Network dialog box.

To verify name resolution and video Ethernet network connectivity:

1. Open Configuration Manager, then click **Network**.

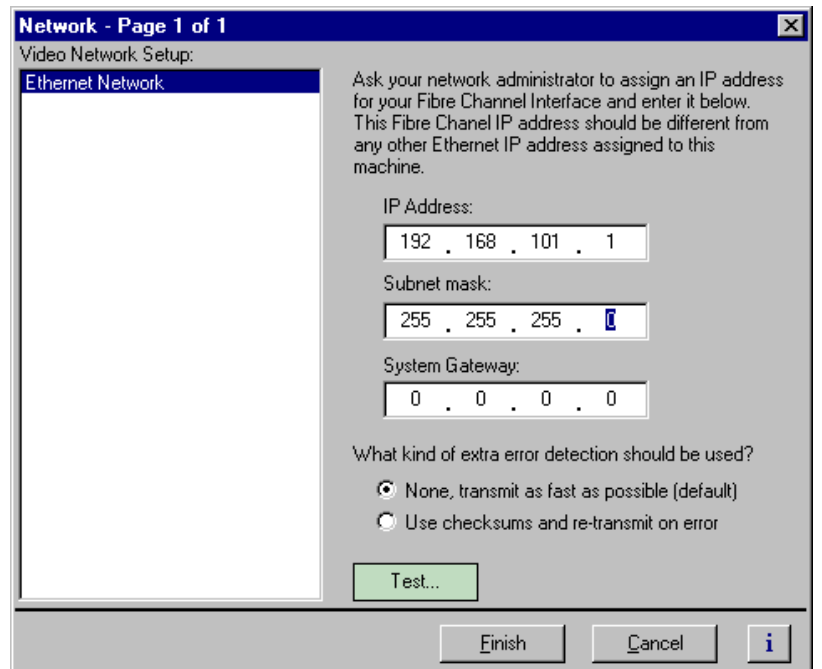

2. Click the **Test**.

3. In the Ping Window, select the **Ping the Interface** option.

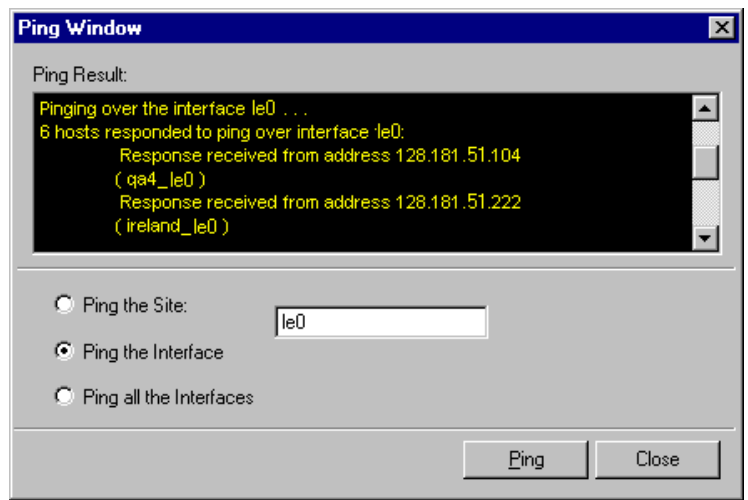

- 4. Type *le0* in the text box, then click **Ping**. Make sure to enter a zero not an O. All Profile systems are asked to respond.
- 5. Wait for ping results.
- 6. Check the Ping Results window, then do one of the following:
	- a. If only the local system responded, there is a problem with the video Ethernet network connectivity. Verify the video Ethernet connections for all systems, then review all configuration steps under *Setting up a simple video network: Ethernet* in the *Profile XP System Guide*.
	- b. If all systems responded, but a Profile system name is missing or incorrect, there is an error in the HOSTS file. Refer to *Manually Edit the hosts file on each Profile XP* in the *Profile XP System Guide*.

*NOTE: You can use the "Ping the Site" option to ping a specific Profile system using it's IP address or name, for example Profile\_le0. Pinging by name requires the HOSTS file to be correct. Pinging by IP address does not require the HOSTS file.*

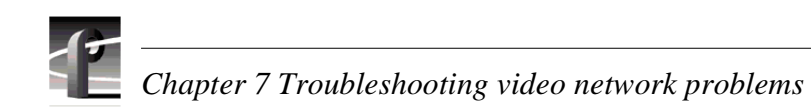
# Chapter **8**

# **Troubleshooting miscellaneous system problems**

This chapter covers problems and NetCentral messages from a variety of subsystems in the Profile XP media platform including:

- Problems related to the Applications Subsystem I/O, including tables for Ethernet problems, common problems associated with using Configuration Manager, and NetCentral messages generated by the DupliDisk controller
- NetCentral messages for the Real Time Processor, including RefGen and GPI
- NetCentral messages for power supply and thermal subsystem problems

Search the tables for the problem you are experiencing, then try the corrective action. Some problems have more than one corrective action.

# **Applications subsystem problems**

No entry in the Possible Causes column means that the cause is implicit in the problem statement, that knowing the cause is unimportant to the solution, or in the case of status messages, there is no cause.

## **Correcting common Applications Subsystem I/O problems**

This troubleshooting aid lists some of the more common problems encountered and suggests corrective action for those problems.

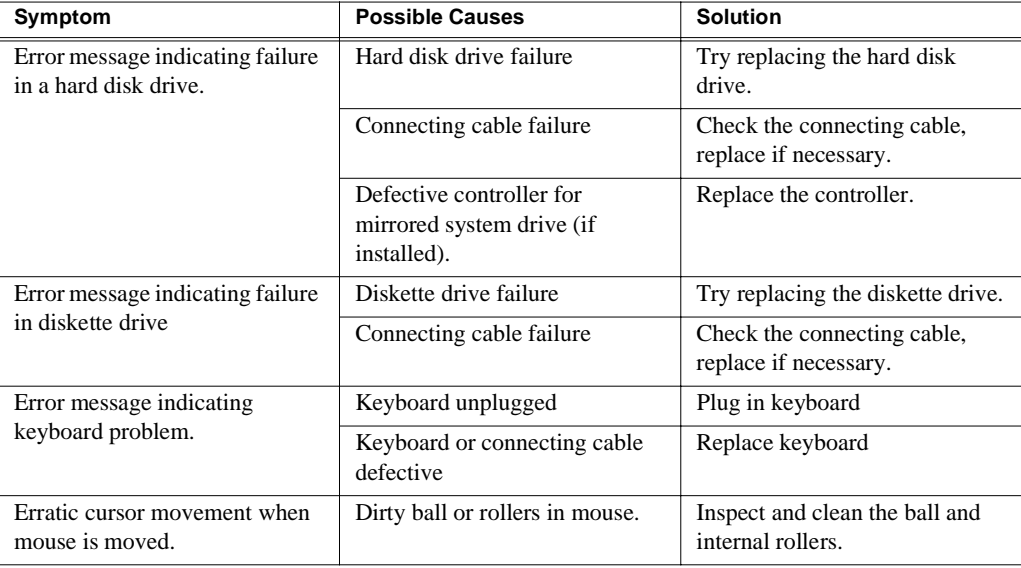

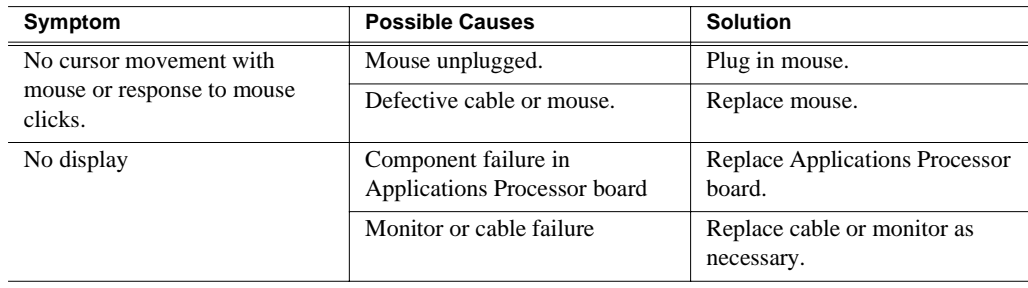

## <span id="page-73-0"></span>**Correcting common Ethernet network problems**

This troubleshooting aid provides corrective action for some common Ethernet network problems.

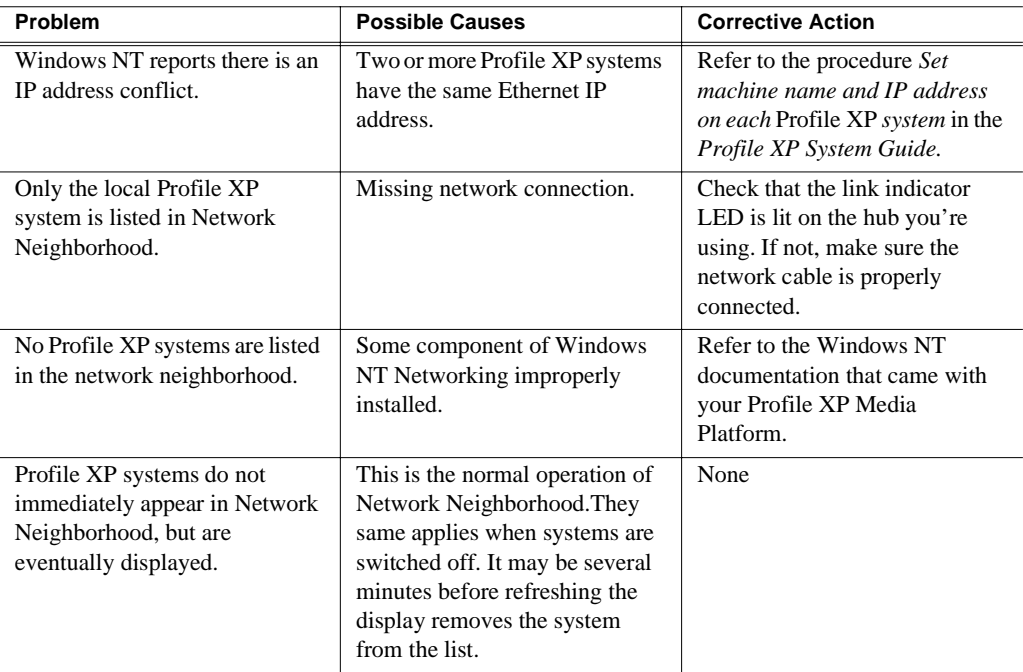

# **Correcting common problems using Configuration Manager**

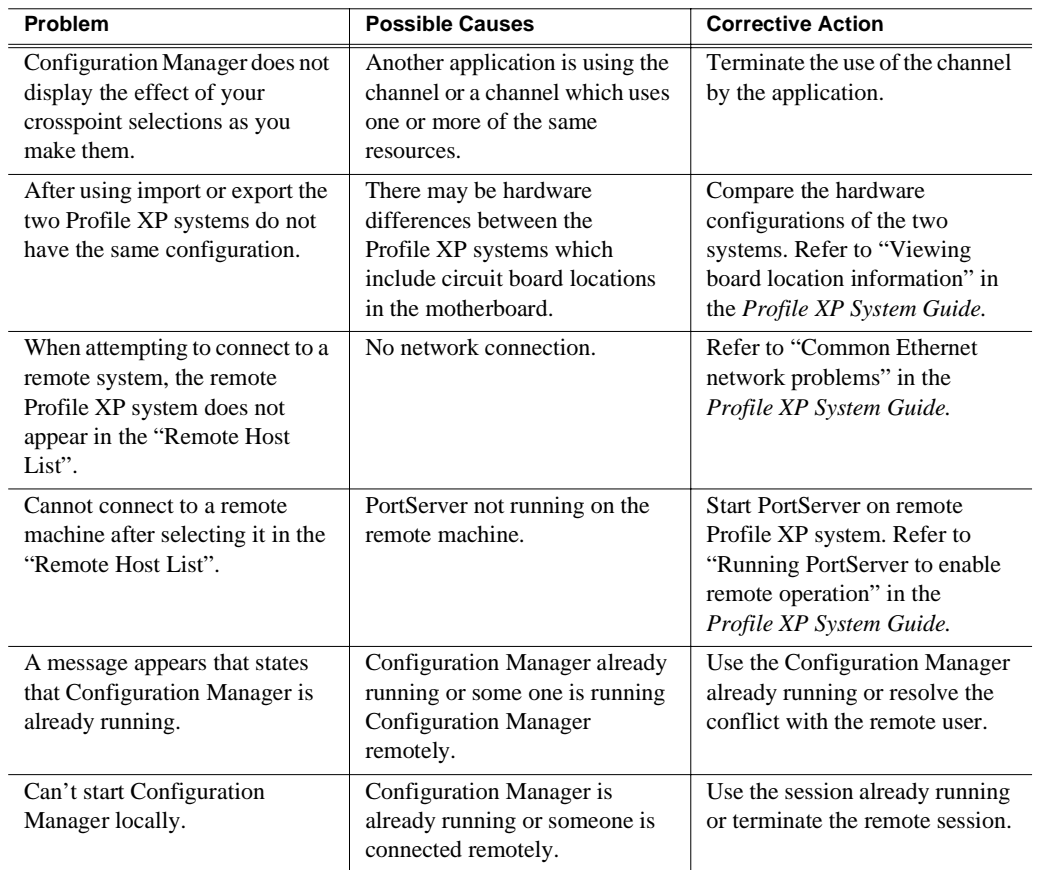

This troubleshooting aid provides corrective action for some common problems when using Configuration Manager. Search the table for the problem you are experiencing, then try the corrective action. Some problems have more than one corrective action.

# **Checking NetCentral messages for the redundant system drives**

These are the messages you might see if one of the redundant system disk drives fails. In addition to these messages, the failed drive's indicator LED on the DupliDisk controller panel changes from green to red, and the DupliDisk buzzer will sound.

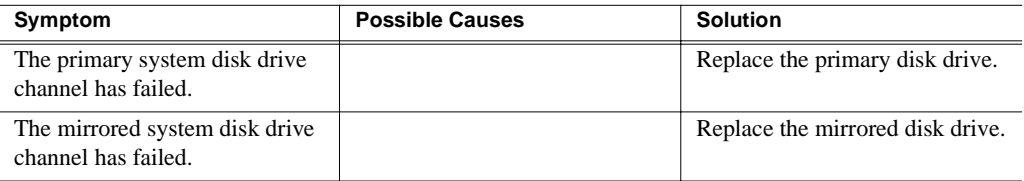

# **Checking Real Time Processor board NetCentral messages**

These are the NetCentral Warning and Alarm messages you might see:

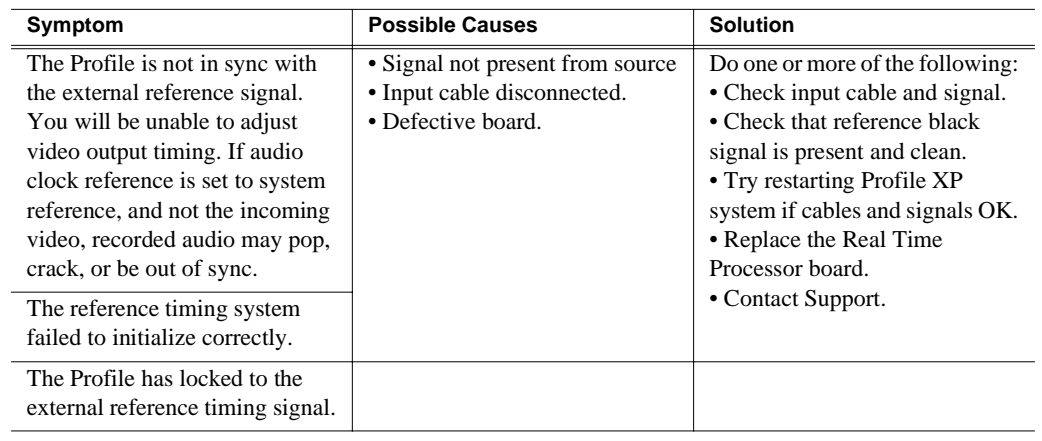

# **Checking power supply, fan, and thermal NetCentral messages**

These are the NetCentral Warning and Alarm messages you might see if problems occur in a power supply or fan unit, or if the chassis temperature rises too high.

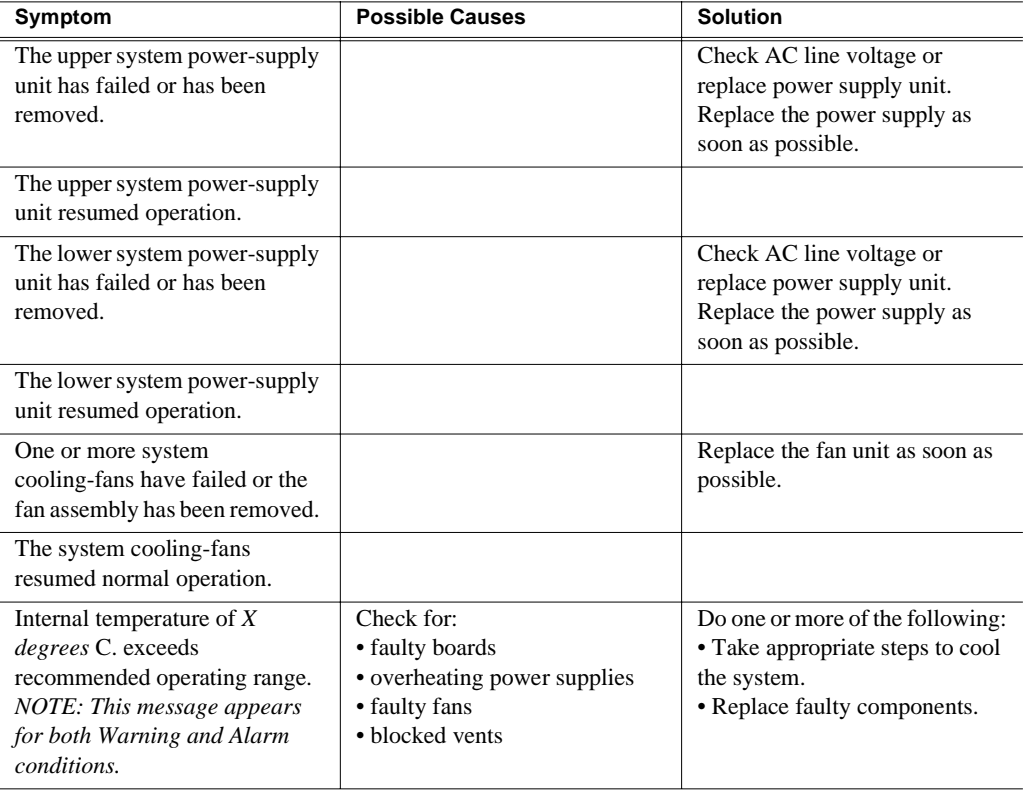

# **Troubleshooting channel control problems**

# **Correcting common channel control problems**

This troubleshooting aid provides corrective action for some common control problems. Search the table for the problem you are experiencing, then try the corrective action. Some problems can have more than one corrective action.

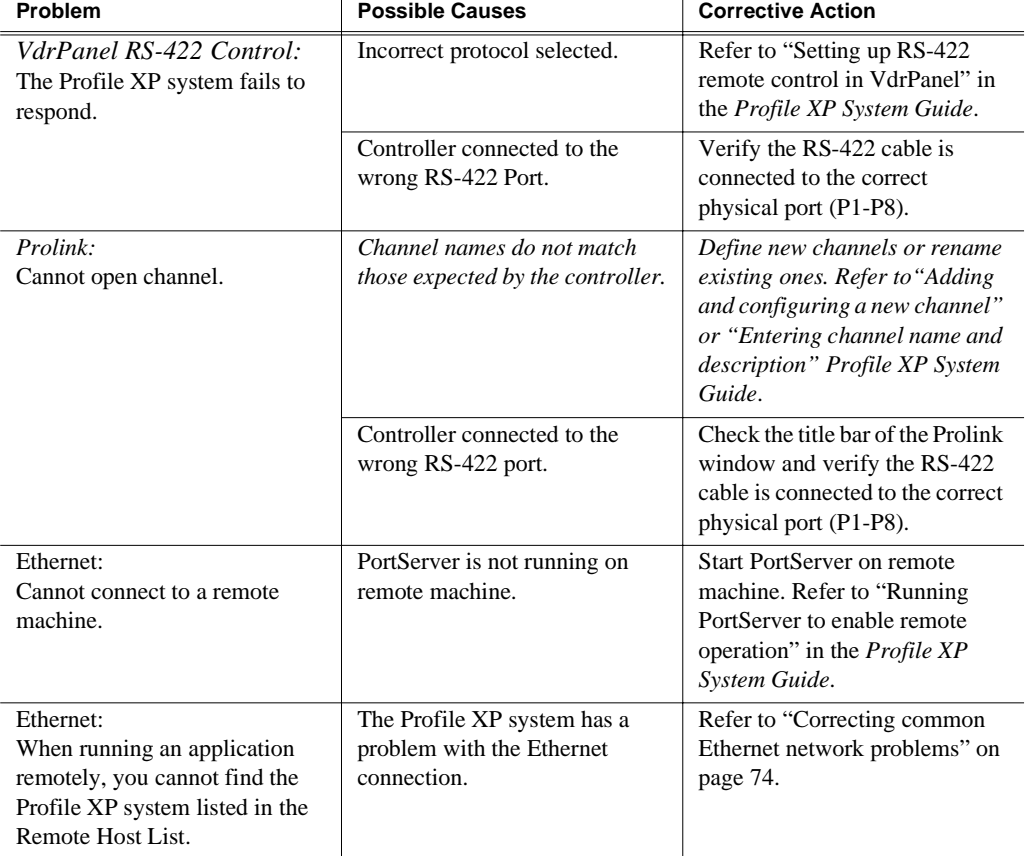

The *System Guide* referred to in this table is the Profile XP *System Guide*.

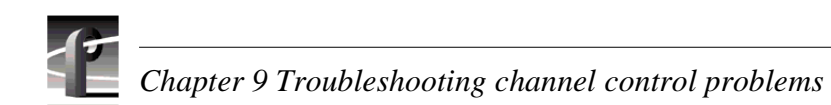

# Chapter **10 Routine Maintenance**

Routine maintenance in the Media Platform consists primarily of cleaning the air filters on a scheduled basis, and removing accumulated dust and dirt from the equipment on an as-needed basis. In addition to the cleaning, the Emergency Repair Disk should be updated routinely as part of any hardware or software installation.

# **Cleaning or replacing air filters**

In order to operate in all environmental conditions, the Profile XP and PAC216 require clean, unrestricted internal air flow. For both units, internal fans pull air into the chassis through filters in the front panel. The air then flows across the boards and power supply and exhausts from the chassis through the rear panel and right side panel in the case of the PAC216.

The Profile XP uses one large filter and two small filters, and the PAC216 uses a single filter. Check these air filters frequently for dust and grime buildup. Much of the buildup of dust and lint can be removed through the front panel with a portable vacuum cleaner. However, frequent cleaning ensures adequate, clean cooling air to the equipment.

### **Cleaning the filters**

The air filters supplied with this Profile XP and PAC216 can easily be cleaned and used again. Wash them in warm water and mild detergent. Make sure the filters are dry before reinstalling them and powering up the Profile XP or PAC216.

## **Additional air filters**

Additional air filters can be ordered directly from Grass Valley Group. See the Replaceable Parts Lists in [Chapter 11](#page-84-0) for the part numbers.

## **Removing and replacing the Profile XP filters**

Removal of the air filters for cleaning or replacement requires removal of the front panel, but does not require shutting down the Profile XP. To remove the Profile XP air filters:

- 1. Grasp the front panel at both sides and snap loose from the chassis as shown on [page 80.](#page-79-0)
- 2. Remove the large filter from the mounting posts on the inside of the panel cover; detach the small filters from the two access doors. The small filters are each held in place by six hook and loop fasteners.
- 3. Install the cleaned or replacement filters.
- 4. Position the front panel cover at the chassis so that the cover alignment posts engage the holes in the chassis; snap the front panel cover onto the chassis.

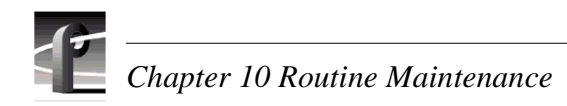

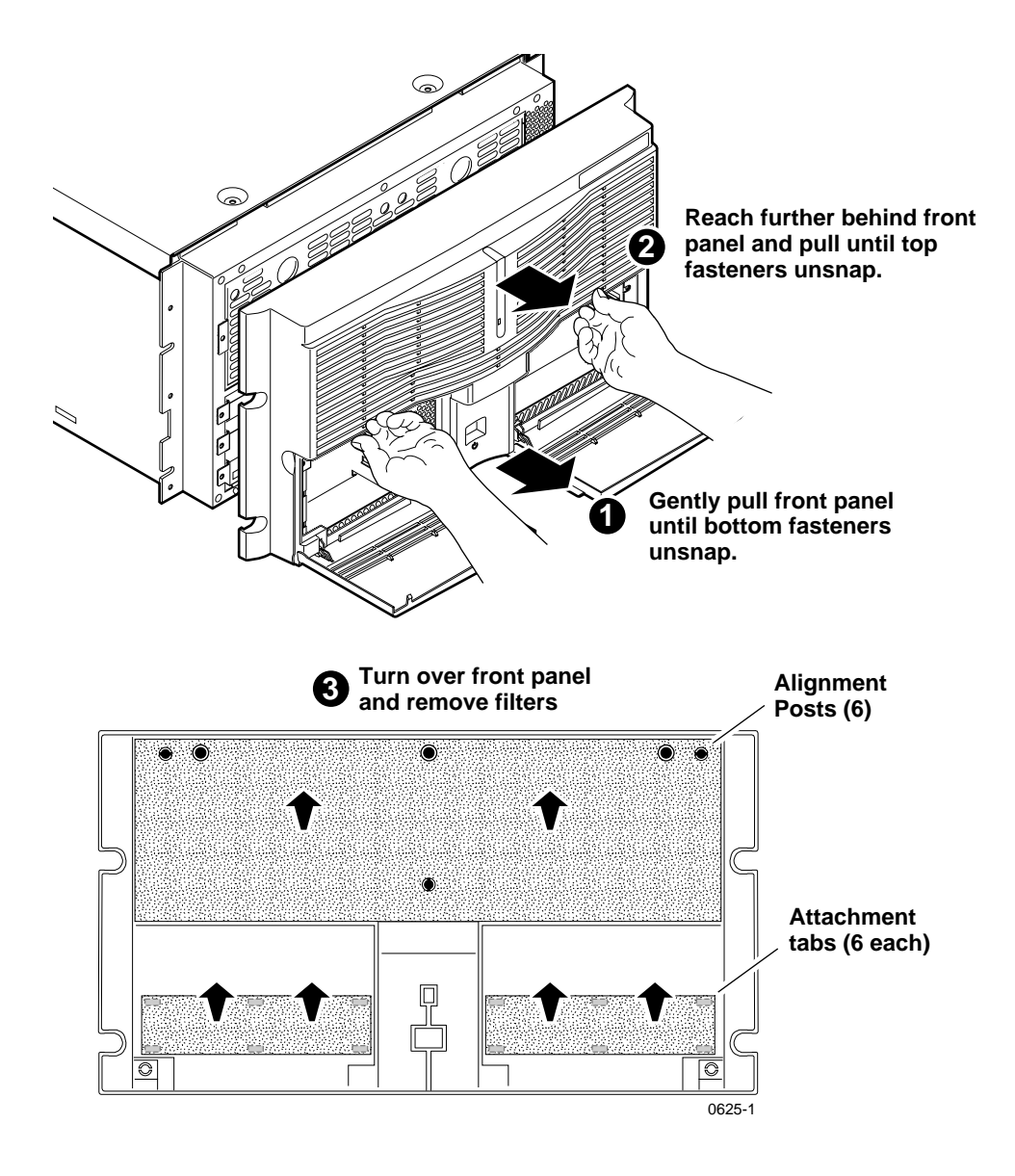

<span id="page-79-0"></span>Removing the Profile XP Media Platform Front Panel and Air Filters

# **Removing and replacing the PAC216 filter**

Removal of the air filter for cleaning or replacement does not require removal of the PAC216 from the rack or the use of any tools. To remove the PAC216 air filter:

- 1. Grasp the front panel cover at both sides and snap loose from the chassis as shown here.
- 2. Place face down and remove the filter from the mounting posts on the inside of the panel cover.

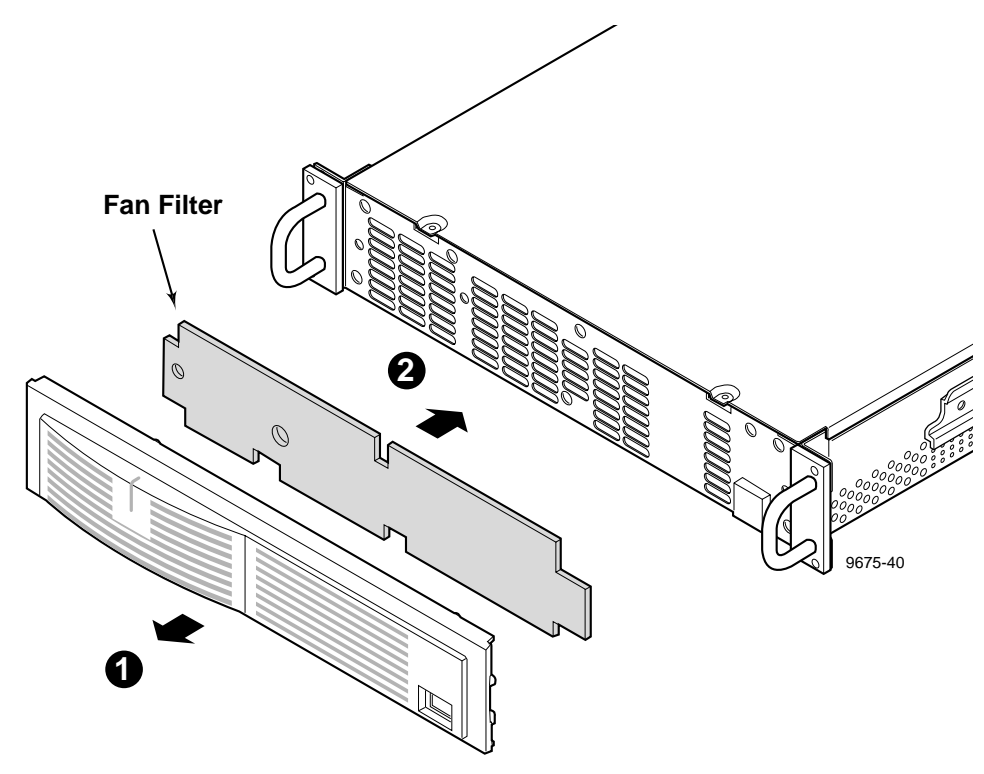

PAC216 Filter Removal

- 3. Attach the cleaned or replacement filter to the mounting posts on the inside.
- 4. Position the front panel cover at the chassis so that the cover mounting posts align with the holes in the chassis; snap the front panel cover onto the chassis.

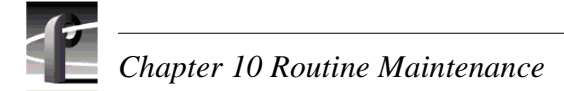

# **Cleaning and inspecting the chassis**

Any schedule established for cleaning and visually inspecting the equipment should be based on the environment in which it is operated and the amount it is used. Under average conditions, cleaning and visual inspection should be scheduled every 2000 hours of operation.

## **Cleaning**

The equipment should be cleaned often enough to prevent dust or dirt from accumulating. Dirt acts as a thermal insulating blanket that prevents effective heat dissipation, and can provide high-resistance electrical leakage paths between conductors or components in a humid environment.

#### **Exterior**

Clean the dust from the outside by wiping with a soft cloth or small brush. A brush is especially useful to remove dust from around the connectors. Hardened dirt may be removed with a cloth dampened in water that contains 50% Isopropyl alcohol. Abrasive cleaners should not be used.

#### **Interior**

Clean the interior by loosening the accumulated dust with a dry, soft brush. Once the dirt is loosened, remove it with low-pressure air (high-velocity air can damage some parts). Hardened dirt or grease may be removed with a cotton-tipped applicator dampened with a solution of 50% Isopropyl alcohol and water. Abrasive cleaners should not be used. If the circuit board assemblies must be removed for cleaning, follow the removal/replacement instructions.

After cleaning, allow the interior to thoroughly dry before applying power to the unit.

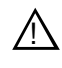

*CAUTION: Do not allow water to get inside any enclosed assembly or component. Do not clean any plastic materials with organic cleaning solvents, such as benzene, toluene, xylene, acetone, or similar compounds, because they may damage the plastic.*

## **Visual Inspection**

After cleaning, carefully check the equipment for defective connections, damaged parts, and improperly seated connectors and plug in components. If heat-damaged parts are discovered, to prevent additional damage, determine the cause of overheating before replacing the damaged part.

# **Updating the emergency repair data**

The emergency repair data located in *c:\winnt\repair* and on the Emergency Repair Disk (ERD) is used to restore a Windows NT workstation back to the state of the last repair update. It is used to search for missing or corrupt Windows NT files and to restore the registry files, including SAM database, security information, disk configuration, software registry entries, and other information.

To keep repair data up-to-date, the administrator should create and update repair data in the repair directory and on the repair disk any time hardware is added to the system, or software is added or updated.

To update the emergency repair data:

- 1. Click on **Start | Run**.
- 2. Type **rdisk**, and then click **OK**.
- 3. Click **Update Repair Info**. The Repair Disk Utility dialog box will ask if you really want to update the repair data.
- 4. Click **Yes**. After the repair data has been updated the Repair Disk Utility dialog box will appear and ask if you would like to make an Emergency Repair Disk.
- 5. Click **Yes** to create an Emergency Repair Disk.
- 6. When prompted, insert the Emergency Repair Disk that was created during installation, and then click **OK**.
- 7. When the update is finished, click **Exit**.

The following table lists the files in the repair directory and on the repair disk:

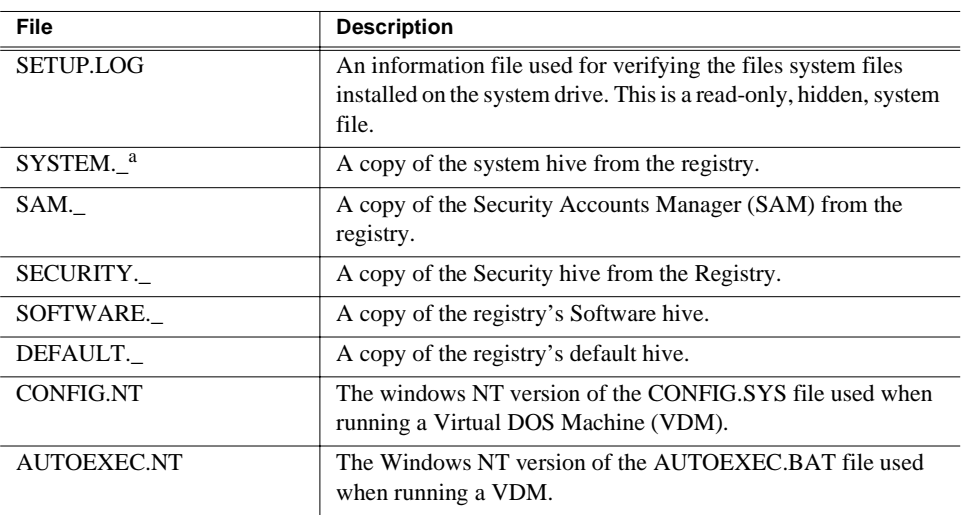

<sup>a.</sup> Files with the .\_ extension are compressed files. These can be decompressed in the same manner as the Windows N files on the source disks, using the *expand* command.

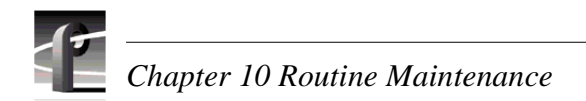

# <span id="page-84-0"></span>Chapter **11 Parts Removal and Replacement**

The pictures in this chapter show how to disassemble the Profile XP Media Platform. Re-assembly is the reverse. A list of field-replaceable parts is found at the end of the chapter.

*NOTE: Do not discard any hardware unless specifically instructed to do so.*

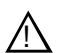

*WARNING: To avoid serious injury from high currents, ensure that the power cord is disconnected prior to removing or replacing any internal parts.*

# **Procedures**

The disassembly procedures are divided into two categories: external parts removal, and internal parts removal. You need only a Torx tool with T15 magnetic tip to remove and replace parts in the Profile XP Media Platform.

## **External Parts Removal**

All the parts in this category can be removed and replaced without opening the Profile XP cabinet, and except for the power supplies, are accessible from the front of the cabinet.

#### **Removing the front panel**

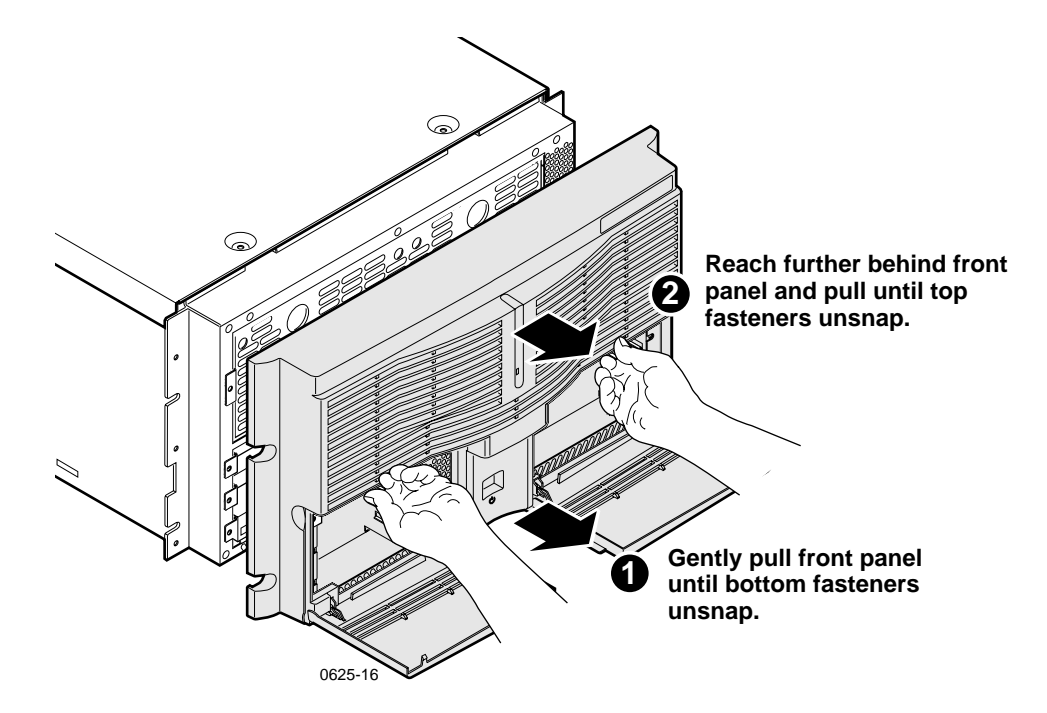

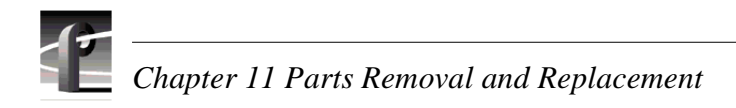

#### **Removing the fan unit**

When removing the fan unit, hook forefingers in the holes on the fan unit and pull while pressing the thumbs against the edge of the chassis.

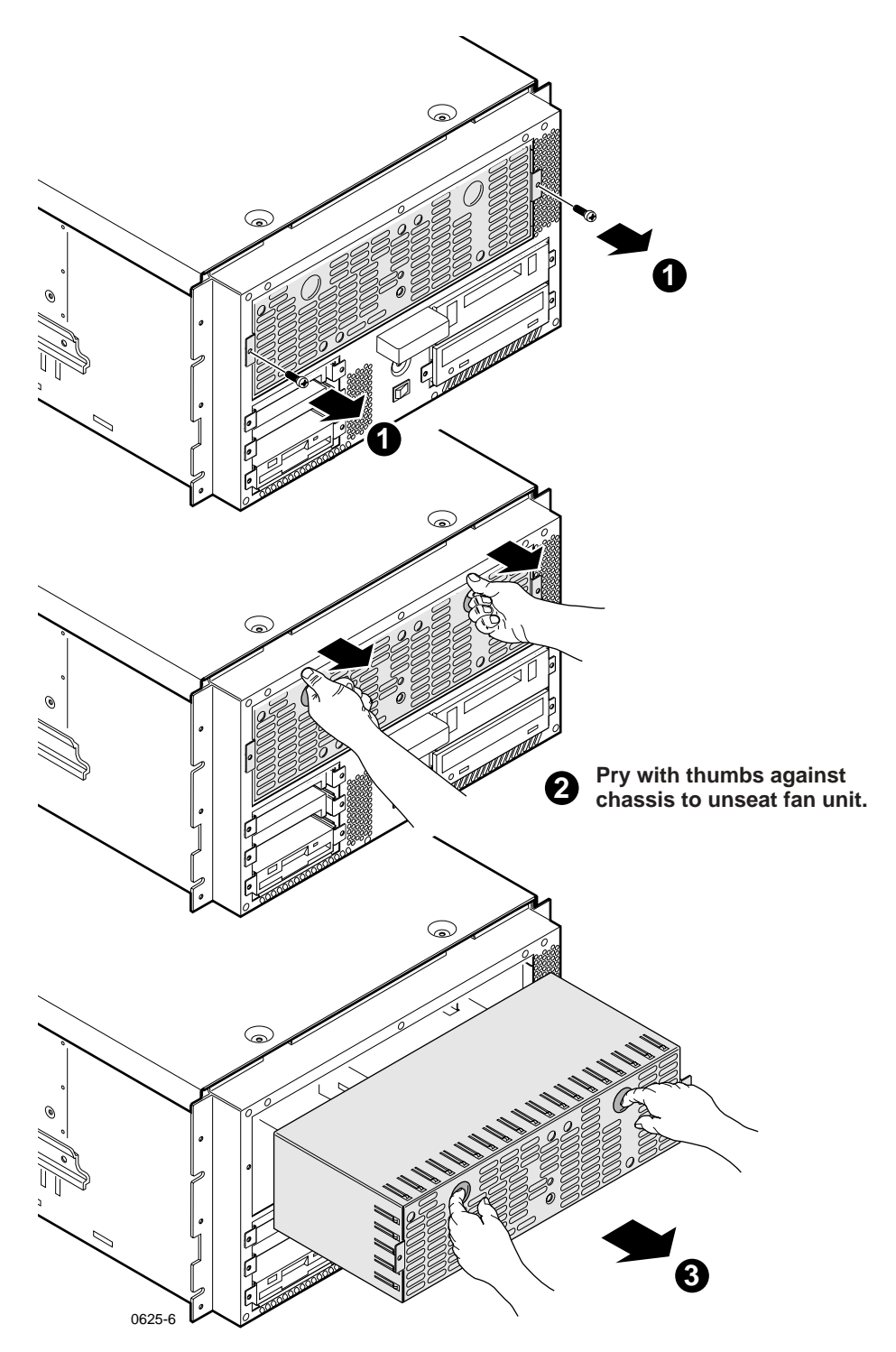

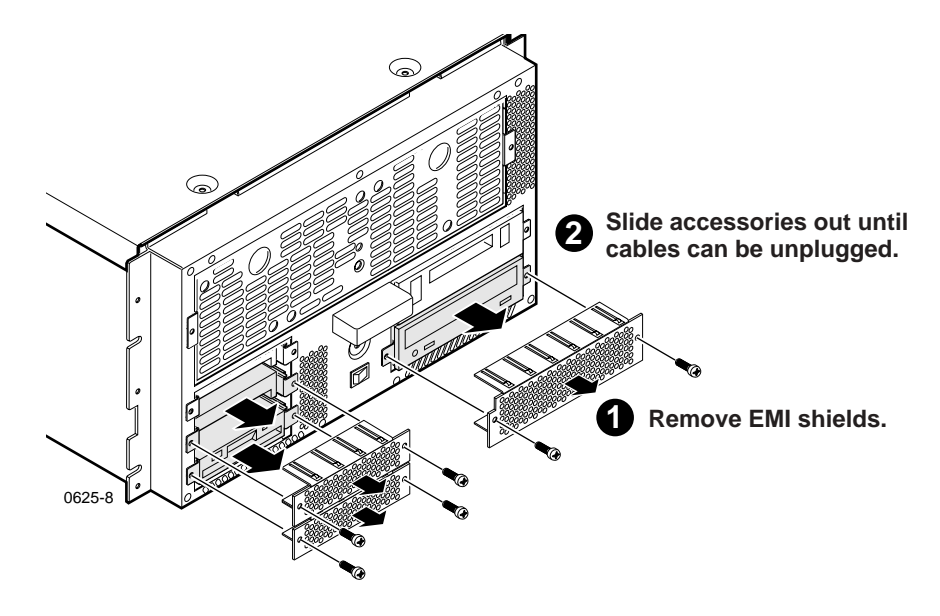

#### **Removing the system disk, floppy disk, or CD-ROM drive**

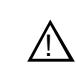

*CAUTION: There are no field procedures that require opening or adjustment of the CD-ROM drive. Attempts to open or adjust the CD-ROM drive could result in hazardous radiation.* 

#### **Installing a new system disk or restoring a corrupt system disk**

*NOTE: This procedure applies only to systems with single system drives. If you are replacing a failed drive in a media platform with a redundant system drive, follow the instructions found in ["Replacing a redundant system disk drive: DupliDisk II](#page-101-0)  [Controller " on page 102](#page-101-0).*

If you are installing a new system disk in the media platform, you must perform the following procedure to return the system to operation after all the cables are attached, the screws tightened, and the covers snapped back in place. The replacement system disk is blank, so you will need to use the *Profile XP System Drive Rebuild* CD-ROM that you received with your Profile XP system or from Grass Valley Support.

If you are restoring a corrupt system disk on which the information is unusable, you must perform the following procedure to restore the system to operation.

#### *CAUTION: This procedure destroys all data stored on the system drive. Perform this procedure only if there is no other way to restore the system drive to operation.*

Before you begin (and if it is possible to do so), copy the configuration file, *C:\profile\config.cfg*, and the hosts table, *C:\WINNT\system32\drivers\etc\HOSTS*, onto a floppy disk or to a network drive if available.

- 1. Power-up the Profile XP system and press **F2** to enter Setup.
- 2. Use the arrow keys to move the screen highlight to Boot (highlight is normally on Boot by default).

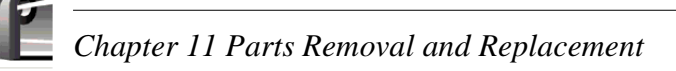

3. Adjust the order of the boot devices as necessary so that they appear as follows:

Removable Devices (floppy drive) CD-ROM Hard Drive

- 4. Place the *Profile XP System Drive Rebuild* CD-ROM in the CD-ROM drive.
- 5. Press **F10** to save and exit Setup. The Profile XP system will reboot from the CD-ROM, starting a version of DOS.
- 6. When the licensing agreement comes up for the installation software, press any key (as prompted) to read though the several pages of the agreement.

#### *CAUTION: This procedure destroys all data stored on the system drive. Perform this procedure only if there is no other way to restore the system drive to operation.*

- 7. At the Easy Restore window click on **Continue** and **Yes** after you read the warning about everything on the drive being destroyed. The progress bars in the Easy Restore window indicate how near the process is to completion.
- 8. When the process is complete and the Reboot dialog box appears, remove the CD-ROM from the drive.
- 9. Click the **reboot** button and allow the Profile XP system to fully reboot.
- 10. Log on as *administrator* (password *triton*).
- 11. Reload the *HOSTS* file table to the *C:\WINNT\system32\drivers\etc* directory.
- 12. Load the serial number for the Profile XP system.
	- a. Choose **Start | Programs | Command Prompt**.
	- b. At the C:\ prompt type serutil GVxxxxxx and **Enter**, where GVxxxxxx is the serial number of the Profile XP system.
	- c. When prompted type **Y** and press **Enter**, then type Exit and press **Enter**.
- 13. Change all of the network settings, and the computer name.
	- a. Choose **Start | Settings | Control Panel**.
	- b. Select and open **Network**.
	- c. In the Network window, change the computer name and network addresses as needed. Check with your system administrator for the correct information to enter. For more information about setting up the network, refer to the *Profile XP System Guide*.
- 14. Close all open windows and restart the Profile XP system to activate the changes.
- 15. Log on as *administrator* (password *triton*) when the system has rebooted.
- 16. Use Windows NT Explorer (or My Computer) to verify the presence of *C:\pdrmovie\_db.*
- 17. Load the system software. You can use the current production version of Profile Software located in *C:\Software*, or if you prefer, you can use a version from your own CD-ROM or from a network drive.
- a. Use Windows NT Explorer to run *Disk 1\Setup.exe*.
- b. Follow the directions, being sure to select "Yes, I want to restart…" in the Setup Complete window.
- 18. Log on as administrator.
- 19. Start the Configuration Manager.
- 20. If you have a saved configuration file, open it using **File | Open**.
- 21. Configure the Profile XP system for Video, Audio, and Fibre Channel to accommodate your needs. Refer to the *Profile XP System Guide* for information about using Configuration Manager.
- 22. When the configuration is complete, use **File | Save a Copy** to store the configuration in the *C:\profile\config* directory and to floppy disk or a network drive for backup.
- 23. Reload your application software such as TimeDelay, NetCentral, Toolbox Editor, etc.
- 24. Reconfigure NetCentral settings including the SNMP Traps.

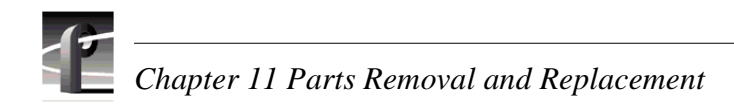

#### **Removing the power supplies**

When removing a power supply, unplug its ac power cable before removing the power supply from the cabinet.

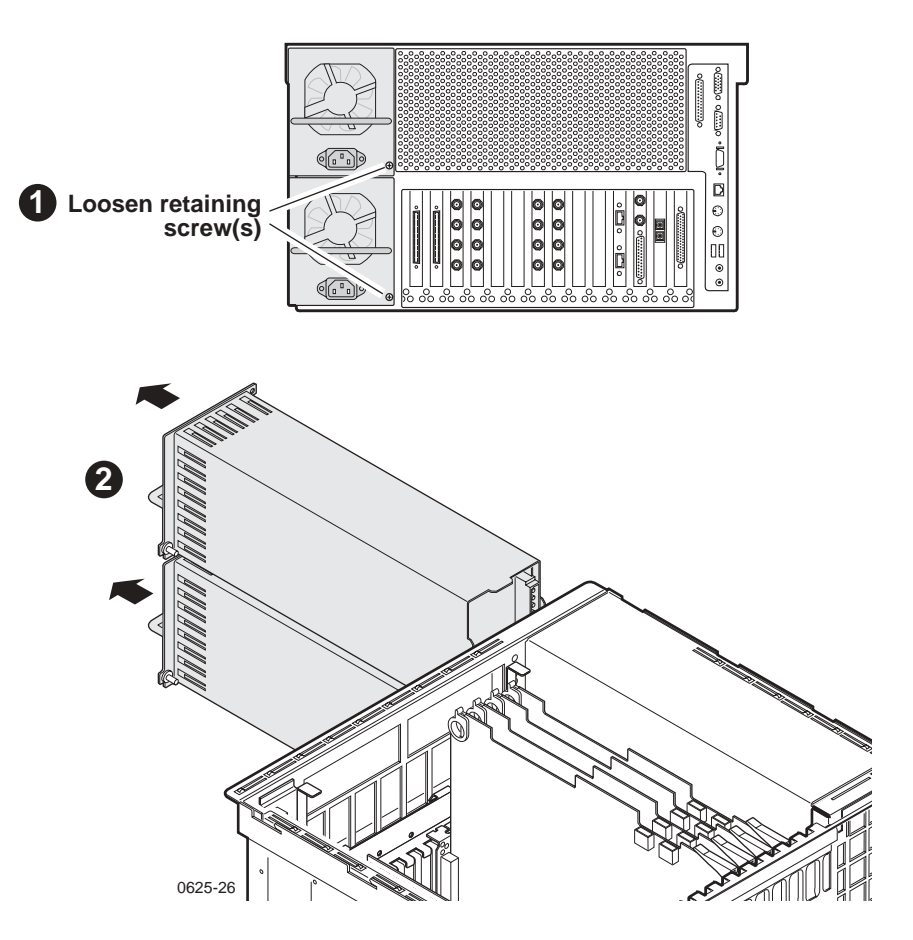

## <span id="page-90-0"></span>**Internal Parts Removal**

The illustrations that follow show how to remove all the internal parts of the Profile XP Media Platform beginning with removing the top cover and finishing with removing the motherboard from the bottom of the cabinet. The last illustration shows the cable connections on the front of the Motherboard to aid in reassembly.

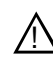

*CAUTION: To avoid possible damage to circuit boards and other sensitive parts,*   $\Delta$  *turn off the media platform and disconnect ac power before opening the top cover or removing any internal parts or circuit boards.*

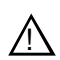

*WARNING: The media platform can have more than one power supply cord, and the power supply cords are the only means of disconnecting mains power. Disconnect all power supply cords before servicing to avoid electrical shock.*

#### **Removing the top cover**

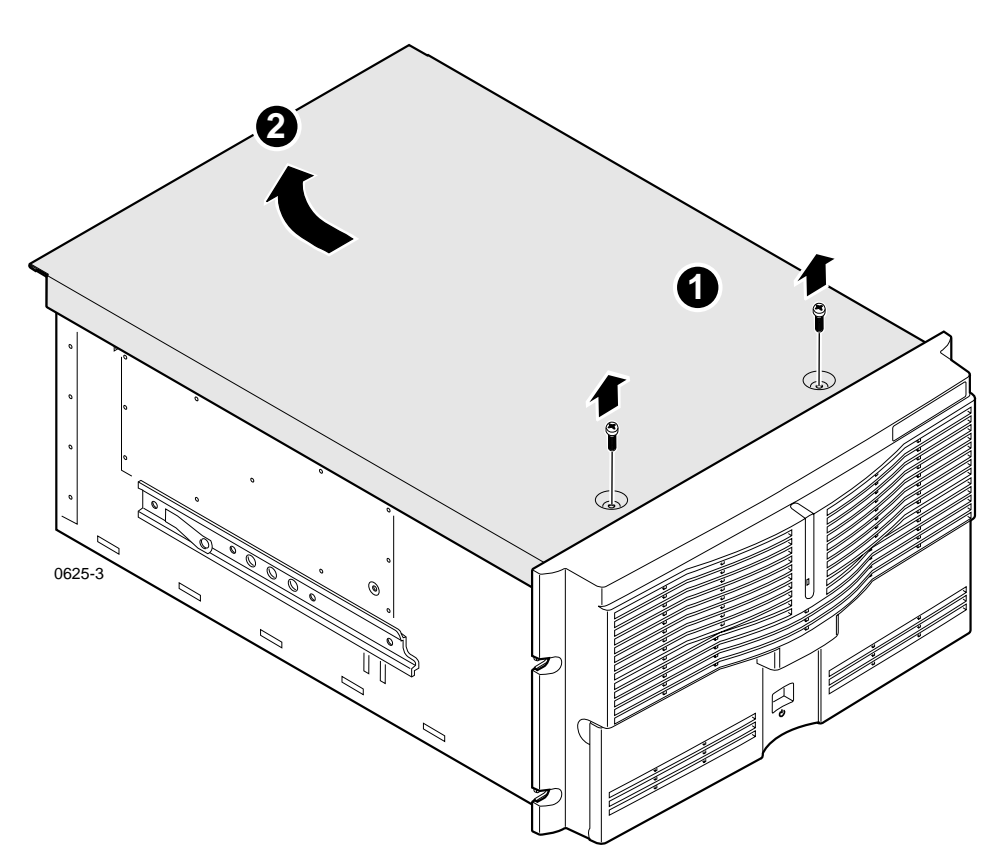

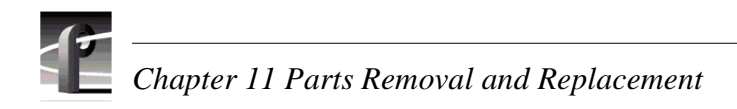

#### <span id="page-91-0"></span>**Removing and installing plug-in circuit boards**

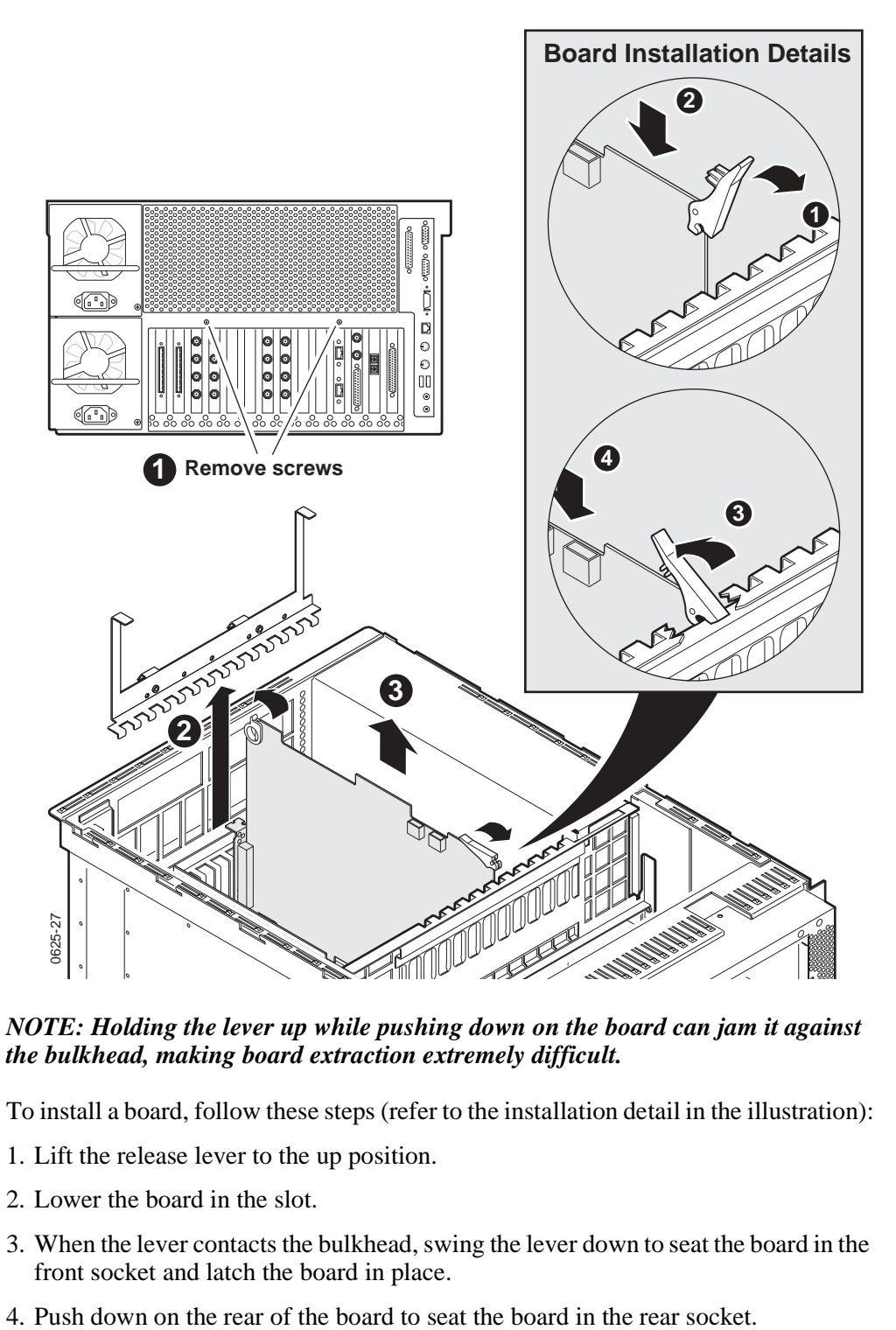

*NOTE: Holding the lever up while pushing down on the board can jam it against the bulkhead, making board extraction extremely difficult.*

To install a board, follow these steps (refer to the installation detail in the illustration):

- 1. Lift the release lever to the up position.
- 2. Lower the board in the slot.
- 3. When the lever contacts the bulkhead, swing the lever down to seat the board in the front socket and latch the board in place.
- 

#### **Removing the processor board**

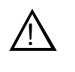

*CAUTION: To avoid damage when replacing the battery, replace only with the same or equivalent type recommended by the circuit board manufacturer. Dispose of the used battery according to the circuit board manufacturer's instructions.*

*NOTE: If you need to replace the processor board, check the part number on the board and order a replacement board with that part number. Refer to ["Field-replaceable parts" on page 111](#page-110-0) for the Grass Valley part numbers.*

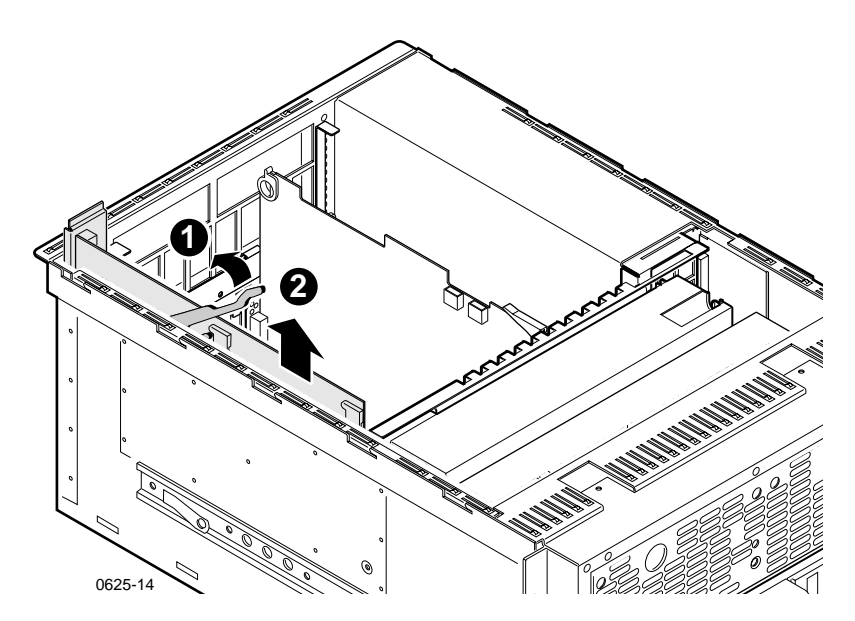

**Removing the air chamber**

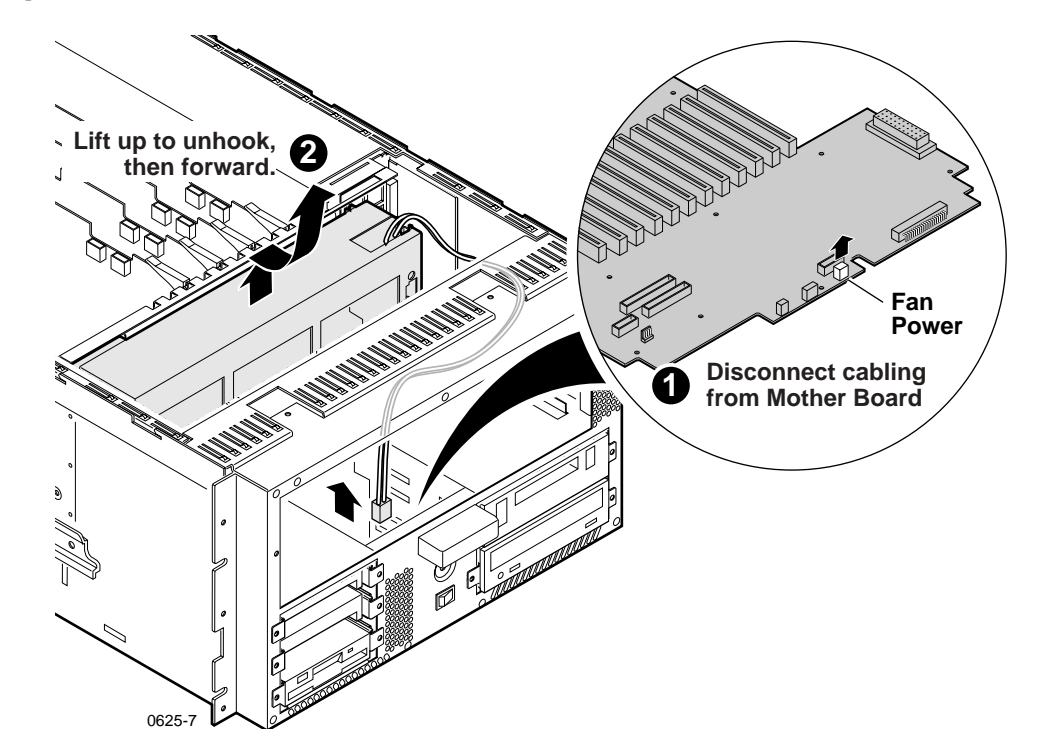

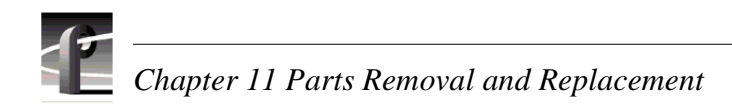

#### **Removing the standby/on switch and fault LED**

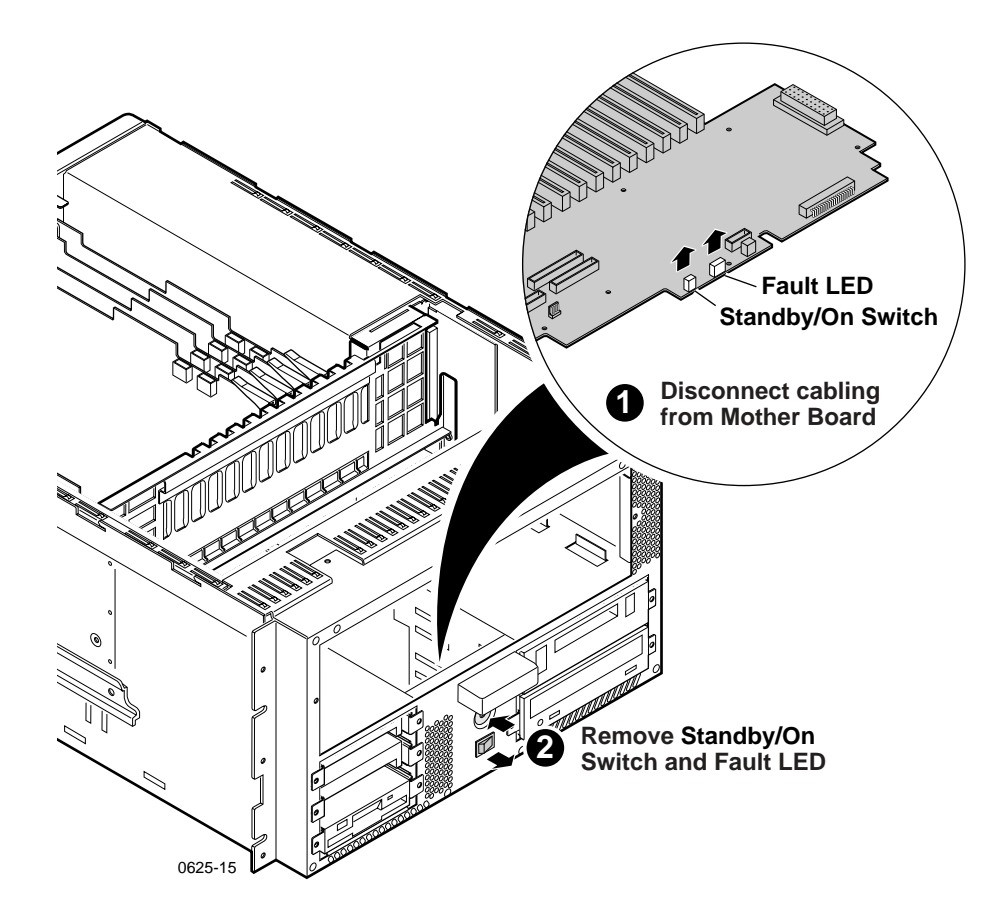

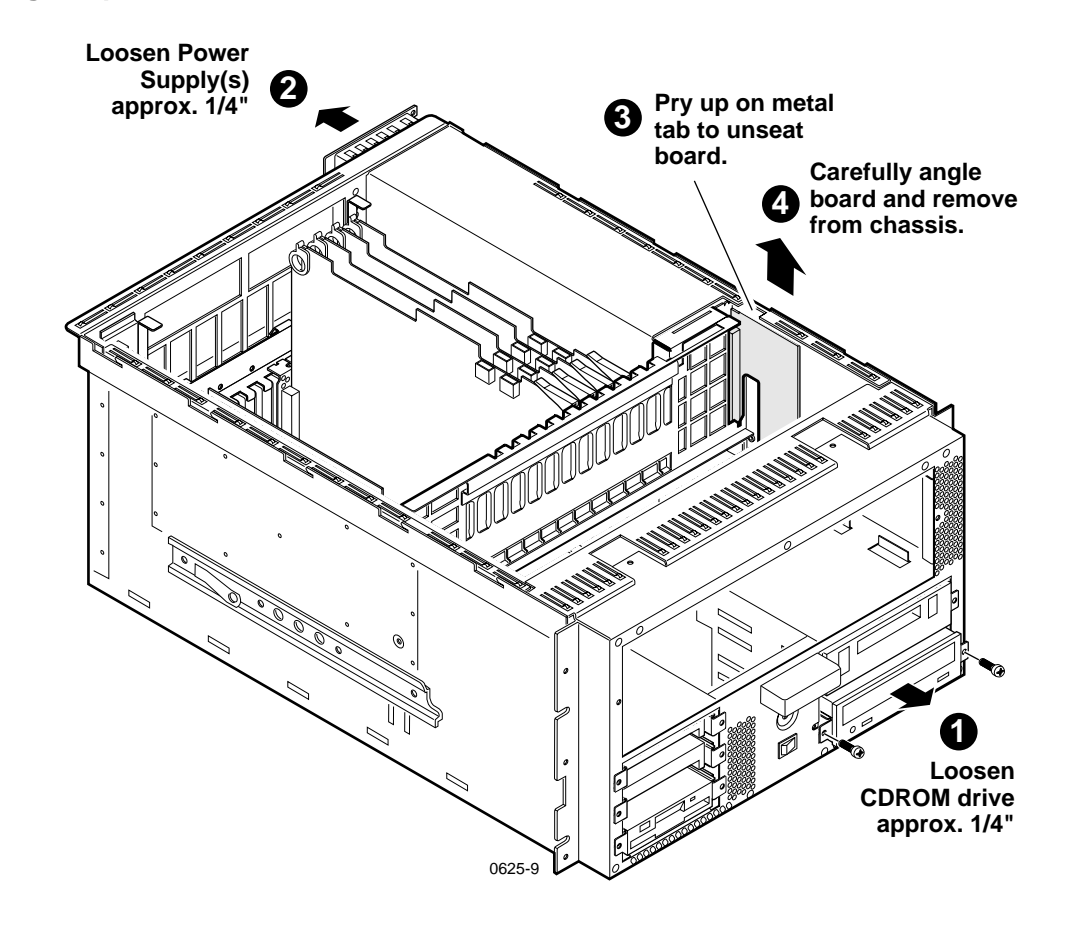

#### **Removing the power distribution board**

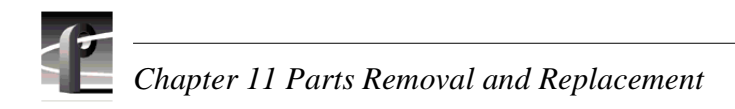

#### **Removing the bulkhead**

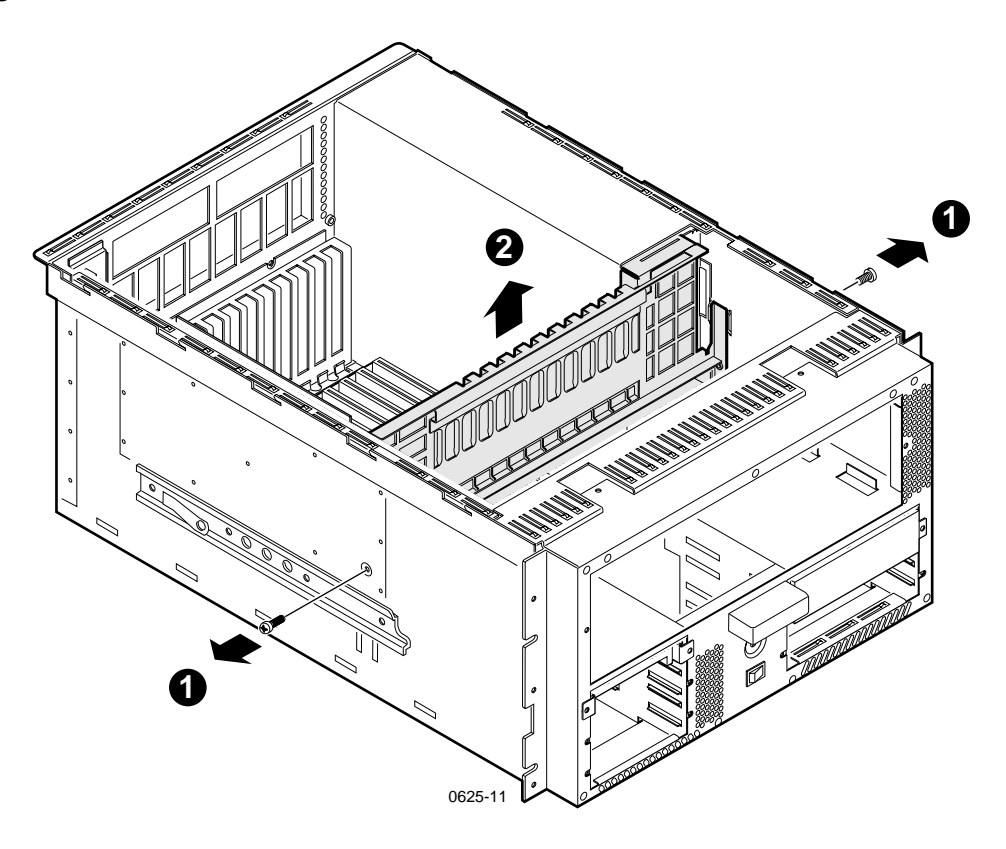

## **Replacing the motherboard**

To replace the motherboard, you must first remove all connected components such as circuit boards and cables. When installing the replacement board, you must install Profile System Software on the new board prior to installing the other circuit boards in the system. Failure to do so may prevent the system from starting.

#### **Removing the motherboard**

To replace the motherboard:

- 1. Shut down the system and disconnect power from all installed power supplies.
- 2. Disconnect all external cables.
- 3. Remove the cover, the internal boards, the processor board, the air chamber, the power distribution board, the bulkhead, and all the attached internal cables as described in ["Internal Parts Removal" on page 91](#page-90-0).
- 4. .Remove the screws, and carefully remove the motherboard.

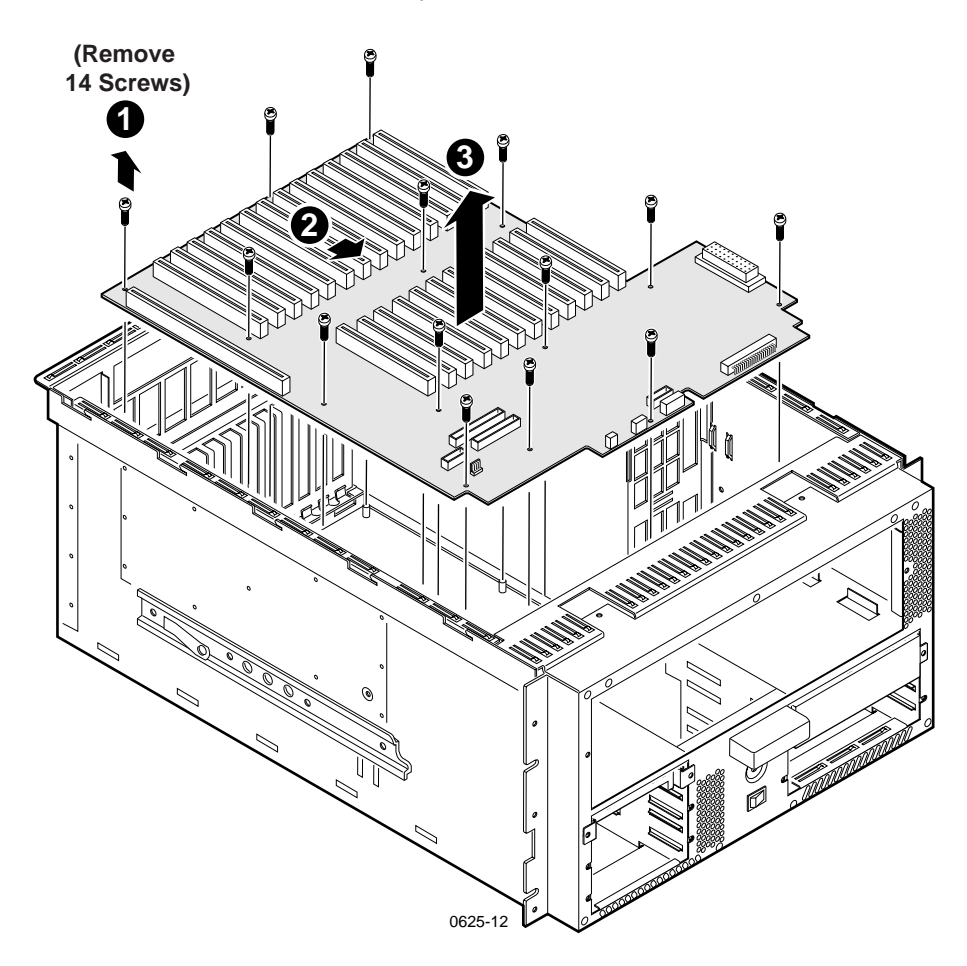

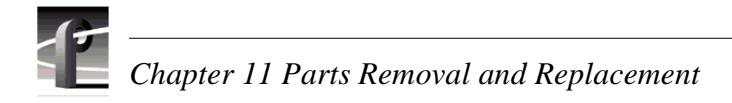

#### **Installing the motherboard**

To install the motherboard:

- 1. Carefully lower the motherboard into position and fasten it to the chassis with the removed screws.
- 2. Attach all disconnected cables as shown in the following illustration.

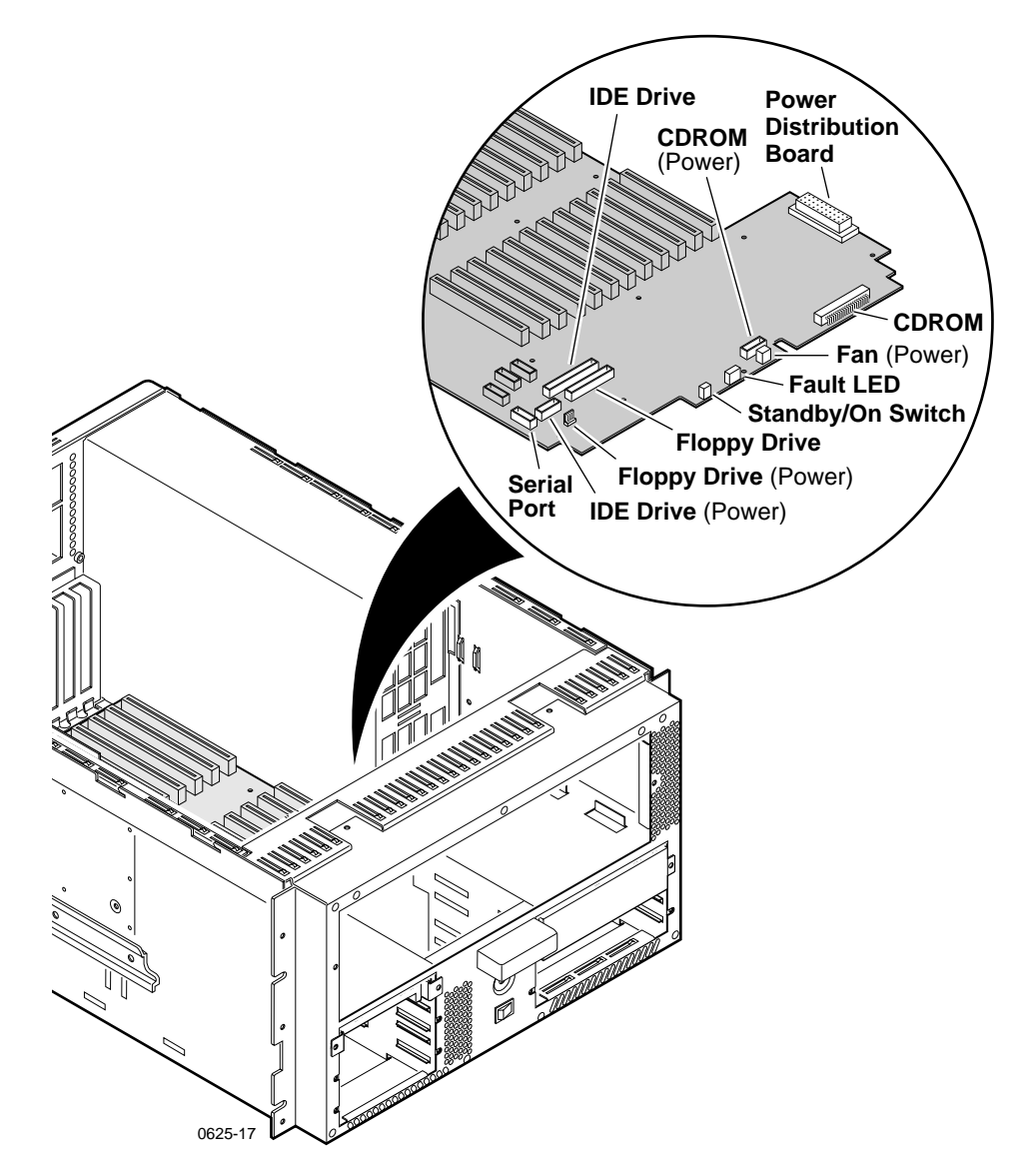

3. Install the bulkhead, the power distribution board, the air chamber, and the processor board.

*NOTE: You can skip to [step 7](#page-98-0) if you are certain that the replacement motherboard is programmed with the same version of Profile System Software as the sther boards in the system.*

4. Connect the keyboard, monitor, mouse, and system power.

5. Power on the system, log on as administrator, and install the desired version of Profile System Software.

#### *NOTE: Ignore messages about Services that did not start and other messages caused by the absence of circuit boards..*

- 6. Shut down the system and disconnect the power.
- <span id="page-98-0"></span>7. Install all the remaining circuit boards as described in ["Removing and installing](#page-91-0)  [plug-in circuit boards" on page 92](#page-91-0).
- 8. Replace the cover and connect the power.
- 9. Power on, log on as administrator, and re-install Profile System Software.

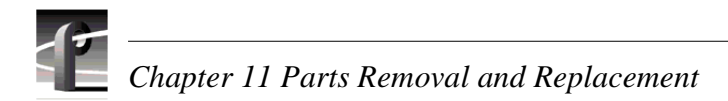

## **Replacing parts in a system with the redundancy option**

When removing or installing the DupliDisk  $II<sup>TM</sup>$  controller, the primary or mirror system disk drives, or the Superdrive™ 3.5" diskette drive, refer to the illustrations that follow as you perform the steps in the procedure.

This section includes the following:

- • ["Interpreting the DupliDisk IITM control panel LEDs" on page 101](#page-100-0)
- • ["Operation of the DupliDisk IITM control panel buzzer" on page 101](#page-100-1)
- • ["Replacing a redundant system disk drive: DupliDisk II Controller" on page 102](#page-101-0)
- • ["Replacing a redundant system disk drive: DupliDisk Controller" on page 105](#page-104-0)
- • ["Restoring a corrupt system drive" on page 107](#page-106-0)
- • ["Replacing the SuperdriveTM" on page 110](#page-109-0)

#### <span id="page-100-0"></span>**Interpreting the DupliDisk II**TM **control panel LEDs**

The following describes how to interpret the control panel LEDs. The Primary and Mirror LEDs display the status of the disk hardware on the Primary and Mirror channels. The Master and Slave LEDs display the RAID status on the Master and Slave disk channels.

*NOTE: In the Profile XP, the Slave channel LED is always lit because no slave drives are installed.*

| <b>Primary LED</b>       | <b>Mirror LED</b>        | <b>Status</b>                                          |
|--------------------------|--------------------------|--------------------------------------------------------|
| ORANGE                   | ORANGE                   | Channel activity (Read/Write)                          |
| ORANGE<br>(flashing)     | ORANGE<br>(Flashing)     | Scanning the channel for drives                        |
| <b>GREEN</b>             | <b>GREEN</b>             | Drives installed on the channel                        |
| <b>RED</b><br>(Flashing) | <b>GREEN</b>             | Error on Primary Channel, the channel is marked as bad |
| <b>GREEN</b>             | <b>RED</b><br>(Flashing) | Error on Mirror Channel, the channel is marked as bad  |
| <b>RED</b>               | <b>GREEN</b>             | Drive not installed on Primary channel                 |
| <b>GREEN</b>             | <b>RED</b>               | Drive not installed on Mirror channel                  |

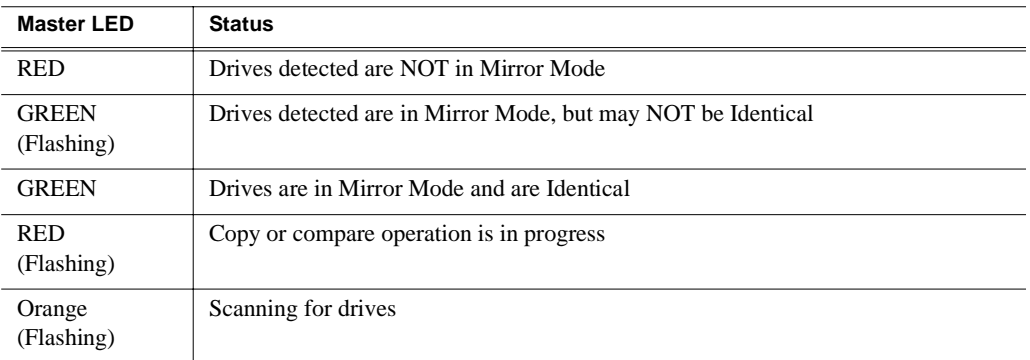

#### <span id="page-100-1"></span>**Operation of the DupliDisk II**TM **control panel buzzer**

The following describes how to interpret the operation of the control panel buzzer.

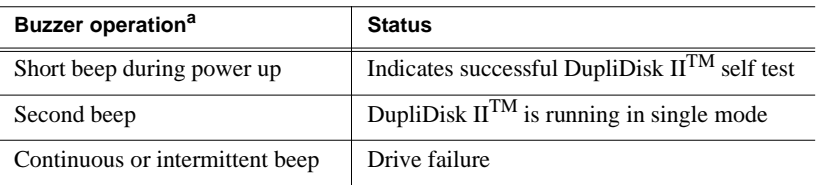

a. Buzzer Off switch can be depressed to stop the beeping.

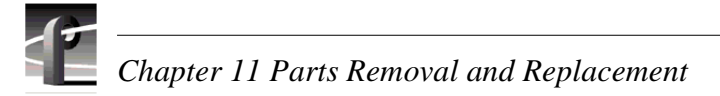

#### <span id="page-101-0"></span>**Replacing a redundant system disk drive: DupliDisk II Controller**

If one of the system disk drives fail, the buzzer in the DupliDisk  $II<sup>TM</sup>$  controller sounds, indicating the drive has failed. The failed drive LED flashes RED, and the Master LED turns RED. (Refer to ["Interpreting the DupliDisk IITM control panel](#page-100-0)  [LEDs" on page 101](#page-100-0).) The NetCentral system also generates a Warning message. The buzzer continues to sound until the system is turned off or the buzzer switch on the DupliDisk  $II<sup>TM</sup>$  controller is depressed. When a failure is detected, the remaining drive automatically takes over and allows you to safely save the data and shut down the system to replace the failed drive.

To replace the bad drive:

- 1. Close any open application and shut down the Profile XP system.
- 2. Power-up the Profile XP system and press **F2** to enter Setup.
- 3. Use the arrow keys to move the screen highlight to Boot (highlight is normally on Boot by default).
- 4. Adjust the order of the boot devices as necessary so that they appear as follows. Make the Super Drive (Removeable Devices) or the Floppy Drive, depending on you system configuration, the first boot device:

Removable Devices (or Floppy Drive) CD-ROM Hard Drive

- 5. Insert the *DupliDisk2 DUPLI Mirroring Utility* diskette into disk drive.
- 6. Press **F10** to save and exit Setup.
- 7. The Profile XP system boots from the *DupliDisk2 DUPLI Mirroring Utility* diskette. Press **Enter** twice to accept the date and time.
- 8. At the A: prompt, type dupli, then press **Enter**. The Dupli Mirroring Utility will identify the failed drive. Confirm that the drive identified by the utility is the same as the drive indicated by the flashing red LED on the DupliDisk  $II<sup>TM</sup>$  controller. The following figure indicates a bad Primary drive.

```
DupliDisk II Adapter Setup Utility (Bay)
                      Initialization Status
  Primary Channel
  Master: not present
  Slave: not present
  Mirror Channel
  Master: Fujitsu MPE3102AT hd(16) cyl(19856) spt(0) cap(63Mb)
  Slave: not present
  Initialization Information
  Mirror Master: Fujitsu MPE3102AT......Initialized
  Checksum-9337 Bios Rev-1.25.1.05 Serial Number 000000000000
Press any key. . .
  Master Drives are NOT in MIRROR mode.
  Primary Master: ..................... MARKED AS BAD
```
- 9. Press any key, then exit the program.
- <span id="page-102-0"></span>10. Power-down the Profile XP system and remove the front panel, fan unit, top cover, and air chamber from the Profile XP chassis to allow access to the cable connectors on the motherboard and the back of the drives installed in the bays.
- 11. Unplug the IDE ribbon cable and power cable from the rear of the failed drive.
- 12. Remove the bay cover and slide out the failed drive.

#### *NOTE: The replacement drive must be of equal or greater storage capacity than the remaining working drive. Also, verify the replacement drive jumper settings are set for Master mode.*

- 13. Slide in the replacement drive and connect the IDE ribbon and power cables. Replace the bay cover.
- 14. Replace all parts removed in [step 10.](#page-102-0)
- 15. Power-up the Profile XP system. The Profile XP system boots from the *DupliDisk2 DUPLI Mirroring Utility* diskette. All DupliDisk II controller LEDs flash orange for a few moments.
- 16. Press **Enter** twice to accept the date and time.
- 17. At the A: prompt type dupli and press **Enter**. The Initialization Status Screen appears displaying the replacement drive status as "MARKED AS BAD" and the other drive as "Initialized". Master drives are NOT in mirror mode. The LED for the replacement drive flashes red, and the Master LED is red.
- 18. Press any key to continue.

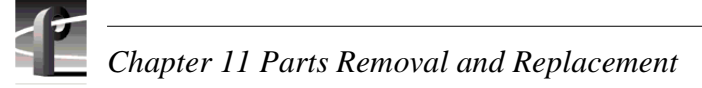

- 19. When the Master Drive Configuration box appears, perform one of the following steps:
	- If the PRIMARY drive was replaced, highlight Rebuild drive on Primary Channel, then press **Enter**.
	- If the MIRROR drive was replaced, highlight Rebuild drive on the Mirror Channel, then press **Enter**.

The Copy Drive dialog box appears displaying drive copy status and estimated completion time. Primary and Mirror drive LEDs appear orange while the Master LED flashes red.

- 20. When the status message appears indicating the drives are identical, remove the *DupliDisk2 DUPLI Mirroring Utility* diskette.
- 21. Exit the *DupliDisk2 DUPLI Mirroring Utility* and reboot as follows:
	- a. Use the arrow keys to select the Exit, then press **Enter**.
	- b. In the confirmation dialog box that appears type **Y** (to select Yes), then press **Enter**.
	- c. Press **Enter** again to continue, which reboots the system from the Primary system drive to start Windows NT.

#### <span id="page-104-0"></span>**Replacing a redundant system disk drive: DupliDisk Controller**

If one of the system disk drives fails, the buzzer in the DupliDisk<sup>TM</sup> controller sounds once indicating the drive has failed; both the drive and status LEDs turn red, and the NetCentral system generates a Warning message. When a failure is detected, the remaining drive automatically takes over and allows you to safely save the data and shut down the system to replace the failed drive.

To replace the bad drive:

- 1. Close any open application and shut down the Profile XP system.
- 2. Power-up the Profile XP system and press **F2** to enter Setup.
- 3. Use the arrow keys to move the screen highlight to Boot (highlight is normally on Boot by default).
- 4. Adjust the order of the boot devices as necessary so that they appear as follows. Make the Super Drive (Removeable Devices) or the Floppy Drive, depending on you system configuration, the first boot device:

Removable Devices (or Floppy Drive) CD-ROM Hard Drive

- 5. Insert the *DupliDisk ACP Mirroring Utility* diskette into the disk drive.
- 6. Press **F10** to save and exit Setup.
- 7. The Profile XP system boots from the *DupliDisk ACP Mirroring Utility* diskette. Press Enter twice to accept the date and time.
- 8. At the A: prompt type ACP and press **Enter**. The ACP Program will identify the failed drive. Confirm that the drive identified by the program is the same as the drive indicated by the red LED on the DupliDisk controller.
- 9. Shut down the Profile XP system and remove the front panel, fan unit, top cover, and air chamber from the Profile XP chassis to allow access to the cable connectors on the motherboard and the back of the drives installed in the bays.
- 10. Unplug the IDE ribbon cable and power cable from the rear of the failed drive.
- 11. Remove the bay cover and slide out the failed drive.
- 12. Slide in the replacement drive and connect the IDE ribbon and power cables. Replace the bay cover.
- 13. Power-up the Profile XP system. The Profile XP system boots from the *DupliDisk ACP Mirroring Utility* diskette. Press Enter twice to accept the date and time.
- 14. At the A: prompt type ACP and press **Enter**. The Initialization Status Screen appears.
- 15. Press any key as instructed at the bottom of the screen.
- 16. In the Master Drive Configuration dialog box, highlight "Rebuild drive on [*primary or mirror*] channel", depending on which drive is replaced, then press **Enter**.

The Copy Drive dialog box appears. When the copy operation begins, the Primary and Mirror LEDs on the DupliDisk II controller panel appear Orange, and the

Status LED is Red. On the screen, percentage complete display is periodically updated, and a rotating bar character indicates that the operation is progressing.

17. When the following message appears in the Status dialog box, remove the *DupliDisk ACP Mirroring Utility* diskette from the disk drive, then press **Enter**.

```
"Drives are identical!!!!!
Press [Enter] to continue."
```
18. Exit the mirroring program, and reboot the Profile XP system. The system boots from the Primary system drive to start Windows NT. All LEDs are green indicating mirror mode.

#### <span id="page-106-0"></span>**Restoring a corrupt system drive**

Use the *Profile XP System Drive Rebuild CD-ROM* you received with your PVS1000 and the following procedure to restore a system disk drive where the information on the primary disk is unusable, which results in the mirror drive being unusable as well.

Before you begin (and if it is possible to do so), copy the configuration file, *C:\profile\config.cfg*, and the hosts table, *C:\WINNT\system32\drivers\etc\HOSTS*, onto a floppy disk or to a network drive if available.

- 1. Power-up the Profile XP system and press **F2** to enter Setup.
- 2. Use the arrow keys to move the screen highlight to Boot (highlight is normally on Boot by default).
- 3. Adjust the order of the boot devices as necessary so that they appear as follows:

Removable Devices CD-ROM Hard Drive

- 4. Place the *Profile XP System Drive Rebuild CD-ROM* in the CD-ROM drive.
- 5. Press **F10** to save and exit Setup. The Profile XP system will reboot from the CD-ROM, starting a version of DOS. The Master LED on the DupliDisk IITM Controller will still be green.
- 6. When the licensing agreement comes up for the installation software, press any key (as prompted) to read though the several pages of the agreement.

#### *CAUTION: This procedure destroys all data stored on the system drive. Perform this procedure only if there is no other way to restore the system drive to operation.*

- 7. At the Easy Restore window click on **Continue** and **Yes** after you read the warning about everything on the drive being destroyed. The progress bars in the Easy Restore window indicate how near the process is to completion.
- 8. When the process is complete and the Reboot dialog box appears, remove the CD from the CD-ROM drive.
- 9. Click the reboot button and allow the Profile XP system to fully reboot.
- 10. Log on as administrator (password *triton*).
- 11. Reload the HOSTS file to the *C:\WINNT\system32\drivers\etc* directory.
- 12. Load the serial number for the Profile XP system.
	- a. Choose **Start | Programs | Command Prompt**.
	- b. At the *C:\* prompt type serutil GV000xxx and **Enter**, where GV000xxx is the serial number of the Profile XP system.
	- c. When prompted type **Y** and **Enter**, then type Exit and **Enter**.
- 13. Change all of the network settings, and the computer name.
	- a. Choose **Start | Settings | Control Panel**.
	- b. Select and open Network.

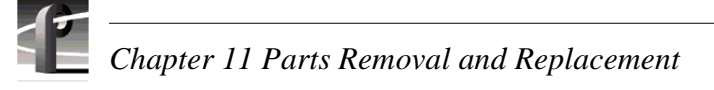

- c. In the Network window, change the computer name and network addresses as needed. Check with your system administrator for the correct information to enter. For more information about setting up the network, refer to the *Profile XP System Guide*.
- 14. Close all open windows and restart the Profile XP system to activate the changes.
- 15. Log on as administrator (password *triton*) when the system has rebooted.
- 16. Use Windows NT Explorer (or My Computer) to verify the presence of *C:\pdrmovie\_db*.
- 17. Load the system software. You can use the current production version of Profile Software located in *C:\Software*, or if you prefer, you can use a version from your own CD ROM or from a network drive.
	- a. Use Windows NT Explorer to run *Disk 1\Setup.exe*.
	- b. Follow the directions, being sure to select "Yes, I want to restart…" in the Setup Complete window.
- 18. Log on as administrator.
- 19. Start the Configuration Manager.
- 20. If you have a saved configuration file, open it using **File | Open**.
- 21. Configure the Profile XP system for Video, Audio, and Fibre Channel to accommodate your needs. Refer to the *Profile XP System Guide* for information about using Configuration Manager.
- 22. When the configuration is complete, use **File | Save a Copy** to store the configuration in the *C:\profile\config* directory and to floppy disk or a network drive for backup.
- 23. Reload your application software such as TimeDelay, NetCentral Lite, Toolbox Editor, etc.
- 24. Reconfigure NetCentral settings including the SNMP Traps. See the *System Software Release Notes*.
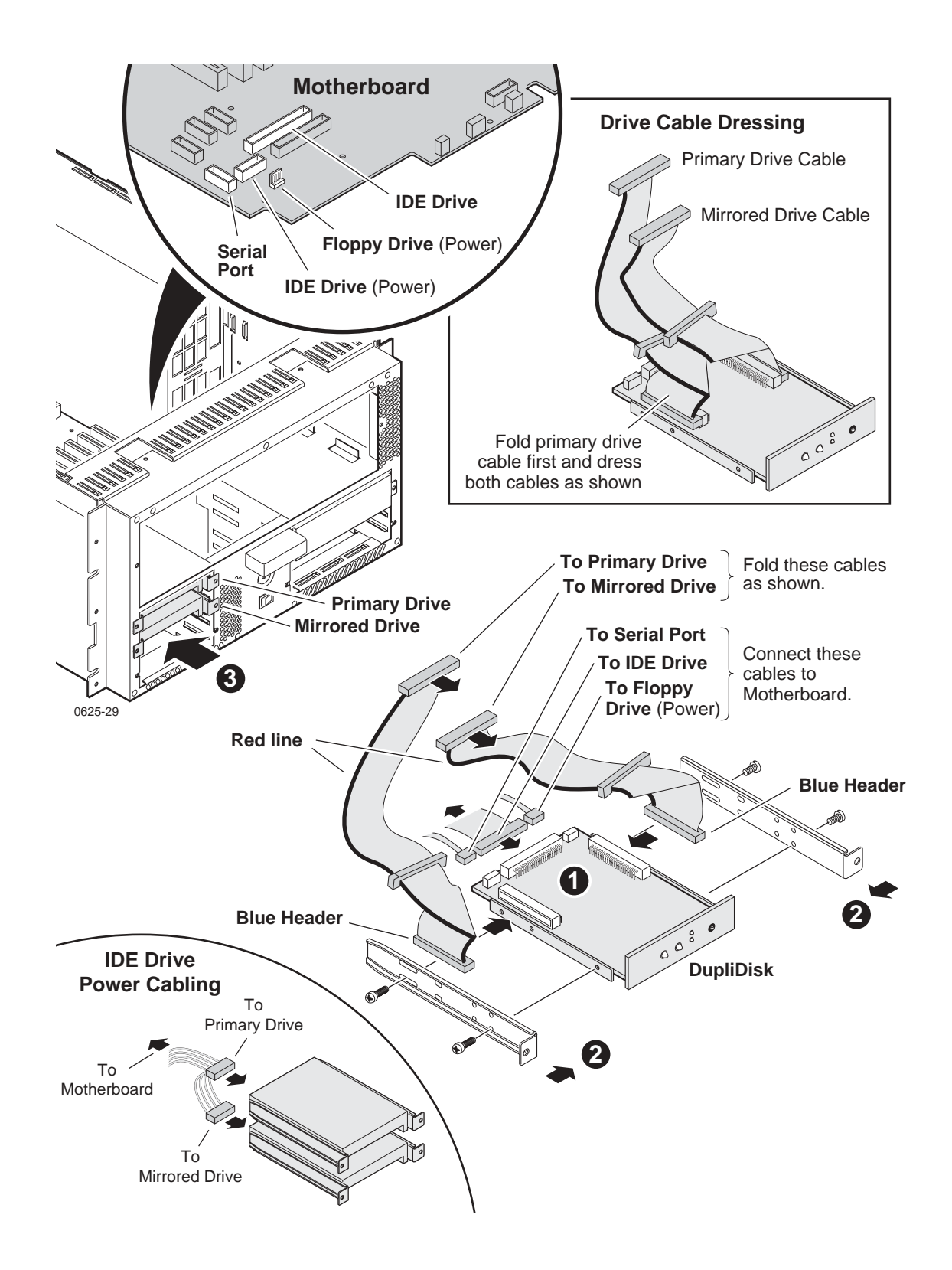

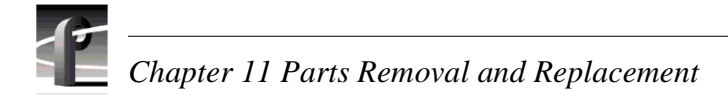

#### **Replacing the Superdrive™**

To replace the Superdrive in the Profile XP chassis:

- 1. Shut down the Profile XP system and remove the front panel, fan unit, top cover, and air chamber from the Profile XP chassis to allow access to the cable connectors on the motherboard and the back of the drives installed in the bays.
- 2. Disconnect the IDE ribbon cable and power cable from the drive.
- 3. Install the 5.25" adapter brackets to the sides of the replacement Superdrive.
- 4. Slide the Superdrive into the upper 5.25" bay until it seats.
- 5. Connect the IDE ribbon cable and power cable to the plugs on the rear of the Superdrive.
- 6. Reinstall the air chamber, the fan unit, the top cover, and the front panel.

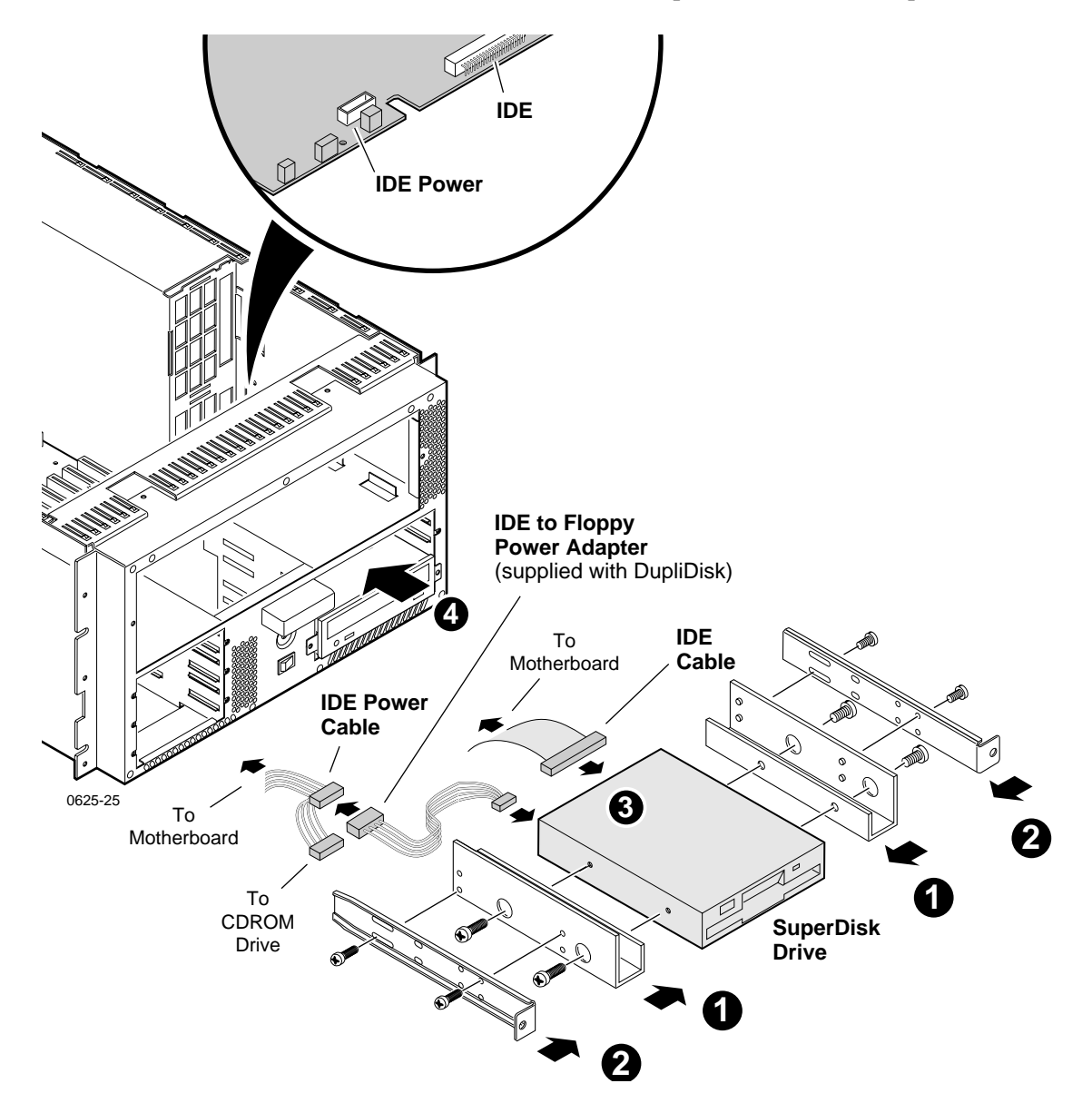

# **Field-replaceable parts**

The parts listed in this table are the parts that you can order from Grass Valley Group and replace on-site.

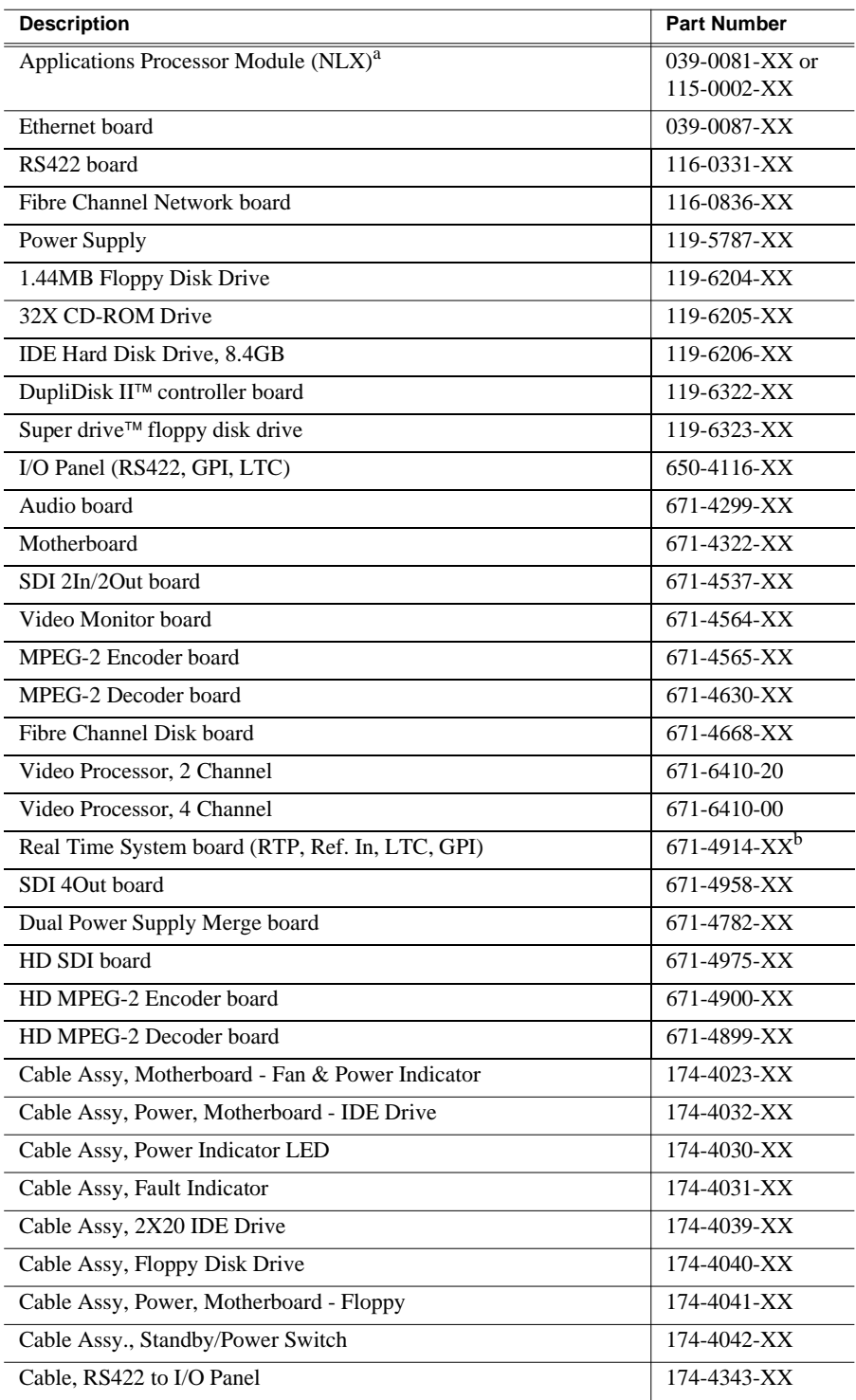

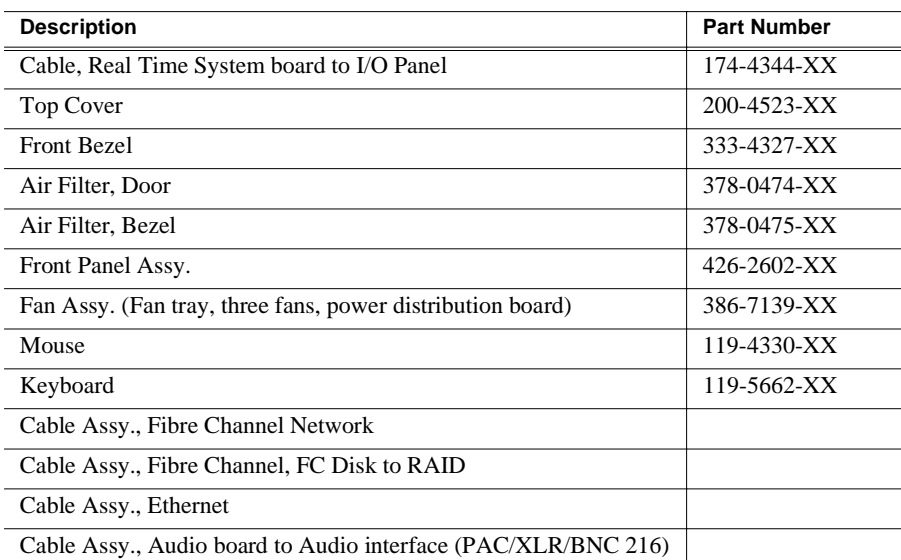

a. When replacing the system processor board, check the part number on the board and request a replacement board with that number.

b.PVS2000 Series requires the -02 or later version of the Real Time System board.

# Appendix**A Diagnostic Tools**

Diagnostic tools available to you for help in localizing and diagnosing problems in the Profile XP Media Platform are:

- NetCentral— NetCentral II Lite monitors the Profile XP media platform locally; full-featured NetCentral allows monitoring of several types of network-connected equipment including Profile XP systems from a remote monitoring station. In addition to monitoring, NetCentral provides a diagnostic aid that includes suggestions for resolving or repairing problems.
- Profile Log Tools—WinTail is a log viewer that allows you to view Profile system logs. Log Capture is a tool that captures the contents of the *c:\profile\logs* directory into a .zip file for transmission to Grass Valley Support.
- Profile XP Diagnostics— A diagnostic suite that checks the functionality of the boards in the Profile XP Media Platform.
- Windows NT diagnostic tools— Provided by Microsoft for use in troubleshooting problems with Windows NT.
- POST— Power-On Self-Test Basic. Tests to assess the initial health of the system as it boots. These are hardware diagnostics found in the CPU boot ROM. Results are displayed on the monitor. If the keyboard LED's flash, at least the CPU kernel is functional and able to execute code from the BIOS chip.

# **Using NetCentral II Lite**

NetCentral II Lite is the version of NetCentral supplied with every Profile XP media platform. Like full-featured NetCentral, NetCentral II Lite alerts you to component failures and maintenance needs, but it monitors only the media platform on which it is running. With the exception of remote monitoring features, both versions look and operate the same.

These are the main NetCentral II Lite functions:

- Provide status information for all major subsystems in a Profile XP media platform.
- Alert the user when a subsystem is operating at reduced capacity or is no longer functioning.
- Suggest corrective action for fault conditions.

Fault conditions are indicated by Warning or Alarm messages. Warning messages are generated when the Profile XP media platform is no longer operating at optimum level, but it is still able to provide the functionality for which it was configured. Alarms are generated when the Profile XP media platform is no longer functional, either due to a loss of resource or other environmental changes. Both Warning and Alarm messages are accompanied by actions such as sounding a beeper, triggering a GPI port, etc. NetCentral allows you to configure the actions that it takes in response to fault conditions.

# **Setting the SNMP Trap Destination Address**

If you wish to use NetCentral II Lite to monitor your Profile XP Media Platform, or NetCentral II Manager to monitor several Profile XP Media Platforms, you must ensure that the SNMP Trap Destination address on each Profile XP system is correctly set.

Be sure to set the following SNMP Trap Destination addresses:

- The IP address of the local Profile XP Media Platform.
- The IP address of the monitoring station on which you install and run the optional NetCentral II.

*NOTE: You must update the SNMP Trap Destination address if you subsequently change the IP address of the local system or the monitoring station.*

To set the SNMP Trap Destination addresses on each of your Profile XP Media Platforms:

- 1. Configure the IP address of the Profile XP Media Platform for operation in your network environment as explained in the *Profile XP System Guide*. You must also set the IP address of the monitoring station, usually a PC connected to your Ethernet network.
- 2. On the Profile XP Media Platform, right-click the **Network Neighborhood** icon, choose **Properties**, then select the **Services** tab.
- 3. Double-click **SNMP Properties** from the list of services, then choose the **Traps** tab.
- 4. Enter public as the Community Name.
- 5. Edit the local IP address in the Traps Destinations list to match the new address of the local system. Add the IP address of the remote monitoring station if applicable.
- 6. Close all the open Network windows.
- 7. Using **My Computer** or **Windows NT Explorer**, delete the file called *NetCentral.net* from the *c:\profile* directory. This file may not exist if you have never run NetCentral II Lite.
- 8. Restart the system.

### **Interpreting status indicators**

NetCentral II Lite categorizes any information it receives from the media platform as one the following status levels. These status levels and the icons that represent them are as follows:

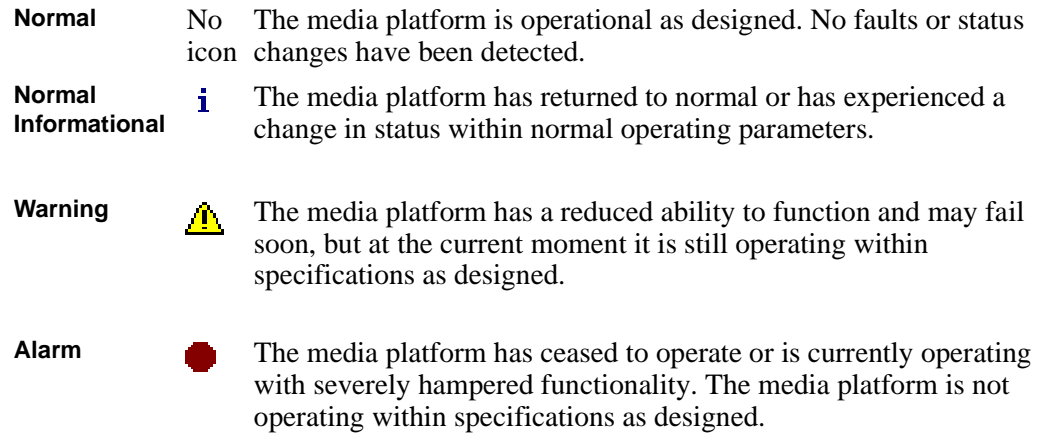

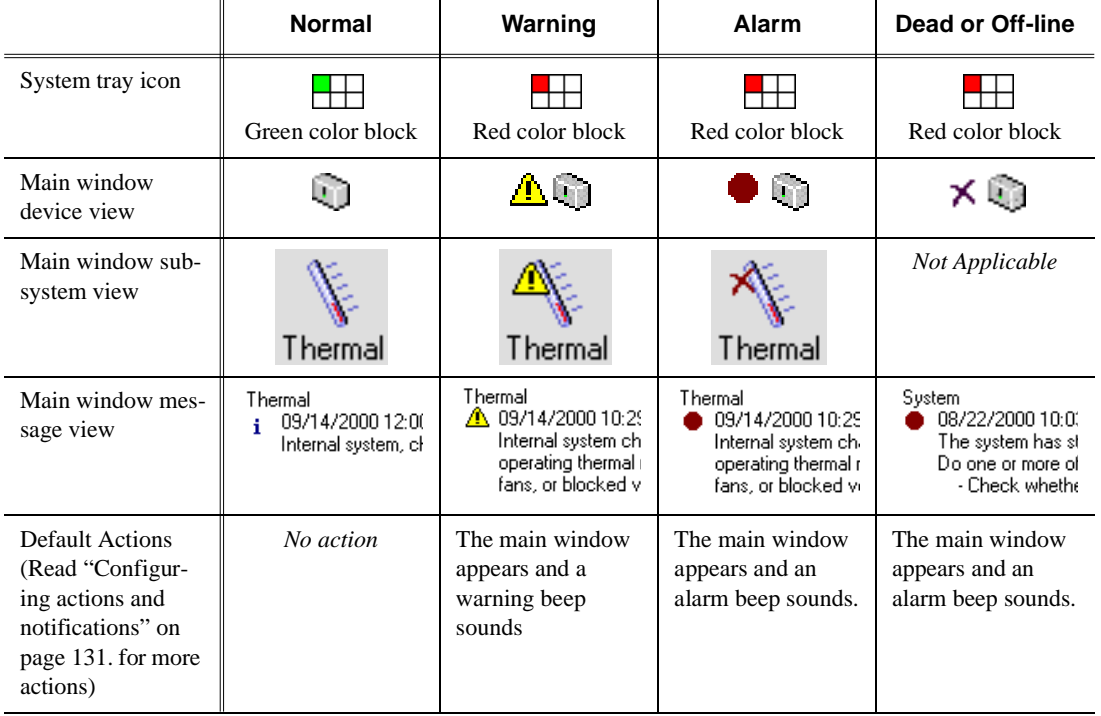

NetCentral II Lite indicates these status levels throughout the interface, using the following icons, colors, animations, and actions:

The following sections contain more detailed information about status indicators.

#### **Viewing the system tray icon**

As long as NetCentral II Lite is running, you will see this icon  $\Box$  in the system tray of your Windows task bar. The moving block in the icon provides visual confirmation that the system is operational, using these colors to indicate device status level:

Green = Normal

 $Red = Warning$ 

Red = Alarm/Dead or Off-line

#### **Starting and stopping NetCentral II Lite**

To start the NetCentral II Lite software, double-click the NetCentral II icon on your Windows NT desktop or select **Start | Programs | NetCentral**.

To stop NetCentral II Lite from the NetCentral II Lite window, click **File | Exit**.

To stop NetCentral II Lite from the system tray icon, right-click the icon and choose **Exit**.

# **Viewing the NetCentral II Lite main window**

Similar to Windows Explorer, the information in the window is organized into different views which can be manipulated as shown here:

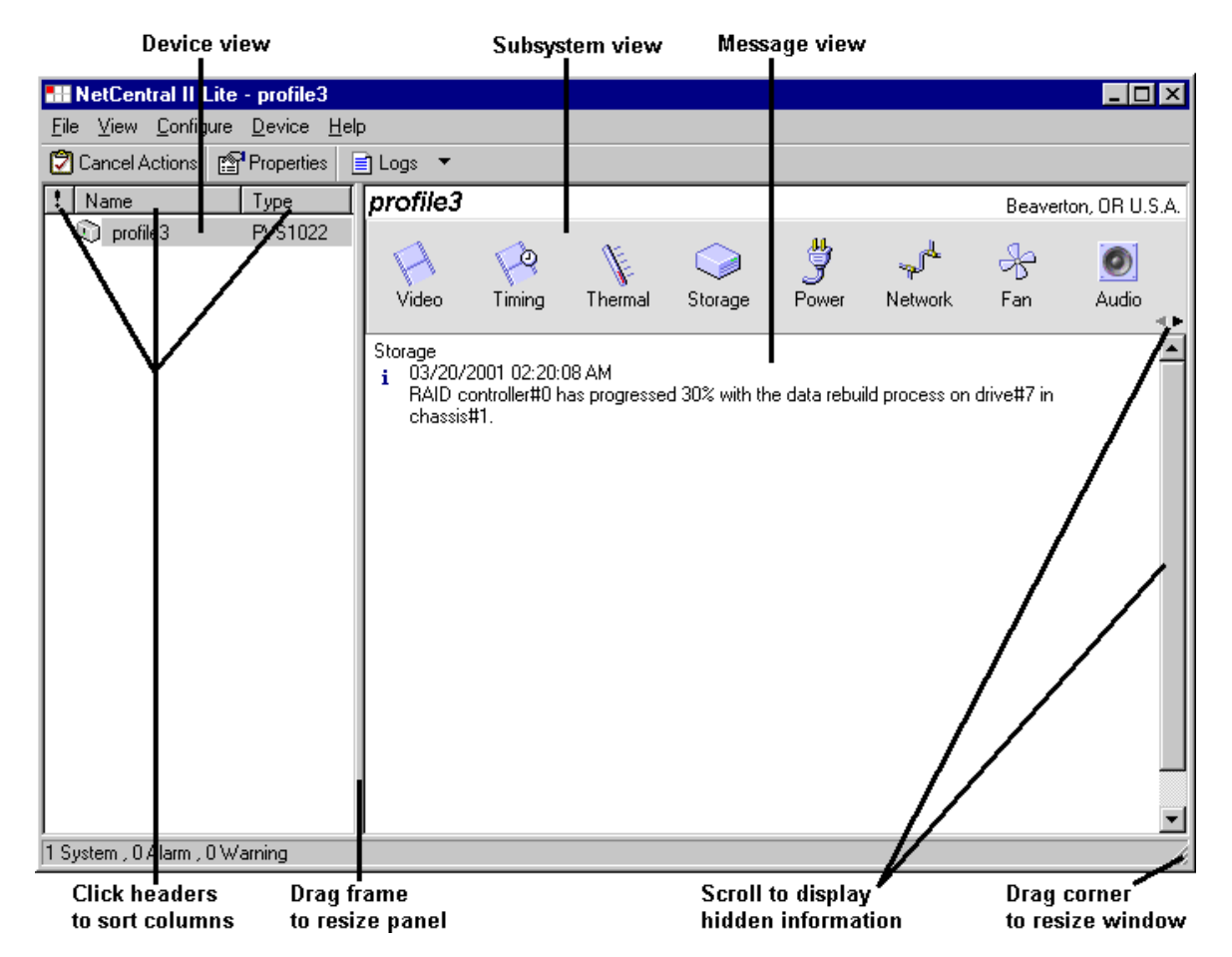

Profile XP status is indicated within the different views as follows:

**Device View** This panel lists the Profile XP Media Platform being monitored by NetCentral II Lite. A status indicator appears beside the icon for the device if the status is not normal. Alarms and warnings are sorted to the top automatically. A right-click in the device view opens the Device menu.

**Subsystem view** This icon bar displays an icon for each subsystem of the media platform. A status indicator appears on an icon if the status is not normal. Subsystems indicating alarms or warnings are sorted to the left automatically.

**Message view** This area displays text information about the Profile XP Media Platform. The text explains the most recent status change and gives suggestions for corrective action, if corrective action is necessary. A status indicator icon appears beside the message. Alarms and warnings are sorted to the top automatically.

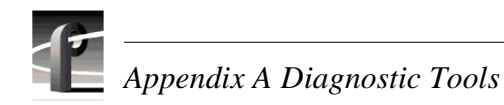

#### **Responding to messages**

NetCentral II Lite notifies you immediately if your media platform reaches a status-level of alarm or warning by popping up the main window and sounding an audible beep. Other actions can be triggered as well, such as sending an e-mail message. For information on triggering other actions, see ["Configuring actions and](#page-130-0)  [notifications" on page 131.](#page-130-0)

The message displayed in the NetCentral II Lite window offers suggestions as to what you might do to resolve the condition that triggered the warning or alarm, as in the following example:

#### Thermal

A 09/14/2000 10:29:26 AM

Internal system chassis temperature at 43 C is exceeding the recommended operating thermal range.Check for faulty boards, power supplies, cooling. fans, or blocked vents.

In most cases you will want to act immediately to resolve warning or alarm conditions. For more information about troubleshooting the Profile XP Media Platform, refer to the *Profile XP Service Manual*.

Once the condition is resolved, NetCentral II Lite will send an informational message to notify you that the device has returned to normal status, as in the following example:

#### Thermal

09/14/2000 12:00:42 PM ÷

Internal system, chassis temperature has leveled off at 35 C.

#### **To clear alarms**

To turn off beeps, click the **Cancel Actions** button or choose **File | Cancel Actions**. This turns off the audible alarm while you take steps to correct the problem.

Once the action has been cancelled or is finished, the only indication that the warning or alarm condition still exists will be the color of the system tray icon and the message and status icons on the NetCentral II Lite window. NetCentral II Lite itself will not send messages or trigger actions again to remind you of a current warning or alarm condition. However, some devices have a feature, such as the "Resend Messages" feature on a Profile XP Media Platform, that you can configure to have the device send a message again for an unresolved condition. Check the manual for your device for more information about this type of feature.

If some messages become troublesome because they are too frequent or unimportant, you can set the NetCentral II system to always ignore certain messages. For more information, see ["Ignoring messages" on page 130.](#page-129-0).

#### **To clear informational messages**

Since normal informational messages persist in the NetCentral II system window as long as the status condition remains normal, you may accumulate obsolete messages from problems resolved long ago. If want to clear informational messages, click **Device | Clear Information Messages**. This will remove all informational messages from the window for the device currently selected. However, messages cleared in this way are *not* removed from the NetCentral log.

### **Getting help with NetCentral II Lite**

To use the Help system, select **Help | Help Topics**. Although developed for the full-featured NetCentral, the Help system can provide answers to most questions about using and configuring NetCentral II Lite.

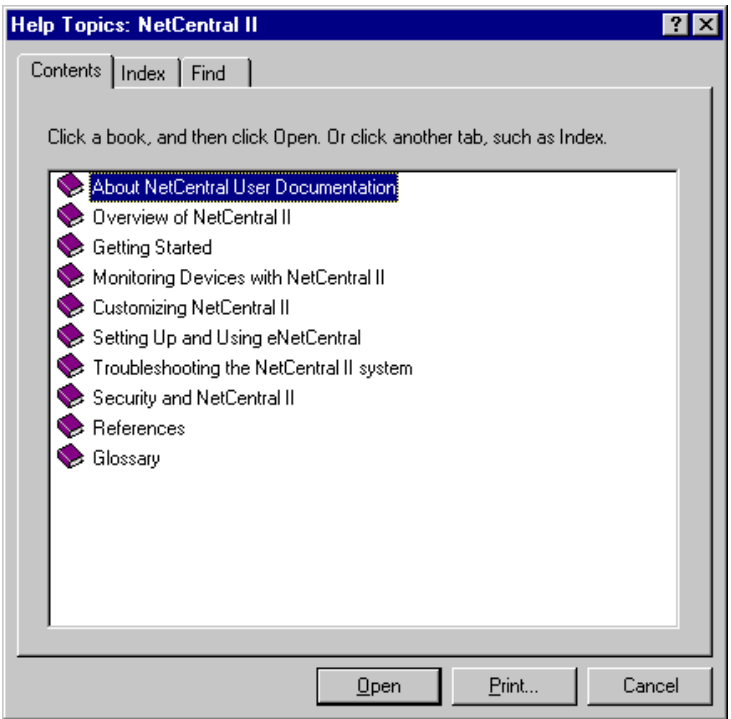

## **Launching the Profile XP Configuration Manager**

To launch the Profile XP Configuration Manager application while using the NetCentral II Lite main window, select **Device | Launch Configuration Application.**  Refer to the *Profile XP System Guide* for information about using the Configuration Manager application.

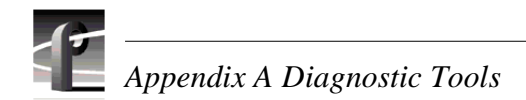

# **Viewing subsystem properties**

To display the properties for a subsystem, click on the icon displayed in the subsystem view.

You can also display subsystem properties by clicking on the **Properties** button in the tool bar or by choosing **Device | Properties**. Then click on the tab for the subsystem properties panel you want to view.

#### **To view general properties, address, and location**

- 1. Click the **Properties** button in the tool bar or choose **Device | Properties**. The Properties dialog box appears.
- 2. Choose the **General** tab.

The General properties panel displays information about the media platform, such as the model number, serial number, IP address, physical location, and product version number.

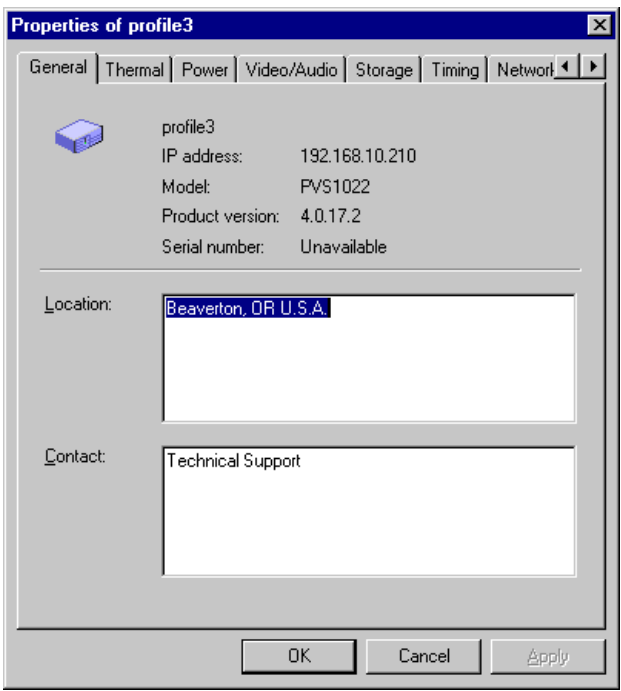

3. In the Location and Contact boxes, you may fill in the information appropriate for the media platform.

#### **To view Thermal properties**

- 1. Select the **Thermal** tab in the Properties window.
- 2. Select Fahrenheit or Centigrade units for temperature reporting.

The Thermal properties panel shows you the current operating temperature of the media platform. The green area on the thermometer shows the safe range of operating temperatures, the yellow area shows the temperature range in which NetCentral II Lite sends a Warning message, and the red area shows the temperature range that generates an Alarm message.

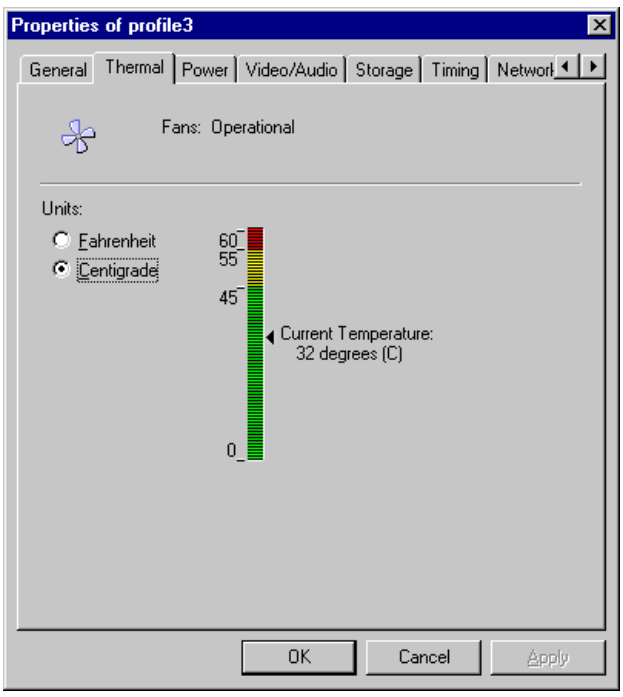

#### **To view Storage properties**

- 1. Select the **Storage** tab in the Properties window.
- 2. Click **Details**.

*NOTE: To learn how to view PFR500 storage details, refer to ["Monitoring](#page-58-0)  [PFR500 storage with NetCentral" on page 59.](#page-58-0) PFR500 storage details are not available through the Profile XP device provider interface.*

3. In the **Show Status** entry box, enter the number of the Fibre Channel RAID Chassis or select a number from the pull down menu.

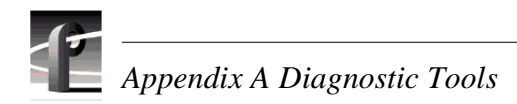

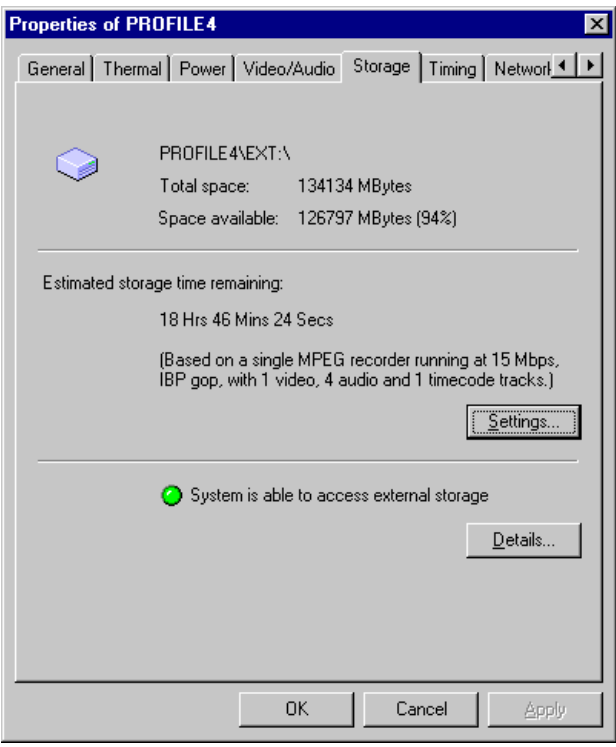

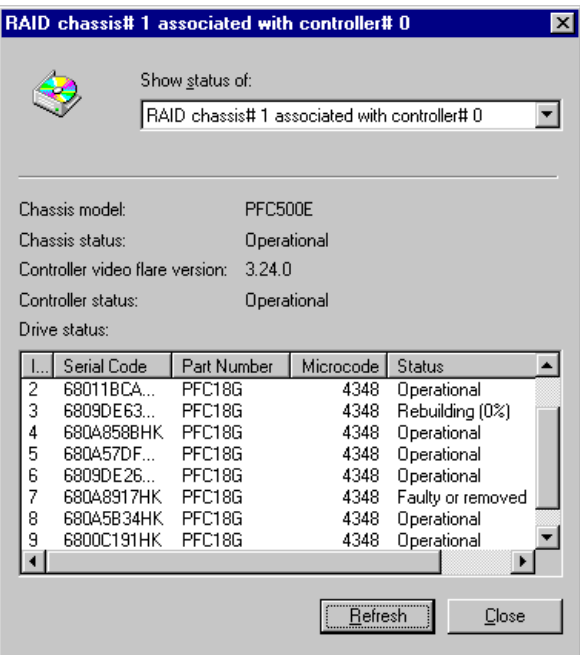

#### **To set storage time remaining estimate perimeters:**

- 1. Select the **Storage** tab in the Properties window.
- 2. Click **Settings**.
- 3. The storage time remaining estimate is based on the values that you enter in the Disk Capacity setting as shown below.

Select the compression method and data rate being used by the media platform to allow NetCentral to accurately estimate the remaining storage capacity in the RAID storage subsystem.

4. Use the slider to set the "storage capacity used" threshold used to trigger a disk capacity warning message, then click **Apply**.

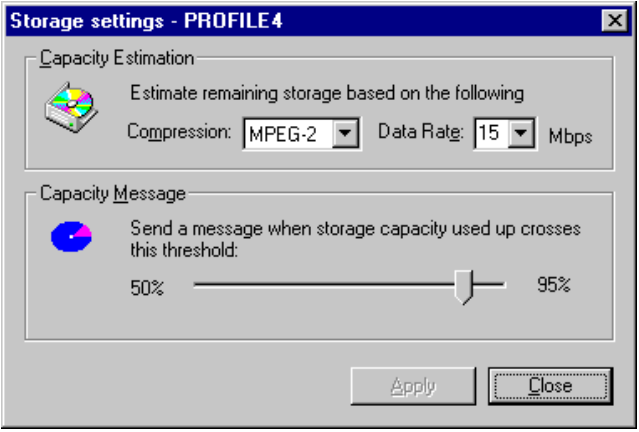

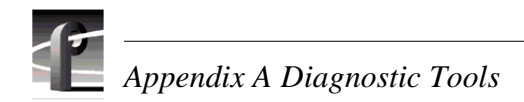

### **To view Timing properties**

• Select the **Timing** tab in the Properties window.

This panel reports the video standard in use (NTSC or PAL), and indicates with green "lights" when the system is locked to the reference, and when VITC and LTC timecodes are present.

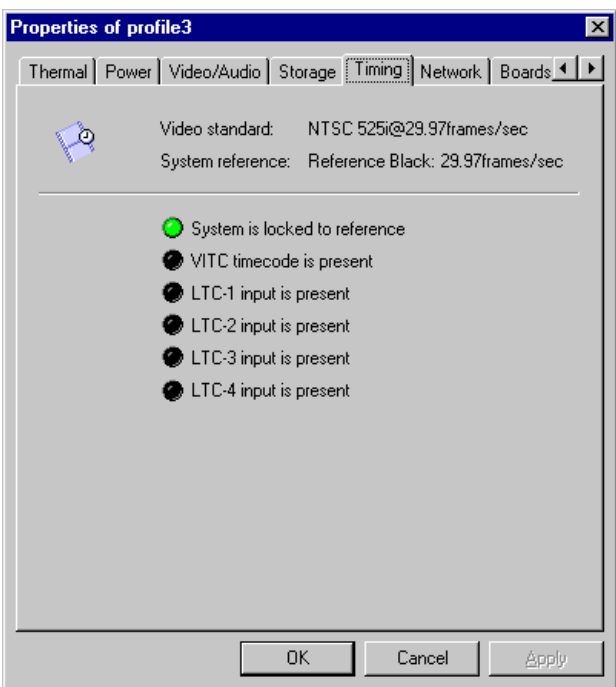

#### **To view Video and Audio properties**

• Select the **Video/Audio** tab in the Properties window

Video properties are displayed in the upper portion of the panel, and Audio properties in the lower portion. The green lights indicate which signals are present.

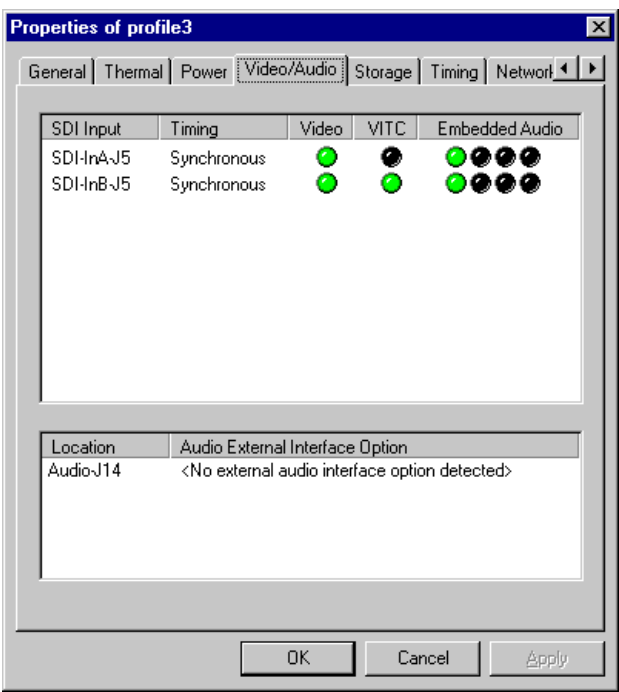

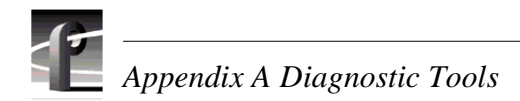

#### **To view Board Status**

• Select the **Board Status** tab in the Properties window.

This panel lists the boards that are installed in the Profile XP media platform, the slot in which each is installed, version of the board installed, and its current status.

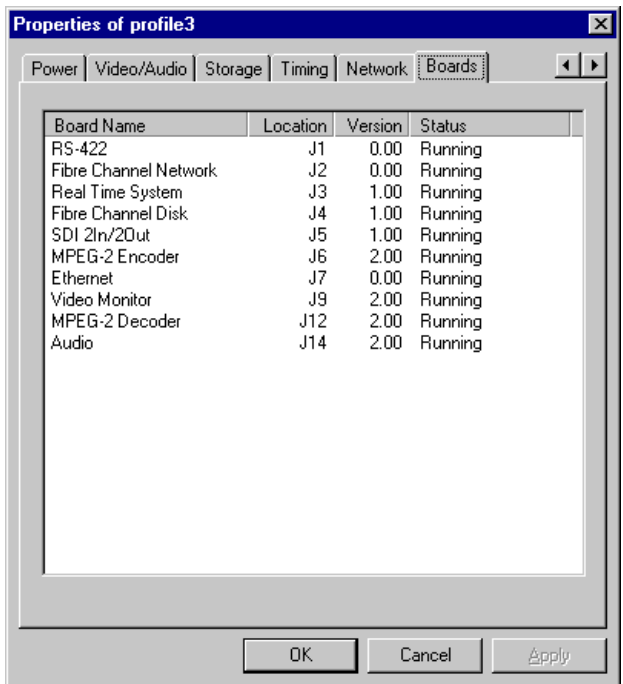

#### **To view network properties**

• Select the **Network** tab in the Properties window.

This panel lists the fibre channel network properties for the Profile XP Media Platform. Use the Configuration Manager program to set or change these properties. Information for doing this can be found in the *Profile XP System Guide*.

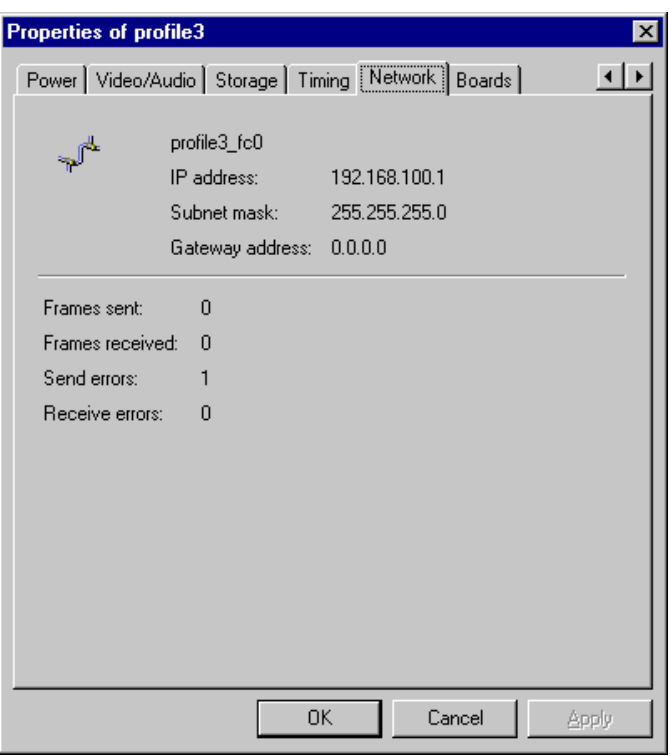

#### **Viewing logs**

To view logs with NetCentral II Lite, click the **Logs** button in the tool bar or click **View** and choose the log you want.

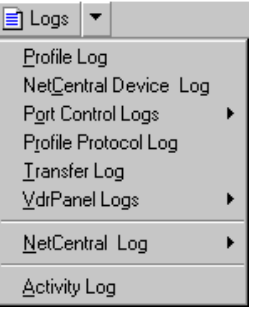

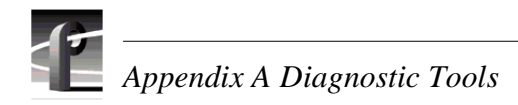

# **Configuring messages**

Monitoring station initiated messages are controlled from within the monitoring station software. An example of this type of message is when a device responds to the monitoring station's heartbeat polling. You can configure heartbeat polling for all devices with a single setting of the heartbeat polling parameters, as explained in the next section.

Device initiated messages are controlled on each device. This type of message is sent when a threshold condition occurs on a device and the status of the device changes. You configure the sending of these messages by setting the parameters for the threshold conditions.

Some types of devices have features within the device interface that allow you to set the parameters for threshold conditions. Some types of devices even expose settings of this type through NetCentral's Device menu, such as the Device Options dialog box for a Profile XP Media Platform. Read the manual for the particular device for more information about configuring parameters for threshold conditions and device initiated messages.

#### **Setting heartbeat polling**

To make sure that devices are still "alive" and capable of communicating their status, the NetCentral II manager software periodically broadcasts "ping" type messages which request a response from the agent. In this way NetCentral II Lite is doing a poll to check the "heartbeat" of the media platform. If NetCentral II Lite receives a response, it does not display any messages or trigger any actions. However, if it does *not* receive a response, this indicates a potential problem, so it checks again. If further checks still do not get a response from the agent software, the media platform is declared dead or off-line and NetCentral II Lite triggers alarm-level actions to notify you of the condition.

You can configure heartbeat polling by adjusting the following settings:

- Interval between heartbeat checks the period of time that NetCentral II Lite waits between the routine checks for the heartbeat of the media platform.
- Pause before re-checking a faulty device the period of time that NetCentral II Lite waits before it re-checks after the media platform does not respond.
- Re-checks allowed before an alarm is reported the number of times that NetCentral II Lite software re-checks an unresponsive media platform before displaying the "Dead or off-line" message and triggering alarm-level actions.

When you adjust these settings, you are adjusting the time allowed for a momentary loss of contact before triggering an alarm. For example, if your network commonly experiences minor drop-outs that do not necessarily threaten the health of your devices or systems, you will not want a false alarm every time there is a slight glitch. In this case you would move the sliders to the right to allow more time for a brief lapse in contact to be restored, meaning an alarm would go off only when there is no response from a device for a significant length of time. On the other hand, if your system is highly critical and you need to know immediately of the slightest indication of a problem, you would move the sliders to the left to allow less time, meaning that even a very brief loss of contact would trigger an alarm.

*NOTE: These settings could effect the performance of your network. Settings that cause the polling dialog between the monitoring station and each device to occur more frequently will increases the amount of network traffic.*

#### **To set parameters for heartbeat polling**

1. Choose **Configure | System Settings**. The System Settings dialog box appears.

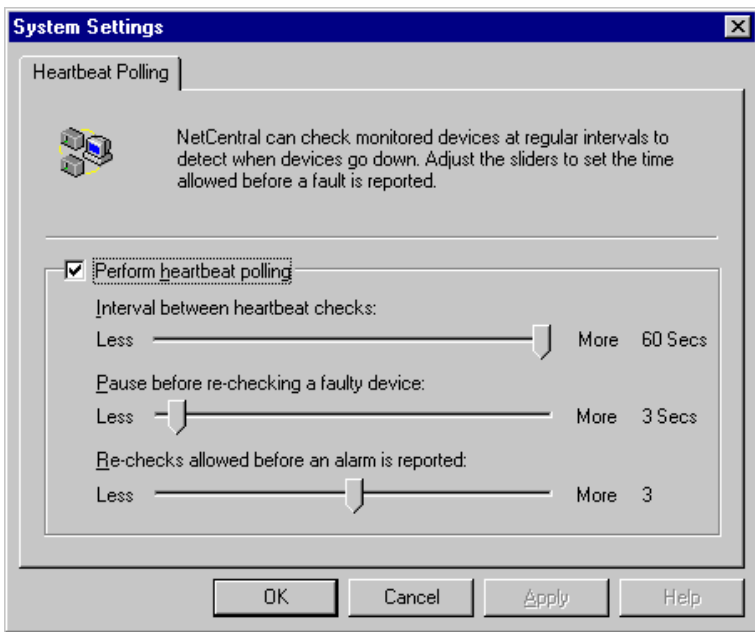

- 2. As indicated by the interface text, adjust the sliders to set the time allowance NetCentral II Lite exercises before it declares a system off-line. Set the "Interval between heartbeat checks" slider so that NetCentral II Lite checks often enough to give you adequate notification of a problem, but not so often that it unnecessarily increases the traffic on your network. Use similar considerations as you set the other sliders.
- 3. If you want to temporarily disable NetCentral II Lite's heartbeat polling, uncheck the Perform heartbeat polling check-box. Do not disable heartbeat polling in this way if you are actively depending on NetCentral II Lite for critical device monitoring.
- 4. When you are satisfied with your settings, click the **Apply** button to put the settings into effect and leave the dialog box open, or click the **OK** button to save the settings and close the dialog box.
- 5. Stop and restart the NetCentral II software to put your changes into effect.

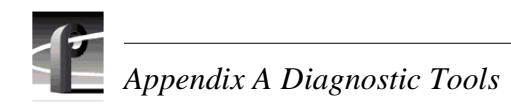

#### <span id="page-129-0"></span>**Ignoring messages**

If you find that some messages are not necessary, you can have NetCentral II Lite selectively ignore messages. For example, if a project requires frequent changes in the timing parameters on your Profile XP Media Platform, you might want to have NetCentral II Lite ignore the "System timing out of sync" messages, yet continue to monitor for other messages.

When NetCentral II Lite ignores a message, it does not trigger any actions for that message. However, NetCentral II Lite still displays the message and any status indicators in the NetCentral II Lite window, as well as logging the message to the NetCentral log.

#### **To ignore a message**

1. Choose **Device | Ignore messages**. The Ignore Messages dialog box opens.

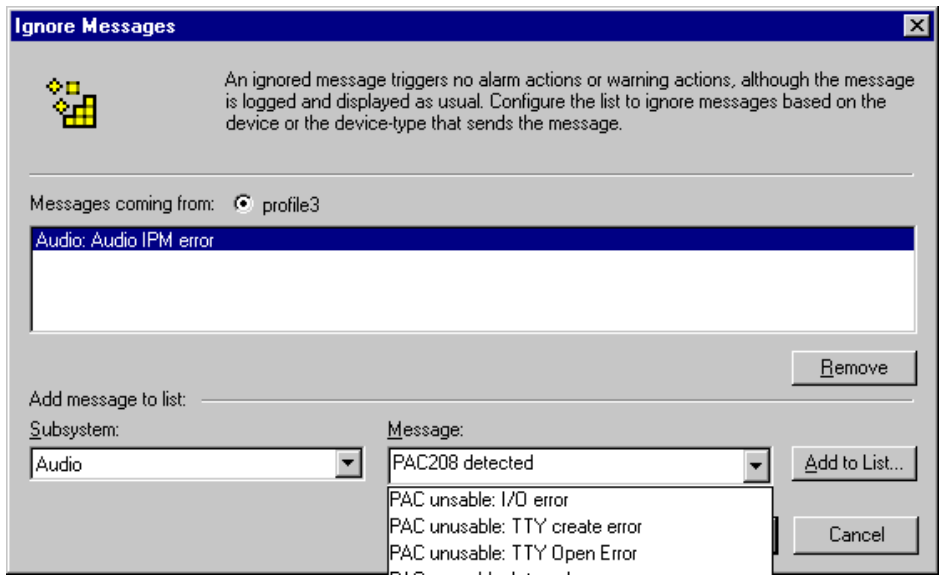

- 2. Select the **Message coming from** option to ignore messages coming from the media platform.
- 3. In the Subsystem list, select the subsystem that sends the message you want ignored.
- 4. In the Message list, select the message that you want ignored. Only alarm-level and warning-level messages are listed here.
- 5. Click the **Add to List** button. The message appears in the list.
- 6. Compile a list of the messages that you want ignored, using the Add to List button and the Remove button. As you add messages, the dialog box will disable on the drop-down list the messages already added to help you avoid conflicts in the rules you are configuring.
- 7. When you are satisfied with your settings, click the **OK** button to put the settings into effect and close the dialog box.

# <span id="page-130-0"></span>**Configuring actions and notifications**

You can configure NetCentral II Lite to trigger one or more actions whenever it receives an alarm or warning message. For each action that is triggered, you can also set unique properties. In this way you can trigger the same type of action multiple times, but set the properties differently for each action. This is useful for multiple notifications, such as sending e-mail to several different addresses. By configuring actions and properties in this way you can create a customized set of notifications for alarms and another customized set for warnings. For information about triggering actions based on the device from which the message comes, read ["Triggering Profile](#page-138-0)  [XP GPI outputs" on page 139..](#page-138-0)

#### **Adding and modifying actions**

All actions and properties are configured from the Actions dialog box. Since the properties are different for each type of action, they may require some special preparations, such as procuring a sound file or a program. Read the explanation for each type of action to determine if you need to do some preparations before you can add a particular action.

#### <span id="page-130-1"></span>**To add an action**

1. Choose **Configure | Actions**. The Actions dialog box appears.

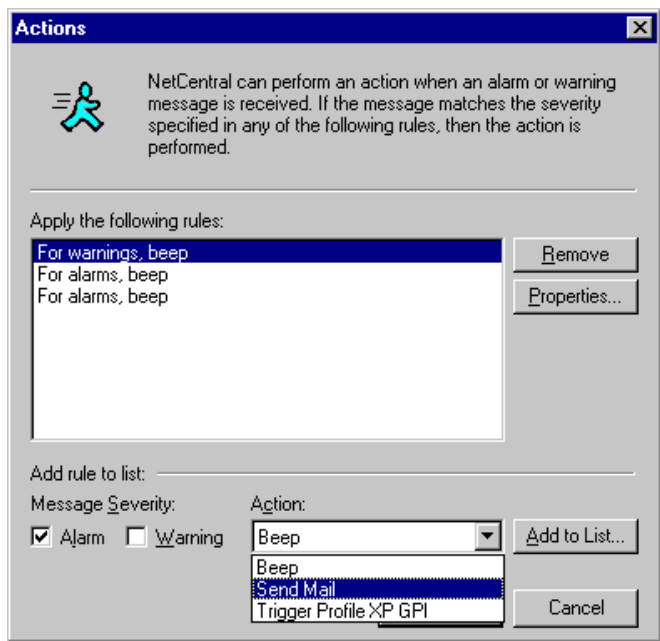

2. As indicated by the interface text, create a rule for this action by selecting Alarm, Warning, or both. Then, in the Action list, select the type of action that you want performed.

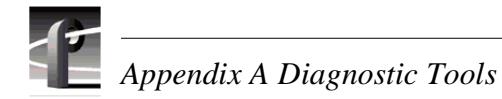

- 3. Click the **Add to List** button. The properties dialog box appears for the type of action you have selected. Configure the properties and test as desired. Read the explanation later in this section for information about configuring properties and testing for the type of action you have selected.
- 4. When you are satisfied with your settings, click the **OK** button to close the properties dialog box and add the action to the list in the Actions dialog box.
- 5. Continue to add actions as desired. When you are done adding actions, click the **OK** button to save the actions and close the Actions dialog box.

#### **To modify or remove an action**

- 1. Choose **Configure | Actions**. The Actions dialog box appears.
- 2. In the list, select the action that you want to modify or remove.
- 3. Click the **Properties** button to open the action's properties dialog box for modification or click the **Remove** button to delete the action from the list.
- 4. Click the **OK** button to save your changes and close the Actions dialog box.

#### **Controlling the front panel LED**

You can configure the LED on the front panel of the Profile XP Media Platform to flash whenever an alarm or warning condition occurs on that Profile XP Media Platform. This action is configured by default when you install the Profile XP device provider or NetCentral II Lite. You can change the LED configuration from the NetCentral monitoring station, as explained in this section.

#### **Configuring the Flash LED action**

1. In the NetCentral main window, click **Configure | Actions**. The Actions dialog box opens.

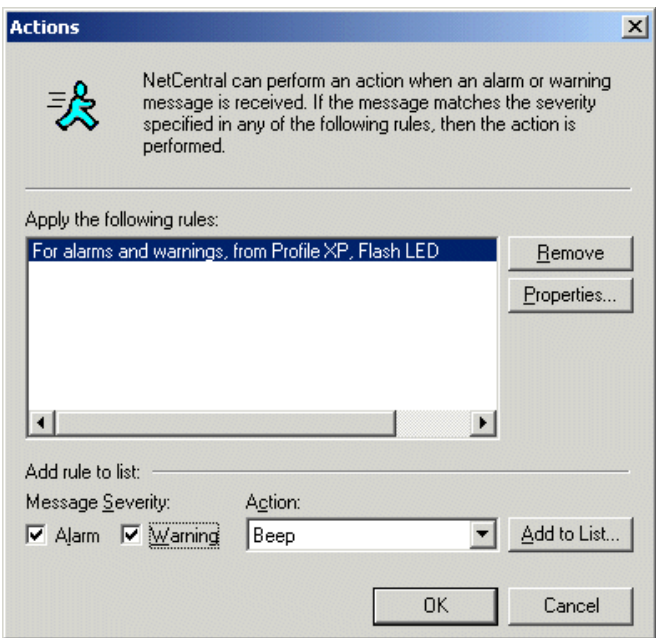

The "For alarms and warnings, from Profile XP, Flash LED" rule is displayed as the default rule for this action.

- 2. If you want to change the default rule, do the following:
	- a. Select the default rule and click **Remove**.
	- b. As indicated by the interface text, create a new rule for this action by selecting Alarm or Warning. Then, in the Action list, select **Flash LED**.
	- c. Click the **Add to List** button. The Flash LED Configuration dialog box opens. Continue with your configuration as instructed in step [4](#page-133-0) of this procedure.

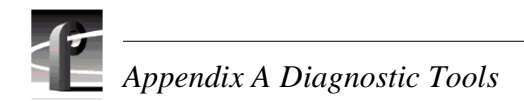

3. If you want to accept the rule as it is, select the rule and click **Properties**. The Flash LED Configuration dialog box opens.

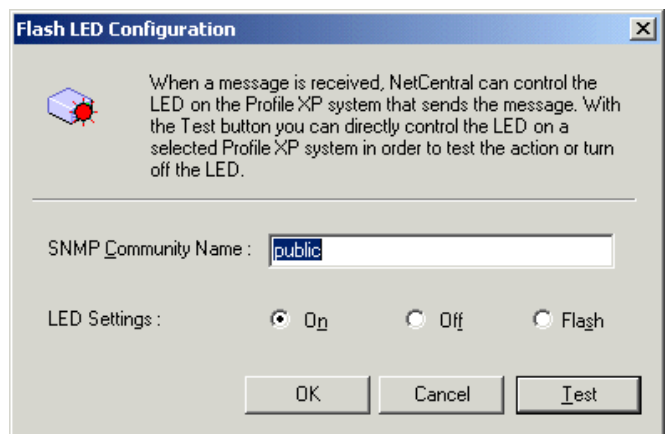

- <span id="page-133-0"></span>4. If your environment uses unique SNMP community names, enter the appropriate SNMP community name. Otherwise, accept "public" as the default name.
- 5. Select the option that controls the LED as desired. In most cases you will select "On" or "Flash" to activate the LED for alarms or warnings.
- 6. Click **Test**. The Test Configuration dialog box opens.

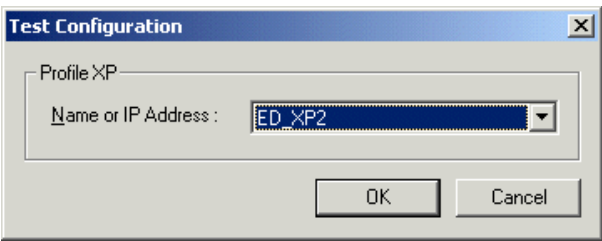

7. Select the name of one of your Profile XP Media Platforms and click **OK** on the dialog box and on the "…triggered successfully…" message that appears. The Firing Action dialog box appears.

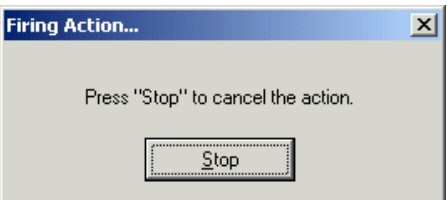

8. After you have verified that the LED is behaving correctly as configured, click **Stop** on the Firing Action dialog box. You can also stop the action as explained in the next procedure ["Turning off a Profile XP Media Platform LED"](#page-134-0).

#### <span id="page-134-0"></span>**Turning off a Profile XP Media Platform LED**

If a previous alarm or warning message triggers the LED on a Profile XP Media Platform, use the following procedure to turn the LED off.

- 1. On the NetCentral monitoring station, open the NetCentral main window.
- 2. Click **Configure | Actions**. The Actions dialog box opens.
- 3. Select a "Flash LED" rule and click **Properties**. The Flash LED Configuration dialog box opens.
- 4. Select **Off** and click **Test**. The Test Configuration dialog box opens.
- 5. Select the Profile XP Media Platform whose LED you want to turn off and click **OK** on the dialog box and on the "…triggered successfully…" message that appears. The Firing Action dialog box appears.

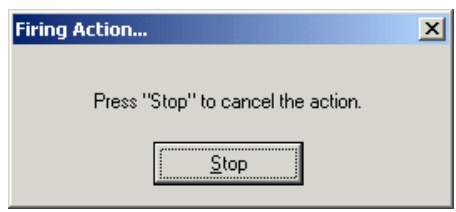

- 6. Verify that the LED is off and click **Stop** on the Firing Action dialog box.
- 7. In the Flash LED Configuration dialog box, select **On** or **Flash** to return to your previous setting for the rule. Click **OK** on open dialog boxes to save settings and close.

#### **Sending e-mail and pager notifications**

NetCentral II Lite makes one action available to you for sending e-mail, as follows:

**Send Mail** Sends e-mail to the recipients that you specify.

NetCentral II Lite sends the full text of the alarm or warning message as e-mail to the address that you specify. In order to configure properties and add this action, prepare the following information:

- The Simple Mail Transfer Protocol (SMTP) server name or IP address for the server that will send e-mail *from* the media platform. Do not confuse this with IP addresses used for Simple Network Management Protocol (SNMP) configuration elsewhere to send SNMP messages *to* the manager software.
- The e-mail address to which you want to send the message.
- The e-mail address that you want to appear on the "From" line of the e-mail sent from NetCentral II Lite.

You can also use this action to notify a pager or cell phone if the pager or cell phone service is able to accept e-mail messages. One example of an address to which you might send an e-mail is (501)234-5678@mobil.telco.net. Remember that many pager systems limit the number of characters allowed in a message, so not all of the alarm message would be transmitted if it exceeds that number.

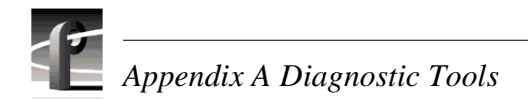

#### **To configure properties for sending e-mail**

1. Choose **Configure | Actions**, create a rule for the Send Mail Action, and click the **Add to List** button as explained in ["To add an action" on page 131..](#page-130-1) The E-mail Configuration dialog box appears.

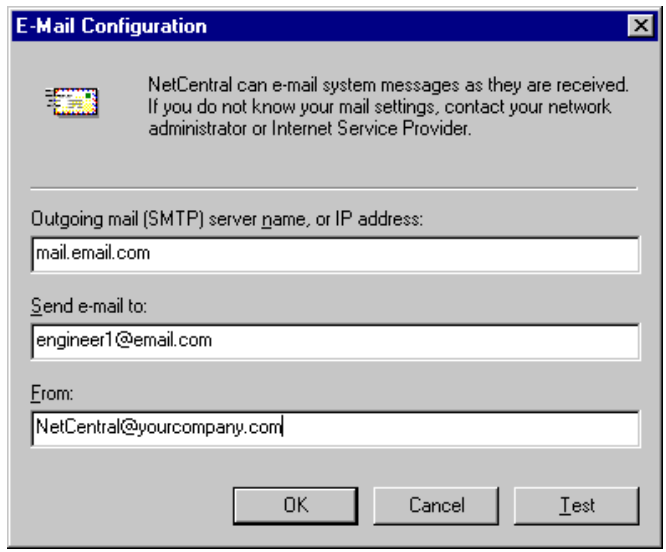

- 2. As indicated by the interface text, enter the e-mail and server address information.
- 3. Click the **Test** button to send a test message to the recipient. A message box will be displayed to report the results of the e-mail test.
- 4. When you are satisfied with your settings, click the **OK** button to close the dialog box and save your settings.

#### **Playing a beep**

When you add the Beep action, NetCentral II Lite automatically plays a beep on the monitoring station PC. By setting the tone and duration of the beep you can create audible alerts that are distinguishable as either an alarm or a warning.

In order to configure properties and add this action, you do not need to make any special preparations, since NetCentral II Lite uses the monitoring station PCs built-in beep sound.

#### **To configure properties for playing a beep**

1. Choose **Configure | Actions**, create a rule for the Beep action, and click the **Add to List** button as explained in ["To add an action" on page 131..](#page-130-1) The Beep Configuration dialog box appears.

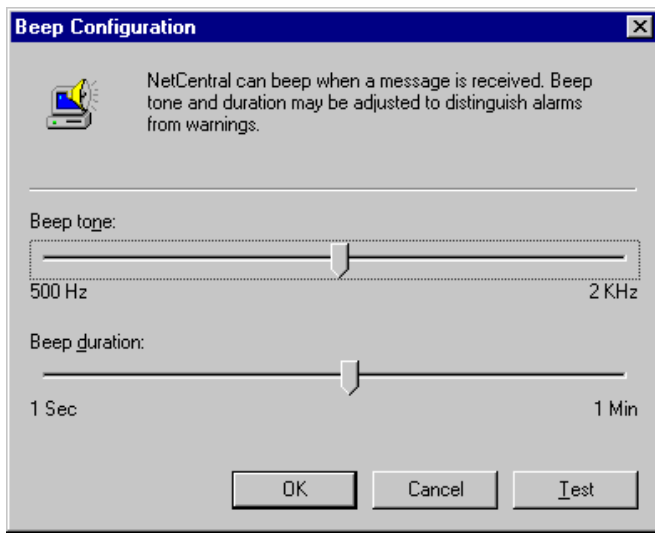

- 2. Adjust the sliders for tone and duration to create an identifiable sound.
- 3. Click the **Test** button to hear a test of the sound that you have created.
- 4. When you are satisfied with your settings, click the **OK** button to close the dialog box and save your settings.

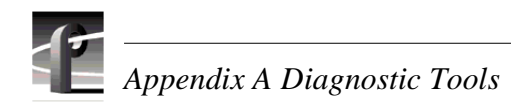

#### **Running a program**

When you add the Run Program action, NetCentral II Lite automatically executes a program of your choice.

In order to configure properties and add this action, you will need make the following preparations:

- Procure or create your program. The program must be Win32 executable.
- Make note of command line arguments (if any) that you want NetCentral II Lite to pass to your program.
- Place your program on the hard drive of the monitoring station PC or on a mapped network drive with a consistent, reliable connection.
- Make note of the location and name of your program.

#### **To configure properties for running a program**

1. Choose **Configure | Actions**, create a rule for the Run Program action, and click the **Add to List** button as explained in ["To add an action" on page 131..](#page-130-1) The Run Program Configuration dialog box appears.

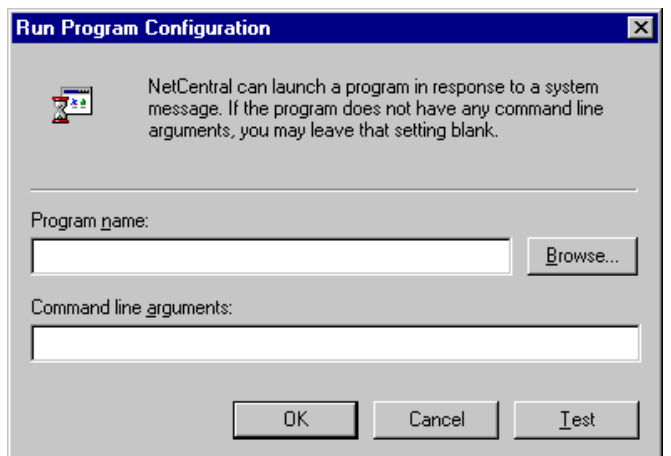

- 2. As indicated by the interface text, enter the full path and name of your program, or click **Browse** and navigate to your program using the Open dialog box.
- 3. In the Command line arguments box enter any arguments that you want NetCentral II Lite to pass to your program.
- 4. Click the **Test** button to do a test execution of your program.
- 5. When you are satisfied with your settings, click the **OK** button to close the dialog box and save your settings.

#### <span id="page-138-0"></span>**Triggering Profile XP GPI outputs**

Two outputs, GPI-OUT 7 and GPI-OUT 8, are available for use by NetCentral II Lite. If you use only one GPI output, use GPI-OUT 8. By triggering a GPI output, you can activate an external alarm or indicating device when an Alarm or Warning condition occurs.

In order to configure properties and add this action, you will need make the following preparations:

- Have the Profile XP machine name or IP address, and the SNMP community name available.
- Know the input requirements, active-high or active-low, for the device you are connecting to the GPI output.
- Determine in advance the length of time the GPI output needs to remain active.

#### **To configure properties for triggering GPI outputs**

1. Choose **Configure | Actions**, create a rule for the Trigger Profile XP GPI Action, and click the **Add to List** button as explained in ["To add an action" on page 131..](#page-130-1) The Profile XP GPI Configuration dialog box appears.

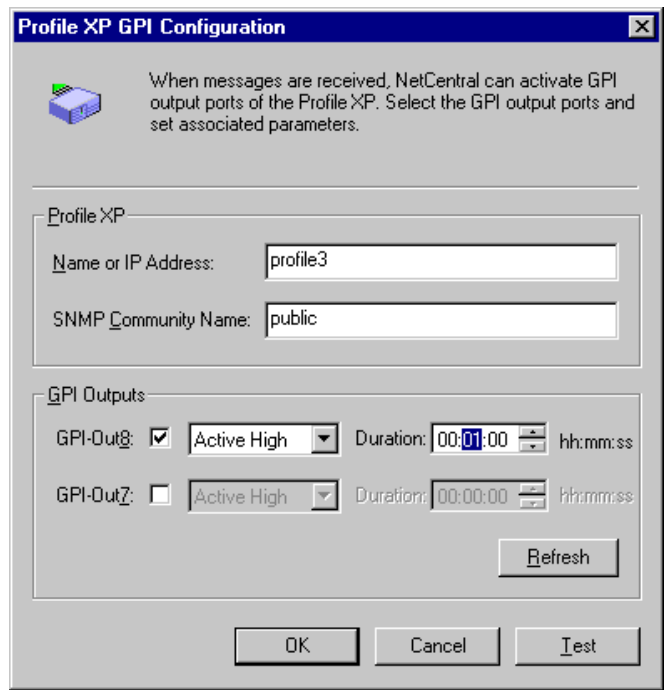

- 2. Verify that the Profile XP and SNMP community names are correct. Change them if necessary.
- 3. Click the check box for one or both of the GPI ports you plan to use.
- 4. Set each output to be Active High or Active Low depending on the requirements of the device attached to the output.
- 5. Set the Duration for the period of time that you want the output to remain active.
- 6. Click **Test** to check the operation of the output and the device attached to it.

7. Click **OK** when you are finished configuring the GPI outputs.

8. Restart the system.

You can test the GPI outputs by using the **Test** button.

If you re-install Profile System Software, you must reconfigure the GPI outputs and restart the system. If you wish to allocate GPI outputs 7 and 8 for use by some other application, you must re-install Profile System Software.

#### **Making settings for a Profile XP system**

Select **Device| Device Options** to make the following settings that determine how NetCentral II Lite monitors the media platform. Click the **Apply** button to put the settings into effect.

**Log Repeated Messages —** Adjust the slider to set how frequently NetCentral will send a repeated message to a log file. Use this feature to prevent log files from filling up with routine messages.

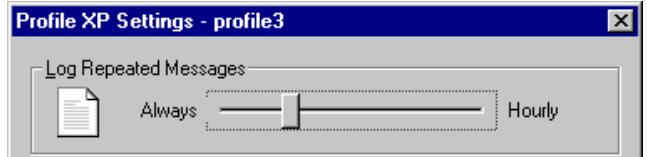

**Resend Messages —** Specify the amount of time for correcting a problem before an Alarm message is re-sent for that problem.

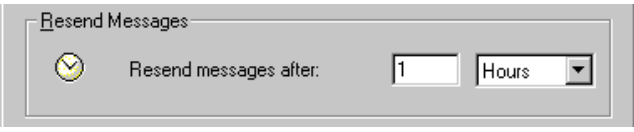

**Thermal Warnings —** Enable by clicking in the check-box, then specify the rate of temperature increase at which NetCentral sends a Warning message.

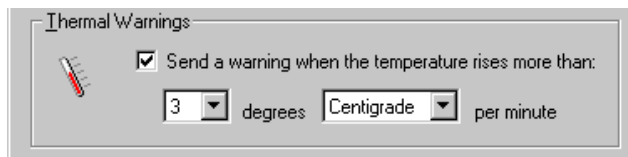

# **Profile log tools**

This section shows you how to view Profile logs with WinTail and capture Profile logs with the log capture tool.

# **Viewing Profile logs with WinTail**

You can view Profile system logs with the graphical log viewer WinTail. (WinTail is the log-viewing tool used by NetCentral to view logs.) This log viewer allows you to see the end of a log file. The Profile system logs that you can view with WinTail are located in the *c:\profile\logs* directory and have the *.000* file extension. To view any of the Profile system log files:

1. Double-click on the Profile Log shortcut icon on the Windows NT desktop or choose **Start | PDR Applications | Profile Log**. By default, the WinTail application views *profile.log*. WinTail automatically checks log files for updates every two seconds.

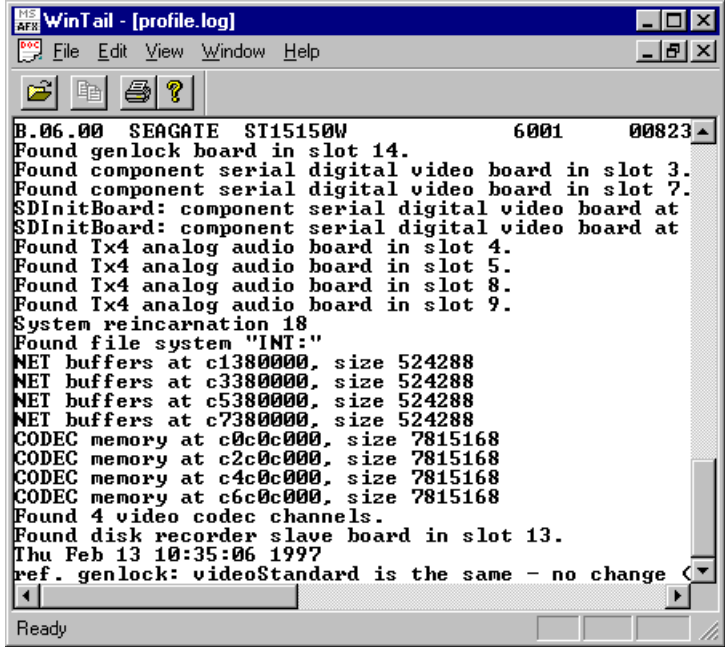

- 2. To view other logs, choose **File | Open** or click on the open file button.
- 3. In the Open window select the *logs* directory, then select the log file that you wish to view.

# **Log Capture Tool**

The Profile Log Capture Tool is used to capture the contents of the *c:\profile\logs* directory and package them in .zip format to be sent to Grass Valley Support. To start the Log Capture tool, double-click the Log Capture icon on the Windows NT desktop, choose **Start | Run** and enter C:\profile\logstool.exe in the text entry field, or enter **start logstool** on a command line.

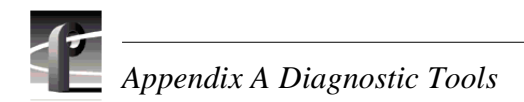

When you start the log capture tool, it compresses the current set of Profile logs and launches the log set selection screen. You can choose the current set of logs or one of the last four log sets captured.

Clicking the **Cancel** button cleans up any temporary files and exits the program. If you click **Cancel** while copying and compressing when the program is first started, the Current Logs selection will not be available.

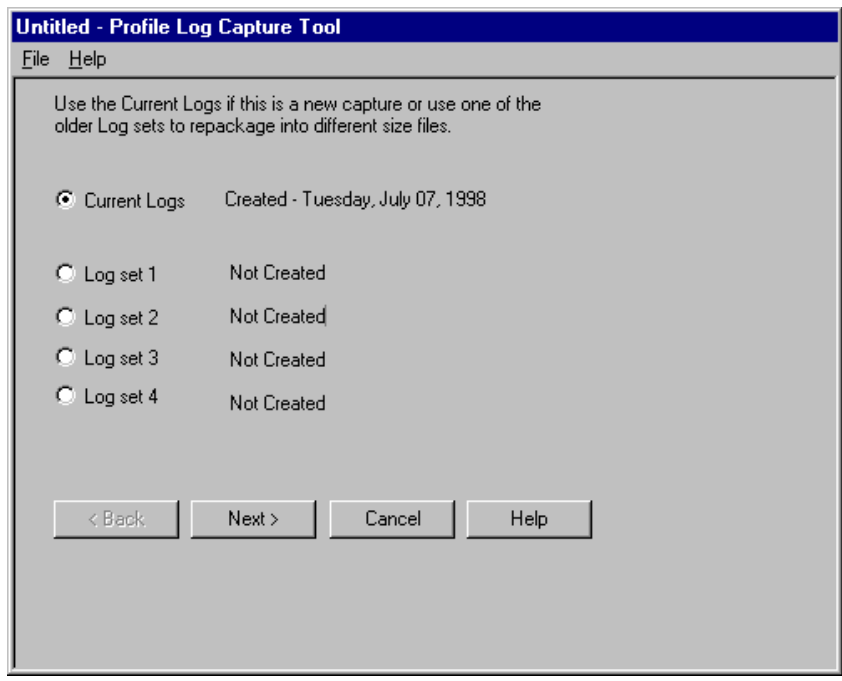

After choosing a log set, click the **Next** button to advance to the size selection screen. Choose one of these three sizes:

- **1.4 MB file size** Select this file size if you are using floppy diskettes to send the information to Grass Valley Support.
- **Single file**
- **Custom file size** Enter a number in the field to specify the number of 100,000-byte blocks (minimum 2).

The single file and custom file size selections allow you to choose the file size that is most convenient for you to ftp or e-mail to Grass Valley Support.

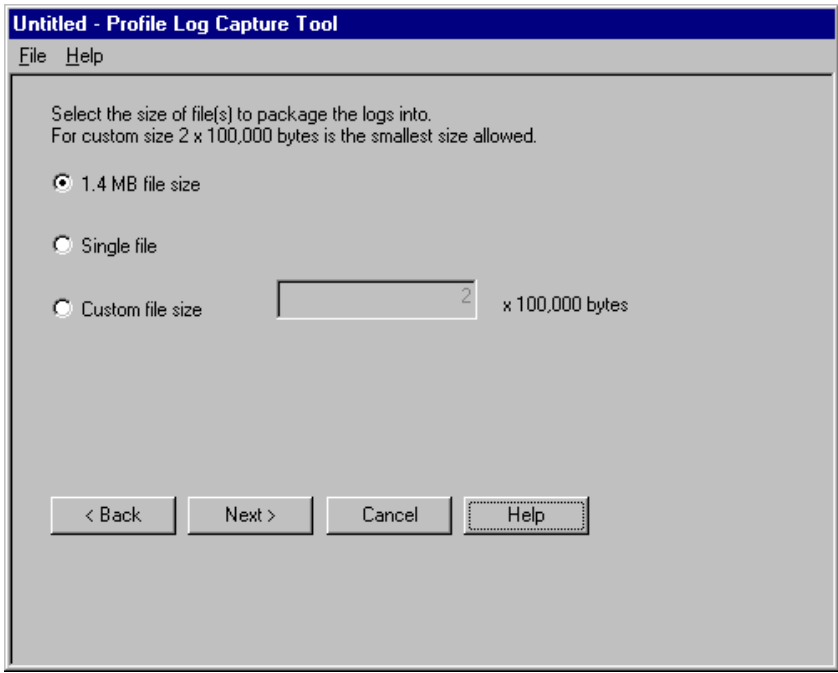

Clicking the **Back** button returns to the log set selection screen if you want to change your log set selection.

The **Next** button completes the log capture and file sizing process, and advances you to the Log Tool Complete screen.

The Log Tool Complete screen displays the location of the ZIP files that were created from the log set that you selected. Carefully note the location of the files created, then click **OK** to exit the program.

*NOTE: Clicking OK does not send any files to Grass Valley Support, it merely ends the program. To send the files, you must copy them to floppy disk, or transmit them using ftp or e-mail.*

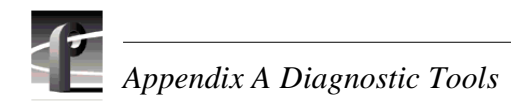

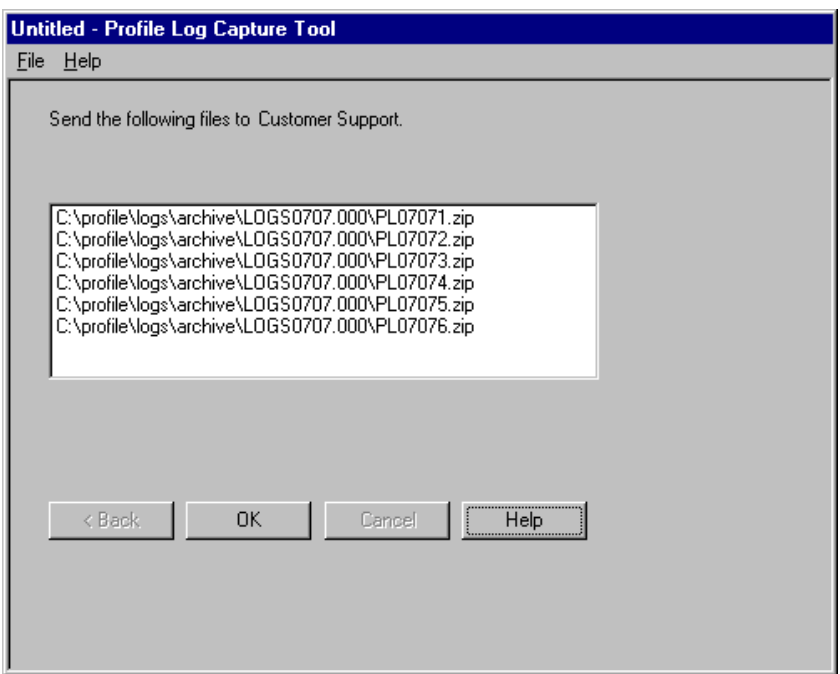
# <span id="page-144-1"></span>**Profile XP Diagnostics**

Profile XP diagnostics provide a means of testing the circuit boards installed in the Profile XP unit either individually or as a group.

Before you start Profile XP diagnostics, you must disconnect all video and reference signal cables (Fibre Channel and external disk connections should remain connected).

#### **Starting Profile XP diagnostics**

When you start diagnostics, the Profile XP system automatically shuts down and reboots in Diagnostic mode before running the diagnostic program. Once in Diagnostics mode, other Profile XP applications (i.e. VDR Panel, Configuration Manager, etc.) can not run. To restore the Profile XP Media Platform to Production mode, you must reboot the system.

To open the Profile XP diagnostics window and connect to the local host:

- 1. Select **Start | Programs | Profile Debug Tools | Diagnostics**.
- 2. Confirm, as prompted, to reboot the Profile XP Media Platform in *diagnostics mode*. On reboot, Windows NT performs auto-logon and Profile XP diagnostics is started.
- 3. When the diagnostic window opens, click the **Connect** button, .

The Profile XP system is initialized to run diagnostics. To proceed with tests, refer to following section, ["Launching the tests".](#page-144-0)

*NOTE: To return the Profile XP Media Platform to Production mode after running diagnostics, you must reboot the system.*

#### <span id="page-144-0"></span>**Launching the tests**

The tests are arranged in a hierarchical tree structure, which is displayed in the left panel of the window.

Double-click the **All tests** selection in the test tree or double-click a particular board to run tests on that board alone. When the tests run, a green check mark appears by the boards that test OK and a red X appears next to the names of boards that fail.

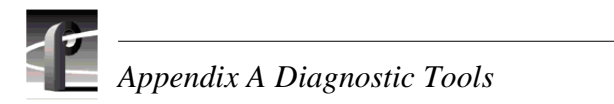

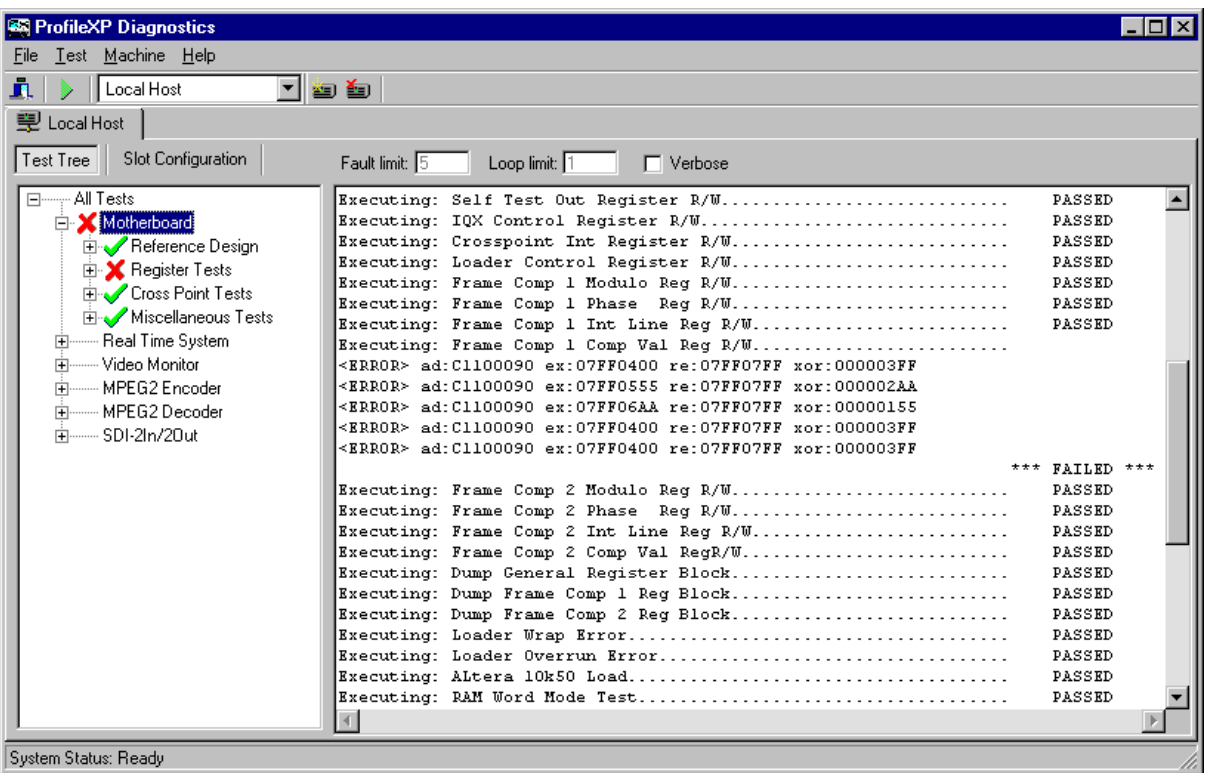

# **Windows NT Diagnostic Tools**

The Windows NT diagnostics and event viewer are found by clicking **Start | Programs | Administrative Tools**. The registry editor must be accessed from the **File | Run** menu in the Windows NT diagnostics.

#### <span id="page-146-1"></span>**Windows NT diagnostics**

This utility provides administrators with information on the operating system version, application-server hardware, memory, drivers, services, IRQs, network, and disk drives, as well as access to Event Viewer, Registry Editor, and Disk Administrator (with the **File | Run** menu). You can even print out some of this info as reports.

Here is a brief description of each of the tabs in the Windows NT diagnostics window:

**Version** shows operating system and hardware information, such as the number and type of processors.

**System** displays more details about the computer, including the type of processor BIOS, and Hardware Abstraction Layer (HAL).

**Resources** shows information about system resources such as IRQs, I/O ports, DMA channels and memory addresses.

**Environment** displays system and user environment settings

**Drives** displays information about the disks connected to the computer, the partitions on hard drives, and network share.

**Memory** shows information about physical memory and the page file.

**Display** describes the video display and its driver.

**Services** shows the status of all services and devices. The same information is displayed in the Control Panel, Services & Devices programs, but more detail is shown here.

**Network** displays information about the network, including network statistics.

#### <span id="page-146-0"></span>**Event viewer**

Event viewer is used to record and view Windows NT events. An event is any significant occurrence in the system or in an application that warrants notification of the user. For critical events, Windows NT can notify users with an alert on the screen. For non-critical events that do not require immediate attention, Windows NT can add information to an event log file. Event logs can be viewed in real time or can be saved for later analysis. Event viewer is the single facility for logging events by system and Windows-based applications.

Refer to the on-line Help system for detailed information about the Event viewer.

#### **The event logs**

Event viewer provides access to three log files under the **Log** menu.

The *System Log* records all events relating to the operating system, device drivers, and services. For example, if a driver or system component fails to load on booting, this generates an event in the log.

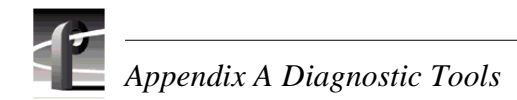

The *Security Log* records events relating to system security, such as failed logons.

The *Application Log* records events generated by applications, such as "log file too large."

Logs can be saved for analysis, and with proper access rights, logs on remote computers and be viewed over the network.

#### **Event types**

There are five different "types" of events, each with its own icon:

*A* Information — Significant but successful events that occur infrequently. For example, "New cartridge has been inserted. From device: \Device\Tape0."

**Warning** — Warnings of possible future problems. For example, "The F: disk is at or near capacity. You may need to delete some files."

**Error** — Existing problems. For example, "Failed to set the user's home directory d:\USERS\helend."

**Q** Success Audit — A successful attempt at a security-audit procedure. For example, "Successful Logon: User Name: timk."

**Failure Audit** — An unsuccessful attempt at a security-audit procedure. For example, "Logon Failure: Reason: Unknown user name or bad password. User Name: rosea."

The events display does not refresh automatically; you must press F5 for manual refresh to see the latest events. In the **View** menu you can choose to view all events or only events filtered by type and date, to list either the newest events first or the oldest first, to search for events, and to display details about an event.

**Diagnostic tip —** Analyze events closest to the last System Boot. Often errors that occur later have failed because of dependency on events before them.

#### <span id="page-147-0"></span>**Registry editor**

The registry editor lets you view and modify information in the registry files that make up the configuration database. The registry structure is hierarchical, with the HKey at the root level. The following table lists and describes the five HKeys:

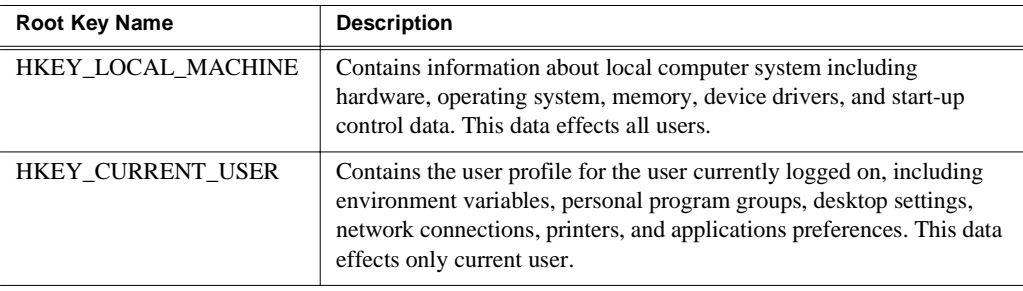

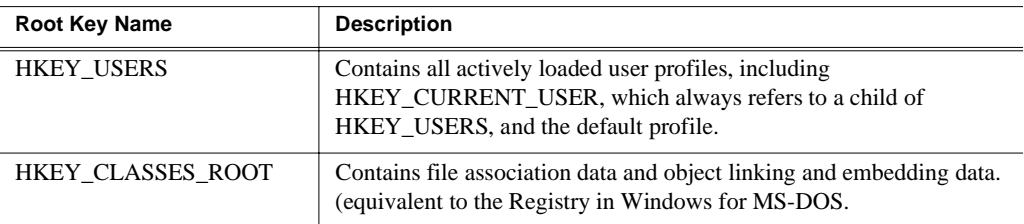

*NOTE: The "H" in HKey stands for "handle". It indicates to software developers that this is a handle that a program can use. A handle is a value that uniquely identifies a resource so that a program can access it.*

#### **Role of the registry during boot:**

During boot, the registry's role is to provide the information that determines what drivers and services to load and when to load them. All the data needed to control bootup is contained in registry subkeys called control sets found in HKEY\_LOCAL\_MACHINE\SYSTEM. To ensure that the system can always be started, a backup version of system configuration is kept by the registry. Invoking LastKnownGood allows you to undo any configuration changes that did not have the intended effect.

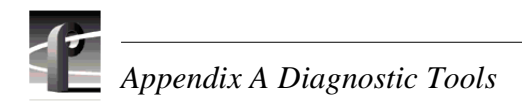

# <span id="page-150-1"></span>Appendix**B Theory of operation**

This appendix is a high-level overview of the Profile XP media platform that provides a basic understanding of system operation to support module-level servicing.

# <span id="page-150-0"></span>**Architecture overview**

The Profile XP architecture is an extension to a standard PCI bus-based computer that uses the Window NT operating system. This standard computer base is enhanced to deliver an industrial strength, broadcast quality, disk based video server. This section describes the major architectural blocks, what they do, and how they interconnect.

The Profile XP system can be viewed as three main components or subsystems: the application subsystem, the real time subsystem, and the media storage subsystem, along with the platform resources required for operation. The real time subsystem, the application subsystem, and the platform resources are contained within the Profile XP media platform. The media storage subsystem consists of one or more separate RAID chassis.

The block diagrams that follow show the subsystems of the standard definition and high definition Profile XP media platforms.

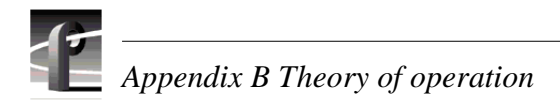

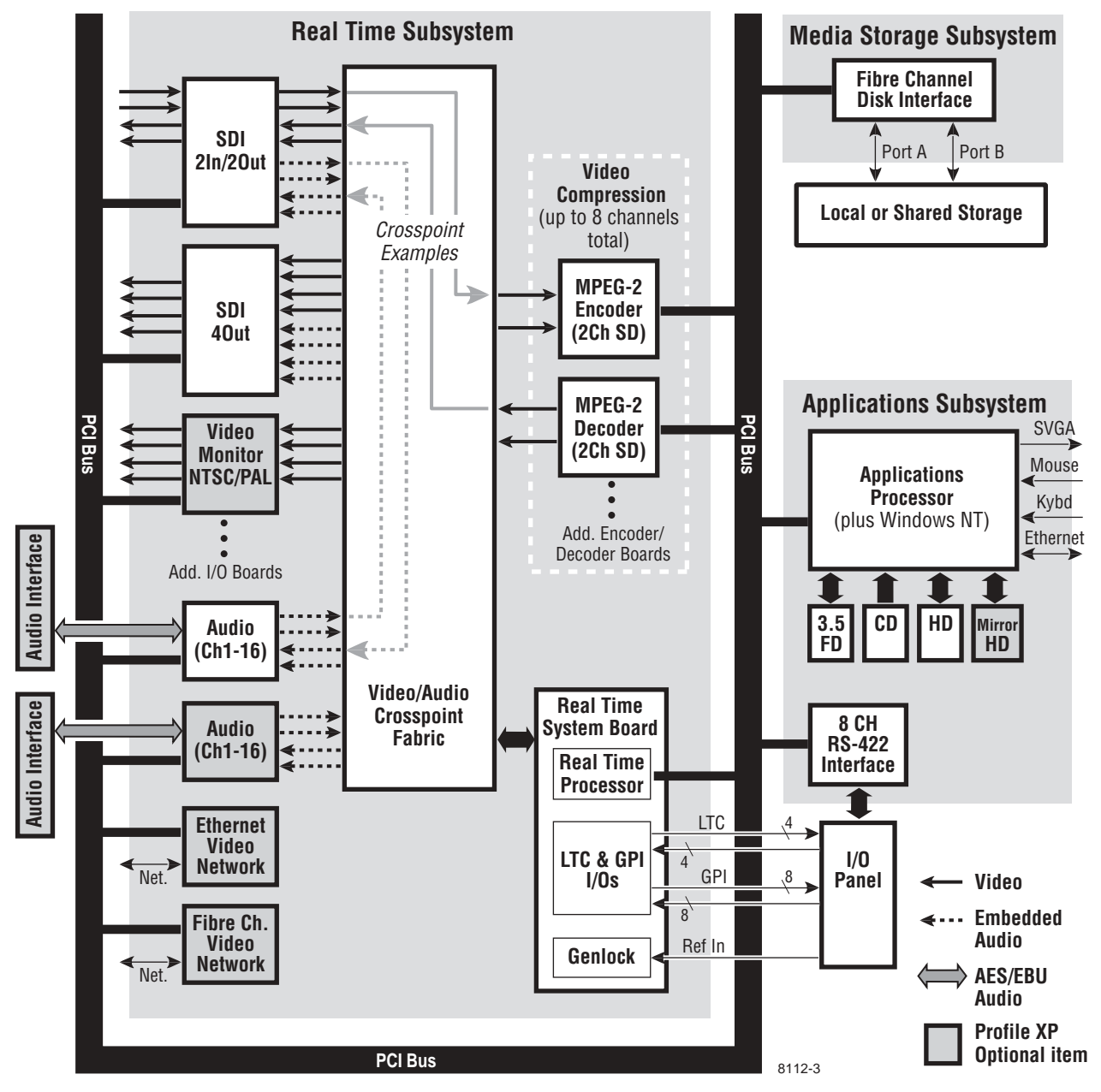

Block diagram for the Profile XP standard definition system

#### *Architecture overview*

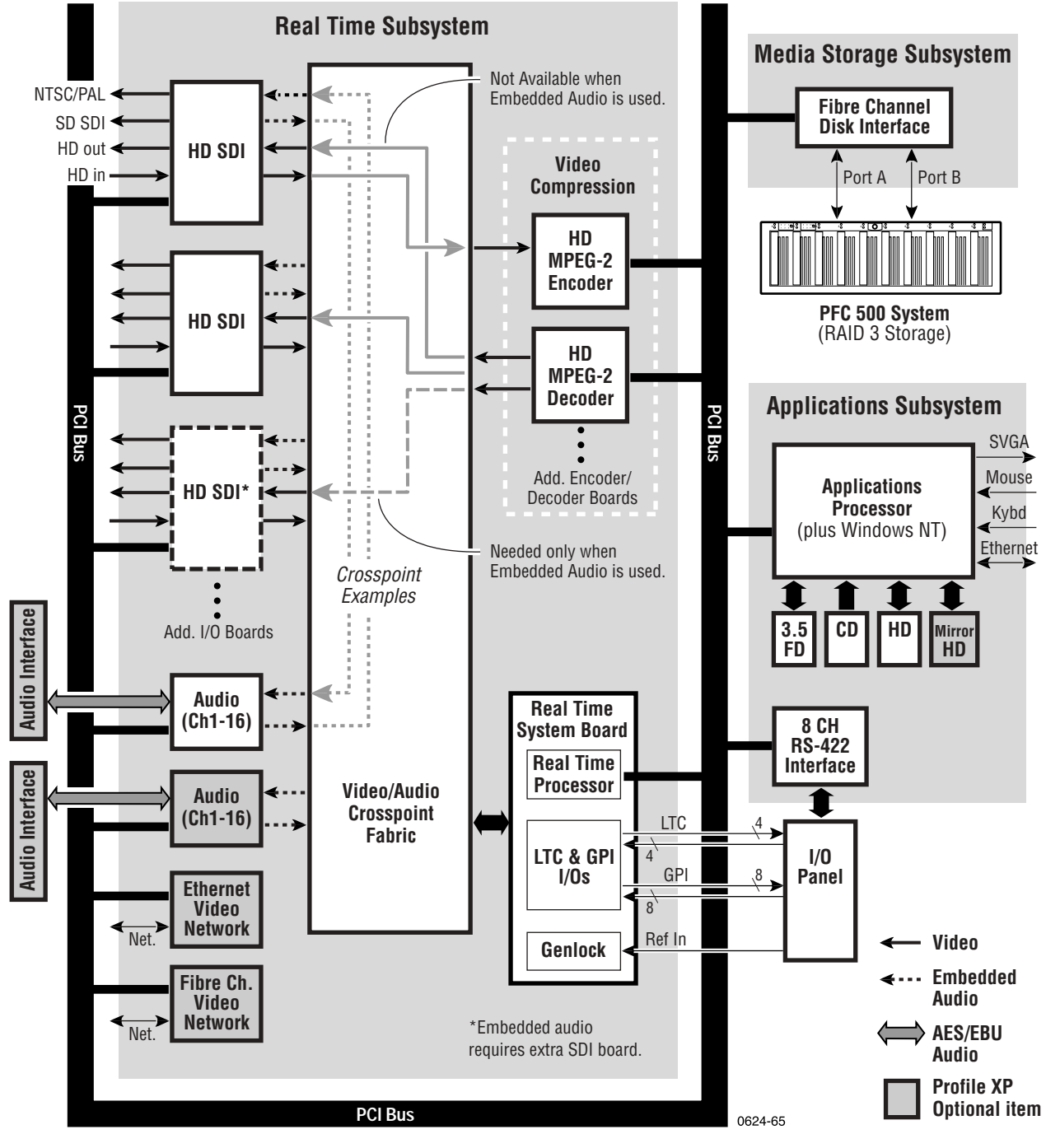

Block diagram for the Profile XP high definition system

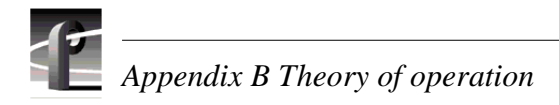

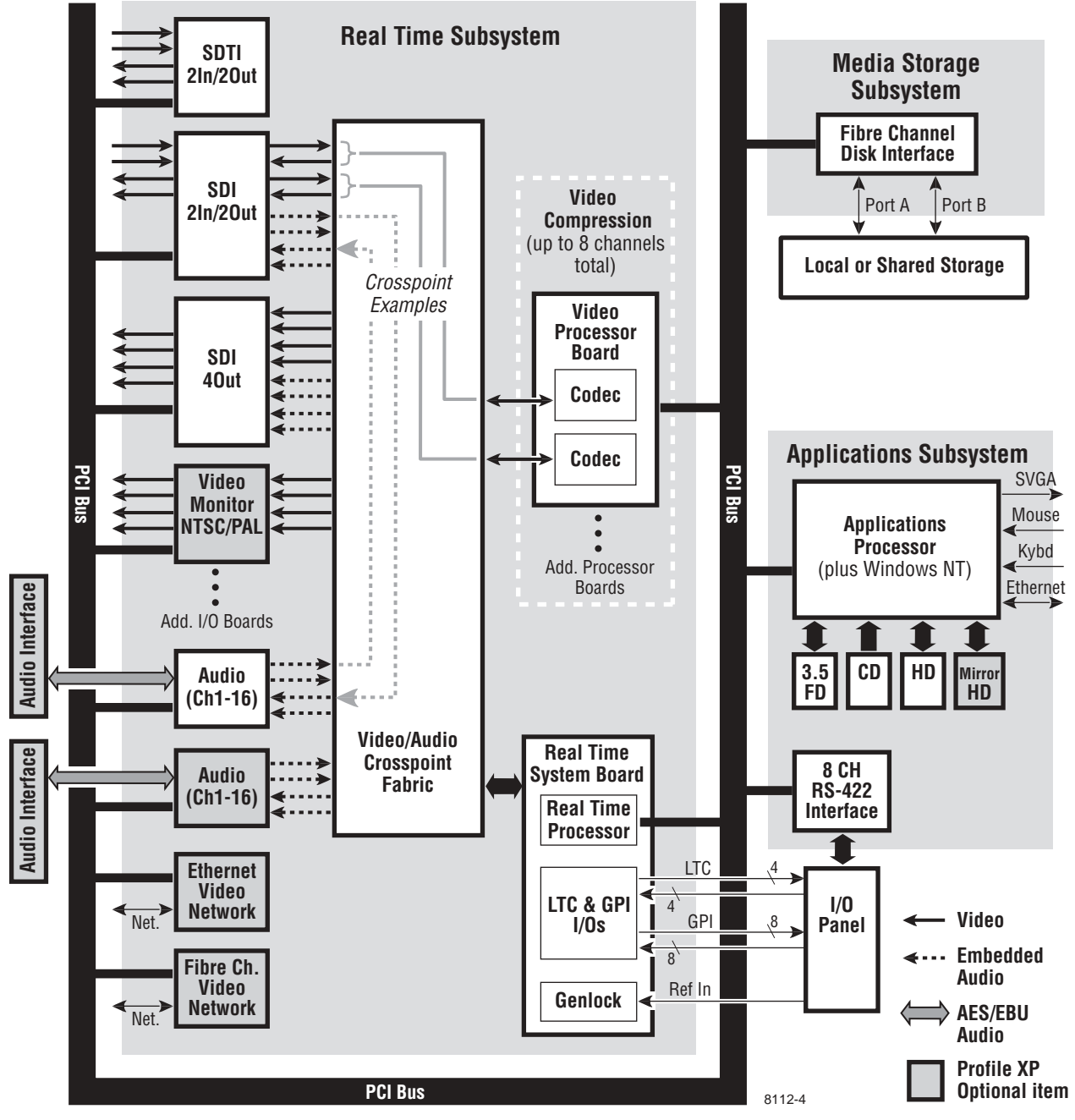

Block diagram for the PVS1100 standard definition system

# <span id="page-154-1"></span>**Applications subsystem (Windows NT system)**

The applications subsystem executes and controls the standard user interface (GUI), system control I/O, system configuration, and the various applications that control the system from a functional level. The application subsystem consists of the applications processor, the user input and display devices, various applications system disk storage devices, and an 8-channel RS-422 interface.

#### <span id="page-154-0"></span>**Applications processor**

The applications processor executes the application and system configuration software, and consists of a plug-in Windows NT computer subsystem in a standard NLX form factor. It is a complete PC system in and of itself. The applications processor communicates with the Real Time Processor (RTP) using Inter-processor Messaging (IPM), a shared memory-based communications channel, which gives the applications processor the ability to interrupt, and to accept interrupts from, the RTP.

#### <span id="page-154-5"></span>**Windows NT I/O devices**

These include a standard SVGA display, keyboard, and mouse.

#### <span id="page-154-3"></span>**Ethernet Interface**

The Applications Processor board includes a built-in 10/100BaseT Ethernet interface for network communications.

#### <span id="page-154-2"></span>**Applications system disk storage**

The applications system storage devices include:

- a standard system IDE hard drive with provision for a second IDE hard drive that mirrors the primary through an optional RAID-1 drive-mirroring controller
- an IDE CD-ROM drive
- a floppy-disk drive or a high-capacity super-drive

All of these drives are connected to the NLX board through IDE connectors and passive circuits on the system motherboard.

#### <span id="page-154-4"></span>**RS-422 interface**

The RS-422 interface is the serial control interface used by most of the common external automation and control devices. This interface is implemented by means of various protocols over an RS-422 physical interface. The applications processor controls and communicates with the RS-422 Interface over the PCI bus.

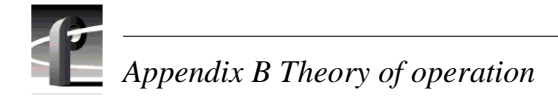

# <span id="page-155-0"></span>**Real time subsystem**

The real time subsystem is responsible for the following functions in the Profile XP system:

- manages the data flow to and from, and the real time control of, the encoders and decoders, the video, audio, and time code I/O, and the media storage subsystem.
- executes the low-level device drivers
- manages the Media File System
- executes events on a play time line

#### <span id="page-155-4"></span>**Real Time System board**

The Real Time System board contains circuitry for three separate functions:

- Real Time Processor
- LTC and GPI I/O's
- Genlock

A second generation of this board is required in the PVS1100 Series, and can be used for all Profile XP models provided they are running Profile System Software v. 5.0.

#### <span id="page-155-3"></span>**Real Time Processor (RTP)**

The RTP executes all the real time core software. The RTP controls all of the I/O and processing modules included in the Real Time Subsystem via communication over the PCI bus. The RTP communicates with the applications processor over a shared memory-based inter-processor communications channel which includes the ability to interrupt and to accept interrupts from the applications processor.

#### <span id="page-155-2"></span>**LTC & GPI I/O's**

Four linear time code (LTC) inputs and outputs are provided. Vertical interval time code (VITC) is input from the video reference signal.

The general purpose interface (GPI) port has 8 inputs and 8 outputs, and is intended for signaling events in a studio environment.

This part of the board also generates the Black and Colorbar signals used for loss of input or output video conditions (SD only).

#### <span id="page-155-1"></span>**Genlock**

The Genlock section provides these functions:

- Generation of system clocks for SD (27MHz) and HD (either 37.0879 or 37.125 Mhz)
- Generation of frame reference pulses
- Ability to lock system clocks and frame reference pulses to tri-level sync or to NTSC/PAL bi-level sync (reference video input).

#### <span id="page-156-2"></span>**MPEG-2 Encoder and Decoder boards (PVS1000 Series)**

The MPEG-2 Encoder board receives an uncompressed video stream of CCIR 601 video data from the video/audio crosspoint fabric and compresses (encodes) it into MPEG-2 format. The MPEG-2 video is then sent over the PCI bus to the media storage subsystem.

The MPEG-2 Encoder board features the following functions:

- Two (2) channels of MPEG-2 encoding at a maximum bit rate of 50 Mb/s, and at a minimum bit rate of 4 Mb/s
- Simultaneous extraction of VBI data from both video channels on lines 10 through 22 NTSC and 6 through 23 PAL
- Extraction of 720 bytes of luminance and 720 bytes of chrominance data

The MPEG-2 Decoder reads compressed MPEG-2 video data from a local memory buffer, decompresses (decodes) the video data, and outputs a CCIR 601 video data stream to the video routing fabric.

The MPEG-2 Encoder and Decoder boards are controlled by the RTP via the PCI Bus.

#### <span id="page-156-1"></span>**HD MPEG-2 Encoder and Decoder Boards (PVS2000 Series**

The HD MPEG-2 Encoder provides one channel of video processing; the HD MPEG-2 Decoder provides two channels. The maximum decoding rate is 80 Mb/s, while the minimum usable rate is around 30 Mb/s. Video routing for HD in record and play modes is the same as for SD.

#### <span id="page-156-0"></span>**Video Processor board (PVS1100 Series)**

The Video Processor board provides 2 channels of video processing. Up to four of these boards can be installed in a Profile XP system.

In their default configuration, the codecs on the Video Processor board are set for DVCPRO 25 operation. A codec can be reconfigured to be either an MPEG encoder or MPEG decoder, with bit rates selectable from 4-25 Mb/s. With the 50 Mb/s software option installed, each codec can be configured for DVCPRO 50 operation, MPEG D10 operation, or MPEG operation up to 50 Mb/s. When a codec is reconfigured, the media platform must be rebooted to put the change into effect.

For record mode, video is routed from the Video I/O boards, over the video transport fabric to the Video Processor board. Compressed data is moved over the PCI bus to the Media Storage Subsystem. For play mode, compressed data is routed from the Media Storage Subsystem, over PCI bus, to the Video Processor board where the data is processed. Full bandwidth video is routed from the Video Processor board over the video transport fabric to the Video I/O boards.

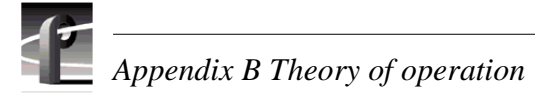

## <span id="page-157-2"></span>**Serial Digital Interface (SDI) boards**

The SDI boards used in the Profile XP media platform provide either two input and two output ports, or four output ports.

The SDI inputs receive serial component video conforming to SMPTE 259M. The input decoder synchronizes the incoming video to the Profile XP internal video timing and converts the serial stream into 10-bit component 4:2:2 video that is sent to the video/audio crosspoint fabric.

The SDI outputs accept 10-bit component 4:2:2 video from the video/audio crosspoint fabric. Circuitry on the board performs blanking, HANC data insertion, VITC data insertion, and variable delay. The resulting video output is a SMPTE 259M compatible bit stream.

## <span id="page-157-0"></span>**High Definition Serial Digital Interface Board**

The HD SDI board, through four BNC connectors, provides one SMPTE292M serial digital video input, one SMPTE292M serial digital video output, a standard SDI (SMPTE 259M) output, and a composite analog NTSC or PAL monitor output.

Functionality on the board includes embedded audio insertion or extraction, time code insertion and extraction (as horizontal ancillary data), input and output timing, and closed caption insertion to and extraction from vertical interval ancillary data.

The HD-SDI board can function as both input and output if AES/EBU audio is in use, but when embedded audio is used, the board functions either as input or output but not both. The output on the standard SDI port and monitor port is down-converted from the high definition output signal. The composite analog monitor output includes Text Overlay and Timecode burn-in.

## <span id="page-157-1"></span>**Serial Data Transfer Interface (SDTI) Board (optional)**

This board provides two SDTI channels, each with an input and an output BNC connector. From the compressed video at the input, this board extracts video and audio data and sends it to the media storage subsystem. At its output, this board provides formatted video and audio data retrieved from the media storage subsystem.

## <span id="page-157-3"></span>**Video network adapter (optional)**

The Video Network Adapter is a 1Gb/s Fibre Channel board or 100BaseT Ethernet board for video network connections. Both provide faster than real-time transfers of video data.

The purpose of the video network is to provide high-speed transfer of media files between different media storage systems such as other Profile XP systems or a large computer file server. The video networking I/O also provides the resource to move data to and from buffers in the real time subsystem's PCI memory space. The video networking I/O is controlled by the RTP via the PCI bus.

#### <span id="page-158-2"></span>**Audio interface**

The audio interface receives external analog or AES/EBU digital audio signals and converts them into the internal form used by the Audio board. The audio interface also receives data from the audio processor and converts it to the appropriate external audio signal.

#### <span id="page-158-1"></span>**Audio**

The Audio board receives PCM audio from either an audio interface or from the SDI boards after routing through the video/audio crosspoint fabric. The Audio board is responsible for the physical I/O, algorithmic processing, and distribution of sixteen channels of uncompressed PCM audio. In its simplest form it does simple processing of the audio and level monitoring or level adjust. It may also be used to do more complex functions such as EQ, channel mixing, or scrub audio processing.

#### <span id="page-158-4"></span>**Time code I/O**

Provides the physical interface to time code I/O signals. It extracts and decodes this signal on inputs and generates and inserts this signal on outputs. The time code I/O functionality is generally combined with video I/O or RefGen modules. The time code data is read or written by the RTP via the PCI bus.

# <span id="page-158-0"></span>**Media storage subsystem**

The media storage subsystem is where the video, audio, time code, and other media related data is stored. This storage system consists of one or more RAID units that are connected to the Profile XP platform by one or more Fibre Channel links.

## <span id="page-158-3"></span>**Fibre Channel disk interface**

The fibre channel disk interface consists of a dual port Fibre Channel Disk board for connecting the Profile XP system to the external Fibre Channel RAID storage system in either a local or centralized storage configuration. In local storage configurations, the Fibre Channel RAID storage system is connected directly to the Fibre Channel Disk board. In centralized storage configurations, this board is connected to a Fibre Channel switch fabric to provide access to a centralized pool of Fibre Channel RAID storage systems.

When the RAID storage systems are configured with an optional second controller board, Port B of the Fibre Channel Disk board can be connected to provide a redundant path to the disks.The dual connection to the Fibre Channel RAID chassis allows instant and seamless failover in the event of a failure of one of the interfaces on the board, or of one of the RAID Controller boards in the RAID chassis.

Both ports use a copper Gigabit Link Module (GLM) for copper Fibre Channel cables.

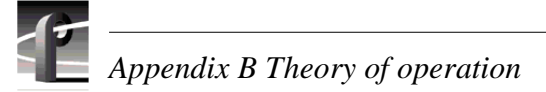

# <span id="page-159-0"></span>**Platform resources**

The platform resources provide the infrastructure necessary to operate, interconnect, and integrate all the application subsystem and real time subsystem components. The elements that make up the platform resources are found mostly (but not exclusively) on the Motherboard and include the following:

- Multi-slot, bridged PCI Bus
- Support for NLX form factor single board computer.
- Mechanical card cage compatible with industry standard PCI boards
- Uncompressed video and audio routing fabric
- Compressed video and audio routing on the PCI bus
- Programmable PCI interrupt routing
- System power supply
- System cooling

# **Index**

## **A**

[About this manual 13](#page-12-0) [Accessories, standard 16](#page-15-0) actions [adding 131](#page-130-0) [Beep 137](#page-136-0) [cancelling 118](#page-117-0) [configuring 131](#page-130-1) [Flaxh LEC 133](#page-132-0) [GPI outputs 139](#page-138-0) [modifying 132](#page-131-0) [preparation before adding 131](#page-130-2) [Run Program 138](#page-137-0) [Send Mail 135](#page-134-0) [testing 136](#page-135-0) [adding an action 131](#page-130-0) [Additional air filters 79](#page-78-0) [Air chamber, removing 93](#page-92-0) Air filters [cleaning 79](#page-78-1) [ordering additional 79](#page-78-0) [replacing 79](#page-78-1) alarms [allowing time before triggering 128](#page-127-0) [clearing 118](#page-117-1) [defined 115](#page-114-0) *[see also](#page-127-1)* actions [alerts,](#page-136-1) *see* alarms, warnings [Applications processor 155](#page-154-0) [Applications subsystem 24](#page-23-0) [architecture overview 155](#page-154-1) [common Ethernet problems 74](#page-73-0) [common I/O problems 73](#page-72-0) [troubleshooting problems 73](#page-72-1) [Applications system disk storage 155](#page-154-2) [Architecture overview 151](#page-150-0) [applications subsystem 155](#page-154-1) [media storage subsystem 159](#page-158-0) [platform resources 160](#page-159-0) [real time subsystem 156](#page-155-0) [Audio board 159](#page-158-1)

[Audio interface 159](#page-158-2) Audio problems [common problems 46](#page-45-0) [NetCentral messages 43](#page-42-0)

## **B**

Beep action [configuring 137](#page-136-0) [turning off 118](#page-117-2) [Booting Windows NT 32](#page-31-0) [Bulkhead, removing 96](#page-95-0)

#### **C**

[Canadian Certified AC Adapter 7](#page-6-0) [Canadian Certified Power Cords 7](#page-6-1) [Canadian EMC Notice of Compliance 7](#page-6-2) [CD ROM drive, removing 87](#page-86-0) [cell phone notifications 135](#page-134-1) [Certification 8](#page-7-0) Channel control problems [troubleshooting 77](#page-76-0) [Circuit boards, removing 92](#page-91-0) [Cleaning 82](#page-81-0) [Cleaning or replacing air filters 79](#page-78-1) [clearing alarms 118](#page-117-1) [codecs, DVCPRO 157](#page-156-0) [command line arguments 138](#page-137-1) Common problems [applications subsystem 73](#page-72-0) [audio 46](#page-45-0) [Ethernet problems 74](#page-73-0) [Ethernet video network 68](#page-67-0) [Fibre Channel video network 64](#page-63-0) [setup for video 41](#page-40-0) [storage system \(RAID\) 61](#page-60-0) [timecode 50](#page-49-0) [video 42](#page-41-0) [when using Configuration Manager 75](#page-74-0) Configuration Manager [common problems when using 75](#page-74-0) [configuring drivers 36](#page-35-0)

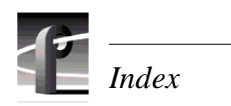

[contact information for a device 120](#page-119-0) [Controls and indicators 21](#page-20-0)

#### **D**

decoder [HD MPEG-2 157](#page-156-1) [MPEG-2 \(SD\) 157](#page-156-2) devices [parameters for threshold conditions on](#page-127-2) 128 [viewing General Properties 120](#page-119-1) [Diagnostic tools 29](#page-28-0) **Diagnostics** [event viewer 147](#page-146-0) [NetCentral 114](#page-113-0) [Profile XP 145](#page-144-1) [registry editor 148](#page-147-0) [Windows NT 147](#page-146-1) dialog boxes [Actions 131](#page-130-3) [Beep Configuration 137](#page-136-2) [E-mail Configuration 136](#page-135-1) [Ignore Messages 130](#page-129-0) [Profile XP GPI Configuration 139](#page-138-1) [Properties 120](#page-119-2) [Run Program Configuration 138](#page-137-2) [System Settings 129](#page-128-0) [Disk mirroring 23](#page-22-0) drivers [configuring 36](#page-35-0) [DupliDisk 102,](#page-101-0) [105](#page-104-0) [NetCentral messages 75](#page-74-1) [DupliDisk panel LEDs 23](#page-22-0)

#### **E**

element view [defined 117](#page-116-0) Emergency repair data [updating 83](#page-82-0) [Emergency repair disk 34](#page-33-0) [Emergency Repair Disk \(ERD\) 83](#page-82-1) [Emergency repair process, using 34](#page-33-1) [EN55022 Class A Warning 7](#page-6-3) encoder

[HD MPEG-2 157](#page-156-1) [MPEG-2 \(SD\) 157](#page-156-2) [ERD 34](#page-33-0) [Error detection 28](#page-27-0) Ethernet [common problems 74](#page-73-0) [Ethernet Interface 155](#page-154-3) [Ethernet, testing the video network 69](#page-68-0) [Event viewer 147](#page-146-0) [Exterior Cleaning 82](#page-81-1) [External parts removal 85](#page-84-0)

#### **F**

Fan [NetCentral messages 76](#page-75-0) [Fan unit, removing 86](#page-85-0) [FCC Emission Control 7](#page-6-4) [FCC Emission Limits 8](#page-7-1) [Features, product 17](#page-16-0) [Fibre channel disk interface 159](#page-158-3) [Fibre Channel, testing the video network 64](#page-63-0) [Field-replaceable parts 111](#page-110-0) filters [removing and replacing 79](#page-78-2) [Flash LEl action 133](#page-132-0) [Floppy disk, removing 87](#page-86-0) Front panel [accessory doors 21](#page-20-1) [controls and indicators 21](#page-20-0) [removing 85](#page-84-1) [system fault LED 21](#page-20-2)

#### **G**

[General Safety Summary 5](#page-4-0) [Genlock 156](#page-155-1) [GPI inputs and outputs 156](#page-155-2) GPI outputs action [configuring 139](#page-138-0)

#### **H**

[HD MPEG-2 encoder and decoder 157](#page-156-1) [HD SDI board 158](#page-157-0) heartbeat polling [configuring 128](#page-127-3)

#### **I**

icons [as status indicators 115](#page-114-1) [colors in system tray 116](#page-115-0) [ignoring messages 130](#page-129-1) Indicators [DupliDisk controller 23](#page-22-0) [front panel 21](#page-20-0) [Indicators and controls 21](#page-20-0) informational messages [clearing 119](#page-118-0) [defined 115](#page-114-2) [injury precautions 5](#page-4-1) [Installing a new system disk 87](#page-86-1) [Interior Cleaning 82](#page-81-2) [Internal Parts Removal 91](#page-90-0)

#### **K**

[keep-alive function 129](#page-128-0)

#### **L**

[Laser Compliance 7](#page-6-5) [FCC Emission Limits 8](#page-7-1) [Laser Safety 8](#page-7-2) [Laser Safety Requirements 7](#page-6-6) [Laser Safety 8](#page-7-2) [Laser Safety Requirements 7](#page-6-6) [LastKnownGood 32](#page-31-1) [LED flash 133](#page-132-0) [Localizing the problem 27](#page-26-0) [Locating a RAID drive or chassis 58](#page-57-0) [Log Capture Tool 141](#page-140-0) [Log file 28,](#page-27-1) [141](#page-140-1) [Logs 141](#page-140-2) [Logs, viewing 127](#page-126-0) [LTC inputs and outputs 156](#page-155-2)

#### **M**

Maintenance [Cleaning 82](#page-81-0) [Visual Inspection 82](#page-81-3) [Manual organization 13](#page-12-1) [Media platform features 17](#page-16-0) [Media storage subsystem 25](#page-24-0) [architecture overview 159](#page-158-0) messages [clearing informational 119](#page-118-0) [definitions of status levels 115](#page-114-3) [ignoring 130](#page-129-1) [in the NetCentral window 118](#page-117-3) [suggestions for corrective actions 117](#page-116-1) [Monitoring system 28](#page-27-0) Motherboard [removing 97](#page-96-0) [MPEG-2 encoder and decoder 157](#page-156-2)

#### **N**

[NetCentral 28](#page-27-0) [PFR500, monitoring 59](#page-58-0) [system fault LED 21](#page-20-2) [using 114](#page-113-0) [viewing logs 127](#page-126-0) [NetCentral Lite See NetCentral](#page-113-1) NetCentral messages [audio 43](#page-42-0) [fan 76](#page-75-0) [MPEG-2 decoder problems 39](#page-38-0) [MPEG-2 encoder problems 40](#page-39-0) [power supply 76](#page-75-0) [Real Time Processor board 76](#page-75-1) [SDI problems 37](#page-36-0) [SDTI problems 38](#page-37-0) [storage system \(RAID\) 54](#page-53-0) [thermal \(temperature\) 76](#page-75-0) [timecode problems 50](#page-49-1) [video network 63](#page-62-0) NetCentral software [starting 116](#page-115-1) networks [settings that affect performance 129](#page-128-1) [normal informational messages, defined 115](#page-114-2) notifications *see also* actions [multiples of the same type 131](#page-130-4)

#### **O**

[Organization of the manual 13](#page-12-1)

#### **P**

[pager notifications 135](#page-134-2)

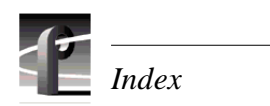

[Parts list 111](#page-110-0) Parts removal [air chamber 93](#page-92-0) [air filters 79](#page-78-2) [bulkhead 96](#page-95-0) [CD ROM drive 87](#page-86-0) [circuit boards 92](#page-91-0) [external 85](#page-84-0) [fan unit 86](#page-85-0) [floppy disk 87](#page-86-2) [front panel 85](#page-84-1) [internal 91](#page-90-0) [motherboard 97](#page-96-0) [power distribution board 95](#page-94-0) [power supplies 90](#page-89-0) [processor board 93](#page-92-1) [system disk 87](#page-86-2) [top cover 91](#page-90-1) [PFR500, monitoring with NetCentral 54](#page-53-0) [Platform resources 24](#page-23-1) [architecture overview 160](#page-159-0) [POST 113](#page-112-0) [Power distribution board, removing 95](#page-94-0) [Power supplies, removing 90](#page-89-0) Power supply [NetCentral messages 76](#page-75-0) [Power-on self-test 113](#page-112-0) [Pre-boot problems 31](#page-30-0) [Processor board, removing 93](#page-92-1) [product damage precautions 5](#page-4-2) [Product description 15](#page-14-0) [Profile Log Capture Tool 141](#page-140-3) [Profile logs 141](#page-140-2) [capturing 141](#page-140-4) [Profile logs directory 141](#page-140-5) [Profile XP Diagnostics 145](#page-144-1) [profile.log 141](#page-140-6)

#### **R**

RAID storage system [locating a drive or chassis 58](#page-57-0) [Monitoring with NetCentral 54,](#page-53-0) [59](#page-58-0) [Real Time Processor \(RTP\) 156](#page-155-3) Real Time Processor board [NetCentral messages 76](#page-75-1)

[Real time subsystem 25](#page-24-1) [architecture overview 156](#page-155-0) [Real Time System board 156](#page-155-4) [Redundancy option 100](#page-99-0) Redundant system disk drive [replacing 102,](#page-101-1) [105](#page-104-1) [Redundant system drive 23](#page-22-0) [Registry editor 148](#page-147-0) [Related documentation 14](#page-13-0) Removal and Replacement [Air Filters 79](#page-78-3) Removing parts [air chamber 93](#page-92-0) [air filters 79](#page-78-2) [bulkhead 96](#page-95-0) [CD ROM drive 87](#page-86-2) [circuit boards 92](#page-91-0) [external 85](#page-84-0) [fan unit 86](#page-85-0) [floppy disk 87](#page-86-2) [front panel 85](#page-84-1) [internal 91](#page-90-0) [motherboard 97](#page-96-0) [power distribution board 95](#page-94-0) [power supplies 90](#page-89-0) [processor board 93](#page-92-1) system disk [See also](#page-86-3) *Redundant system drive* [top cover 91](#page-90-1) [Removing the filters 79](#page-78-2) [Removing the PAC216 filter 81](#page-80-0) [Replacing the Superdrive 110](#page-109-0) [Routine maintenance 79](#page-78-4) [updating emergency repair data 83](#page-82-0) [RS-422 interface 155](#page-154-4) [Run Program action 138](#page-137-3)

## **S**

[Safety Terms and Symbols 6](#page-5-0) [SDTI 158](#page-157-1) [Self-test, power-on 113](#page-112-0) [Send Mail action 135](#page-134-0) [Serial Data Transfer Interface \(SDTI\) 158](#page-157-1) [Serial Digital Interface \(SDI\) boards 158](#page-157-2) [serial digital interface, HD 158](#page-157-0)

[Simple Mail Transfer Protocol \(SMTP\) 135](#page-134-3) [SNMP Trap Destination Address, setting 114](#page-113-2) [sounds, stopping 118](#page-117-1) [Standard accessories 16](#page-15-0) [status indicators 115](#page-114-4) [status levels defined 115](#page-114-5) [stopping sounds 118](#page-117-2) Storage system (RAID) [common problems 61](#page-60-0) [NetCentral messages 54](#page-53-0) Subsystem [application 24](#page-23-0) [media storage 25](#page-24-0) [platform resources 24](#page-23-1) [real time 25](#page-24-1) subsystems [in NetCentral window 117](#page-116-2) Superdrive [replacing 110](#page-109-0) System disk [installing a new 87](#page-86-1) [removing 87](#page-86-0) [System fault LED 21](#page-20-2) [System overview 24](#page-23-2) system settings [heartbeat polling 129](#page-128-0) system tray [NetCentral icon 116](#page-115-0)

#### **T**

Temperature [NetCentral messages 76](#page-75-0) testing [beep action 137](#page-136-3) [e-mail action 136](#page-135-0) [run program action 138](#page-137-4) [Theory of operation 151](#page-150-1) [threshold conditions, setting parameters on](#page-127-2) devices 128 [Time code I/O 159](#page-158-4) Timecode problems

[common problems 50](#page-49-0) [NetCentral messages 50](#page-49-1) [Top cover, removing 91](#page-90-1) [Trap Destination Address, setting 114](#page-113-2) Troubleshooting [applications subsystem problems 73](#page-72-1) [audio problems 43](#page-42-1) [channel control problems 77](#page-76-0) [storage system \(RAID\) problems 53](#page-52-0) [timecode problems 49](#page-48-0) [video network problems 63](#page-62-1) [video problems 37](#page-36-1) [turning off audible alarms 118](#page-117-4)

#### **U**

[Updating emergency repair data 83](#page-82-0) [Using NetCentral 114](#page-113-0)

#### **V**

[Video network 63](#page-62-1) [common Ethernet video network prob](#page-67-0)lems 68 [common Fibre Channel problems 64](#page-63-0) [NetCentral messages 63](#page-62-0) [Video networking I/O 158](#page-157-3) [Video Processor board 157](#page-156-0) [Viewing logs 127](#page-126-0) [Visual Inspection 82](#page-81-3)

#### **W**

[warning, defined 115](#page-114-6) wave file (WAV) [turning off sounds 118](#page-117-5) Windows NT [boot sequence 32](#page-31-0) [emergency repair 34](#page-33-0) [LastKnownGood 32](#page-31-1) [pre-boot problems 31](#page-30-0) [Windows NT diagnostics 147](#page-146-1) [Windows NT I/O devices 155](#page-154-5) [WinTail 141](#page-140-7)

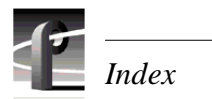